Manuel de l'utilisateur de l'ordinateur portable HP

© Copyright 2011 Hewlett-Packard Development Company, L.P.

Bluetooth est une marque détenue par son propriétaire et utilisée sous licence par Hewlett-Packard Company. Le logo SD est une marque détenue par son propriétaire.

Les informations contenues dans ce document peuvent être modifiées sans préavis. Les garanties relatives aux produits et aux services HP sont décrites dans les déclarations de garantie limitée expresse qui les accompagnent. Aucun élément du présent document ne peut être interprété comme constituant une garantie supplémentaire. HP ne saurait être tenu pour responsable des erreurs ou omissions de nature technique ou rédactionnelle qui pourraient subsister dans le présent document.

Deuxième édition : avril 2011

Première édition : mars 2011

Référence du document : 643395-052

#### **Informations sur le produit**

Ce manuel décrit des fonctions communes à la plupart des modèles. Cependant, certaines fonctions peuvent ne pas être disponibles sur votre ordinateur.

Pour obtenir une version à jour de ce manuel, consultez le site Web HP à l'adresse [http://www.hp.com/support.](http://www.hp.com/support)

#### **Conditions d'utilisation du logiciel**

En installant, copiant, téléchargeant ou utilisant tout logiciel préinstallé sur cet ordinateur, vous reconnaissez être lié par les termes du présent contrat de licence utilisateur final (CLUF) HP. Si vous êtes en désaccord avec les termes de ce contrat, votre seul recours consiste à retourner le produit non utilisé dans sa totalité (matériel et logiciels) dans un délai de 14 jours, afin d'obtenir un remboursement conformément à la politique en matière de remboursement de votre lieu d'achat.

Pour obtenir des informations complémentaires ou demander le remboursement intégral de l'ordinateur, veuillez contacter votre point de vente local (le vendeur).

#### **Notice d'avertissement relative à la sécurité**

**AVERTISSEMENT !** Pour éviter tout risque de blessure associée à la chaleur ou de surchauffe de l'ordinateur, ne placez pas ce dernier sur vos genoux et n'obstruez pas ses ouvertures d'aération. Utilisez toujours l'ordinateur sur une surface plane et rigide. La ventilation ne doit pas être entravée par des éléments rigides, tels qu'une imprimante, ni par des éléments souples, tels que des coussins, du tissu ou un tapis épais. Par ailleurs, ne mettez pas en contact l'adaptateur secteur avec la peau ou des éléments souples, tels que des coussins, du tissu ou un tapis, pendant le fonctionnement de l'appareil. L'ordinateur et l'adaptateur secteur sont conformes aux limites de température de surface accessible à l'utilisateur, définies par la norme internationale sur la sécurité du matériel informatique (CEI 60950).

# **Sommaire**

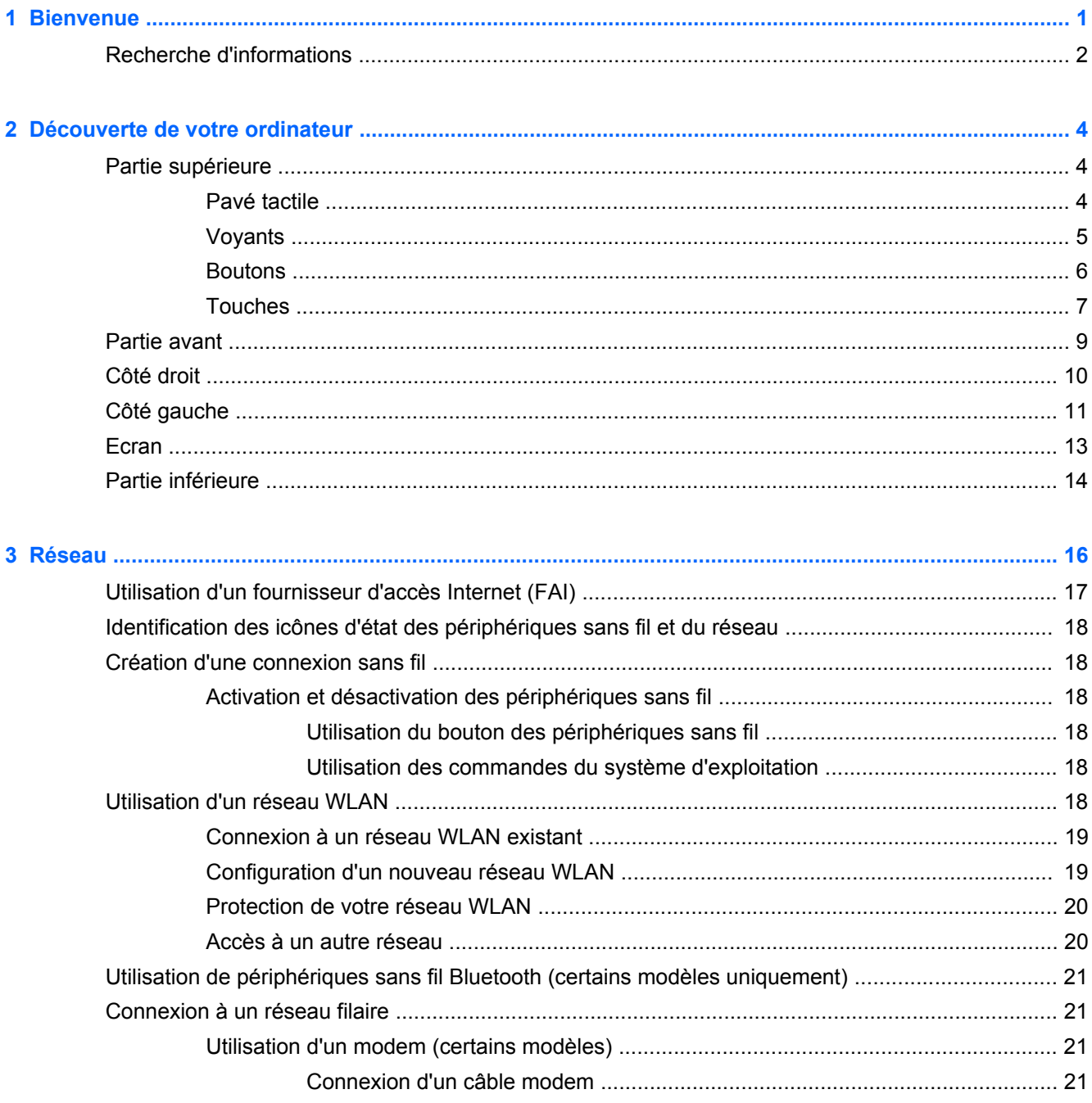

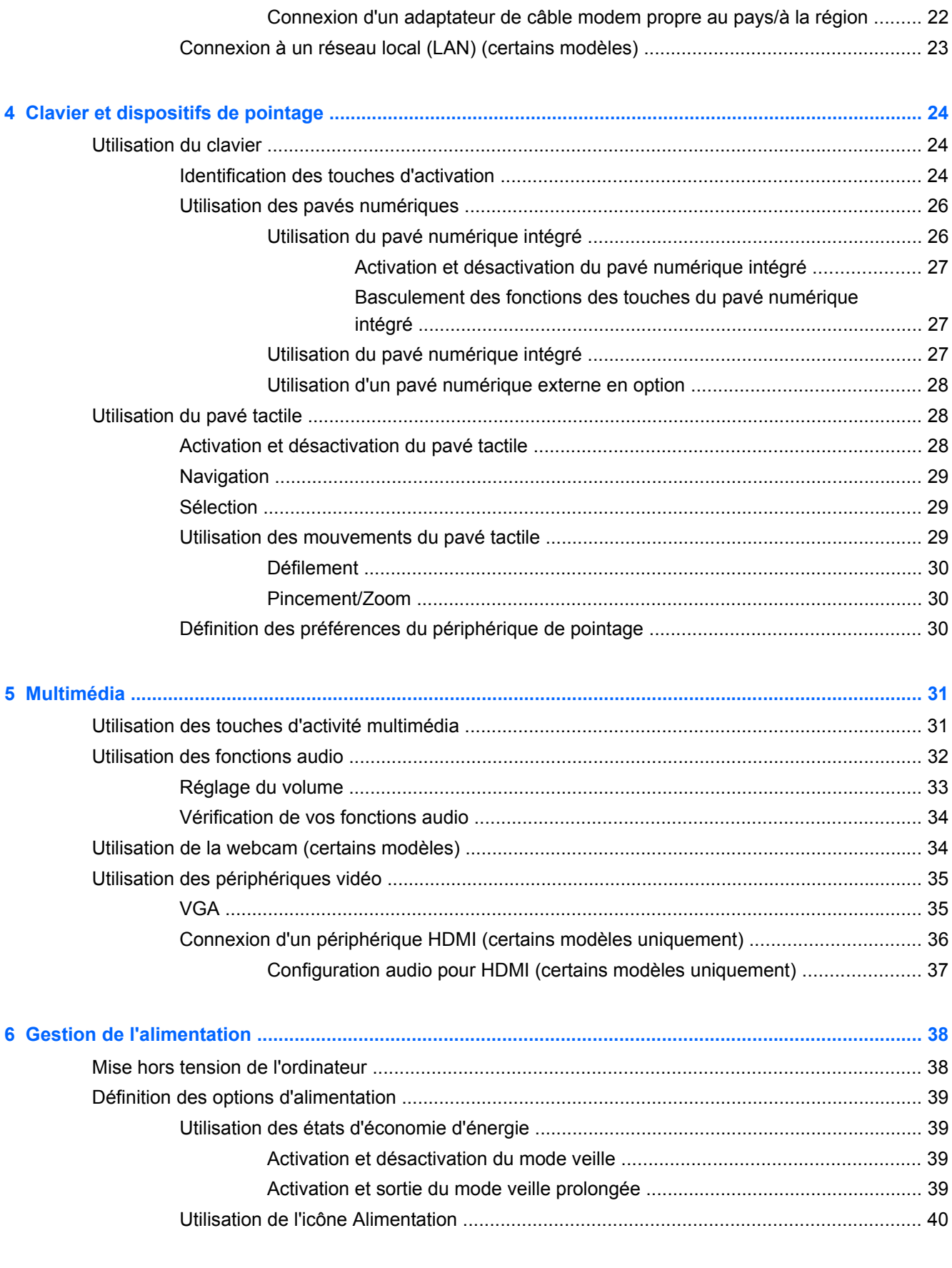

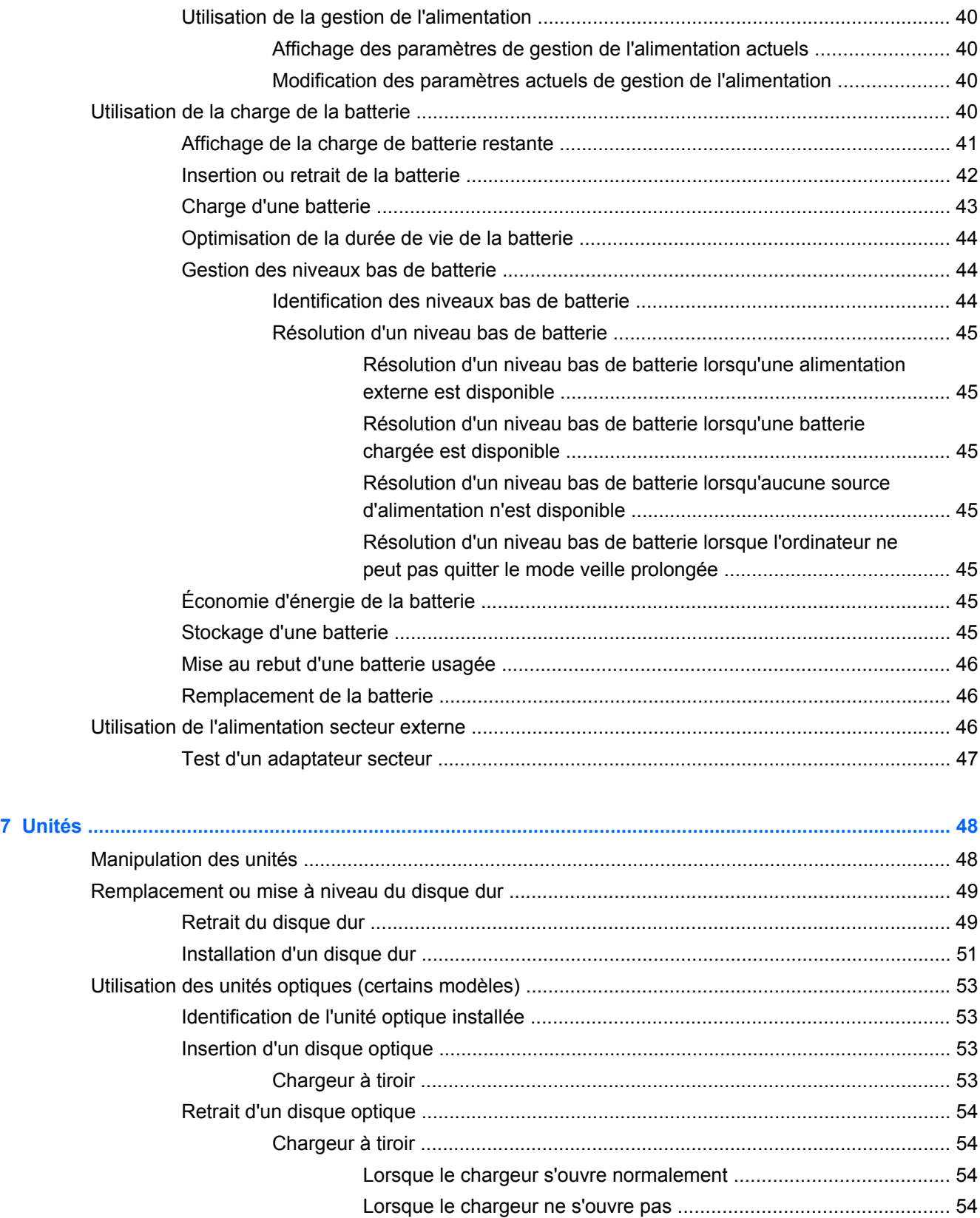

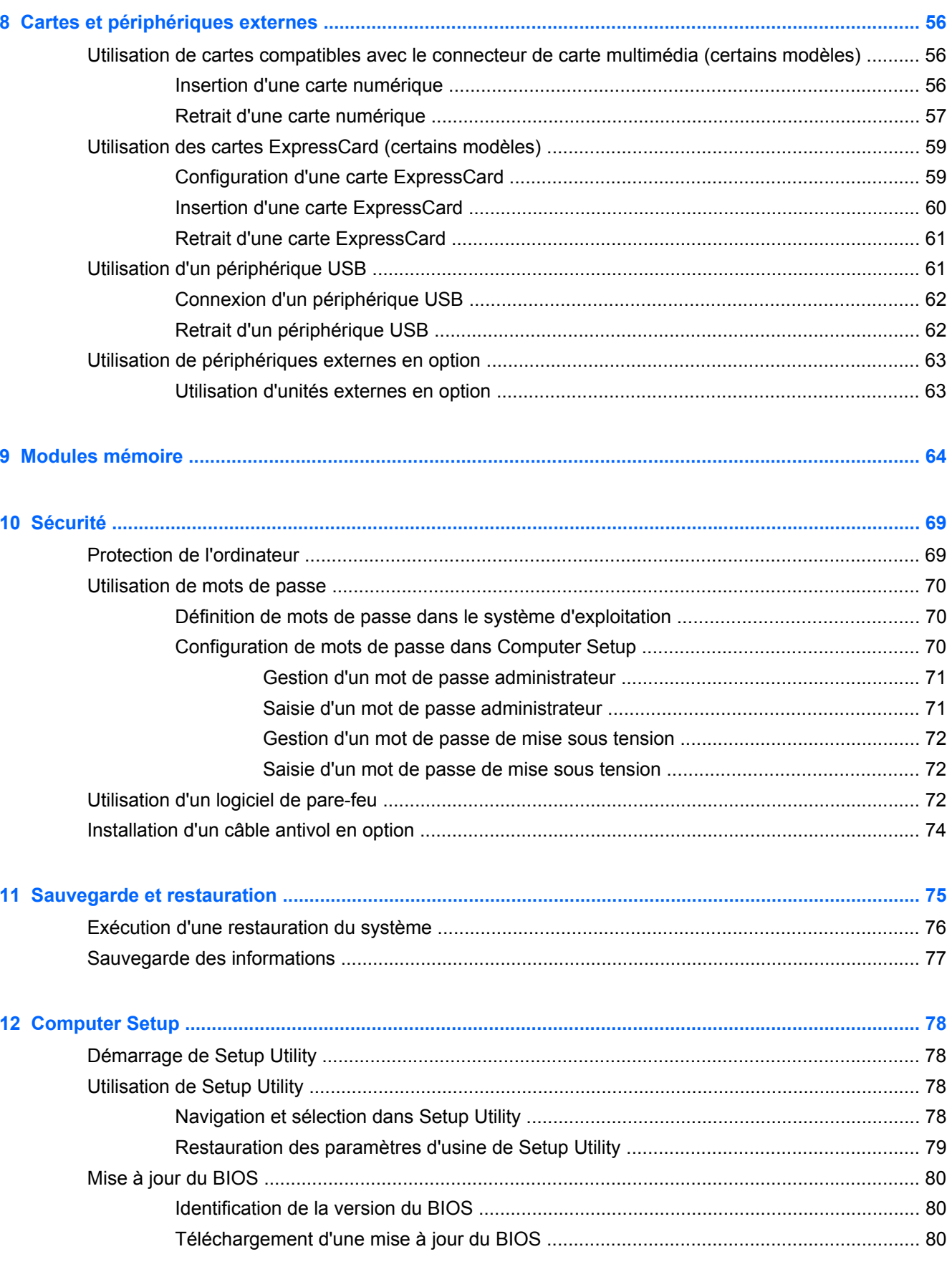

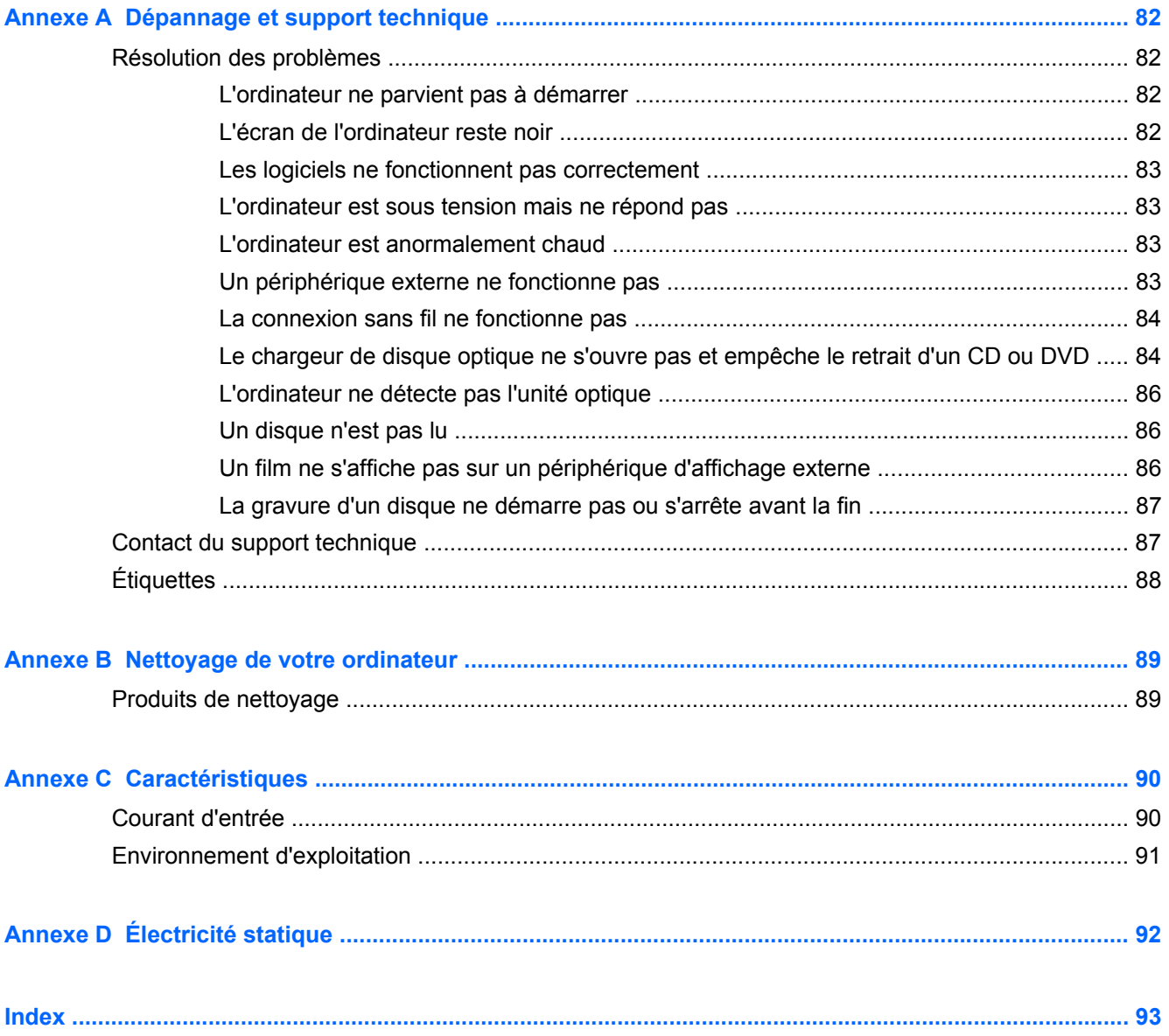

# <span id="page-10-0"></span>**1 Bienvenue**

Ce chapitre comprend la section suivante :

[Recherche d'informations](#page-11-0)

Une fois que vous avez terminé la configuration et l'enregistrement de l'ordinateur, vous devez procéder comme suit :

- **Vous connecter à Internet** : configurez votre réseau filaire ou sans fil pour pouvoir vous connecter à Internet. Pour plus d'informations, reportez-vous à la section [Réseau à la page 16.](#page-25-0)
- **Vous familiariser avec votre ordinateur** : découvrez les fonctions de votre ordinateur. Pour plus d'informations, reportez-vous aux sections [Découverte de votre ordinateur à la page 4](#page-13-0) et [Clavier et dispositifs de pointage à la page 24.](#page-33-0)
- **Rechercher les logiciels installés** : affichez la liste des logiciels préinstallés sur l'ordinateur. Sélectionnez **Ordinateur > Autres applications**. La liste des logiciels préinstallés s'affiche.
- **REMARQUE :** Pour plus d'informations sur l'utilisation des logiciels fournis avec votre ordinateur, sélectionnez **Ordinateur > Aide**. Vous pouvez également vous reporter aux instructions de l'éditeur de logiciel, qui peuvent être fournies avec le logiciel ou disponibles sur le site Web de l'éditeur.
- **Mettre à jour les programmes ou pilotes** : mettez régulièrement à jour vos programmes et pilotes avec les dernières versions. Lorsque votre ordinateur est enregistré, il est mis à jour automatiquement avec les versions les plus récentes. Lors de l'enregistrement, vous pouvez choisir de recevoir des notifications automatiques dès que des mises à jour sont disponibles. Ces notifications automatiques de mises à jour du système d'exploitation sont disponibles pendant 90 jours. Vous pouvez également accéder à la page<http://www.hp.com/support>pour télécharger des mises à jour sur le site HP.

## <span id="page-11-0"></span>**Recherche d'informations**

Cet ordinateur est livré avec plusieurs ressources qui vous aideront à réaliser différentes tâches.

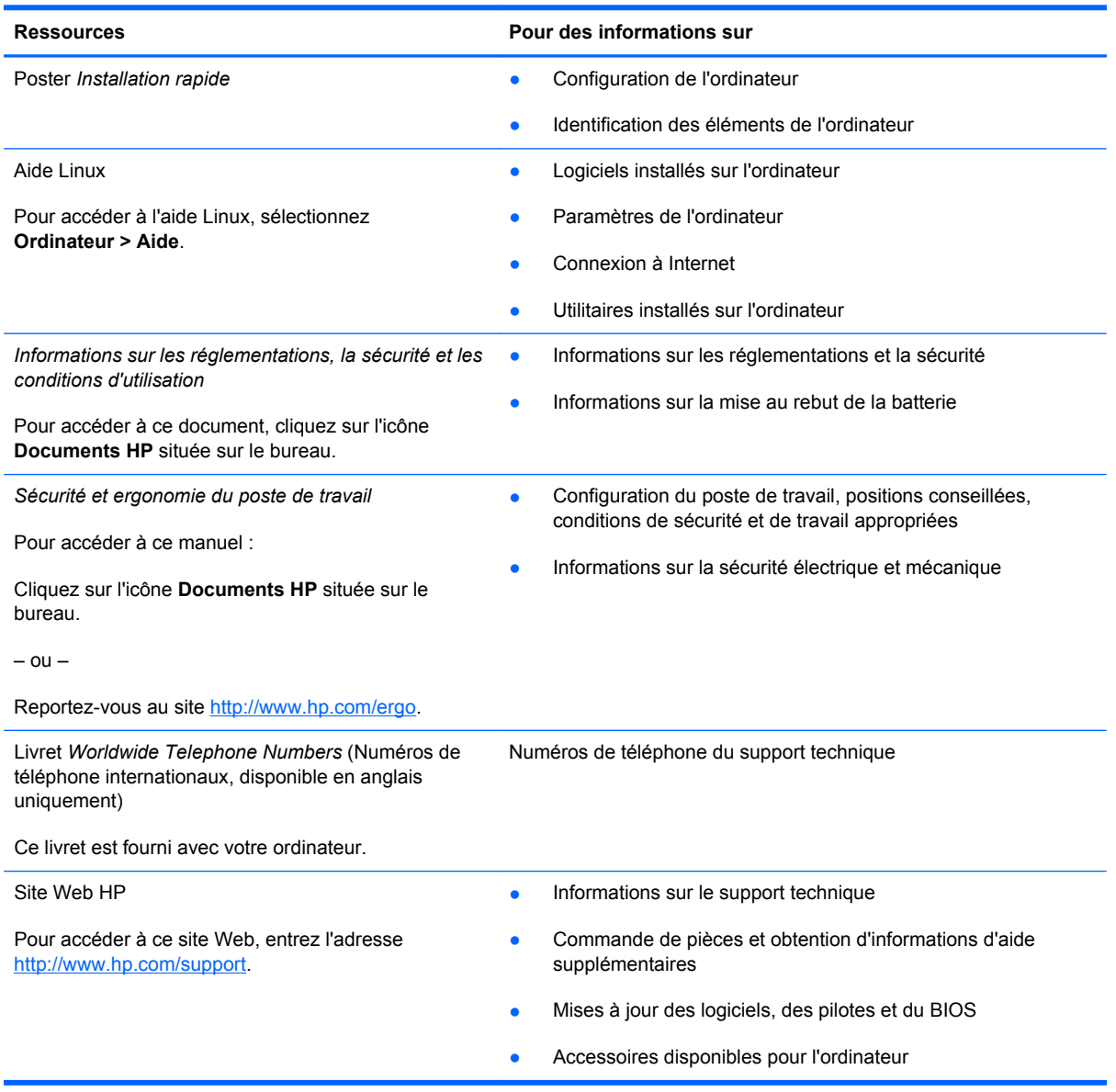

**Ressources The International Pour des informations sur** 

*Garantie limitée*\*

Informations sur la garantie

Pour accéder à la garantie :

Cliquez sur l'icône **Documents HP** située sur le bureau.

 $-$  ou  $-$ 

Reportez-vous au site [http://www.hp.com/go/](http://www.hp.com/go/orderdocuments) [orderdocuments.](http://www.hp.com/go/orderdocuments)

\*Vous trouverez les dispositions expresses de la garantie limitée HP applicable à ce produit dans les manuels électroniques de votre ordinateur et/ou sur le CD/DVD fourni avec le produit. Certains pays/certaines régions peuvent fournir une version imprimée de la garantie limitée HP avec le produit. Dans les pays/régions où la version imprimée de la garantie n'est pas fournie, vous pouvez demander une copie sur le site <http://www.hp.com/go/orderdocuments>ou envoyer un courrier à l'adresse :

- **Amérique du Nord** : Hewlett Packard, MS POD, 11311 Chinden Blvd, Boise, ID 83714, États-Unis
- **Europe, Proche-Orient et Afrique** : Hewlett-Packard, POD, Via G. Di Vittorio, 9, 20063, Cernusco s/Naviglio (MI), Italie
- **Asie et Pacifique** : Hewlett-Packard, POD, P.O. Box 200, Alexandra Post Office, Singapore 911507, Singapour

Merci d'indiquer votre numéro de produit, la période de garantie (qui figure sur l'étiquette du numéro de série), votre nom et votre adresse postale.

# <span id="page-13-0"></span>**2 Découverte de votre ordinateur**

Ce chapitre comprend les sections suivantes :

- Partie supérieure
- **[Partie avant](#page-18-0)**
- [Côté droit](#page-19-0)
- [Côté gauche](#page-20-0)
- **[Ecran](#page-22-0)**
- [Partie inférieure](#page-23-0)

## **Partie supérieure**

#### **Pavé tactile**

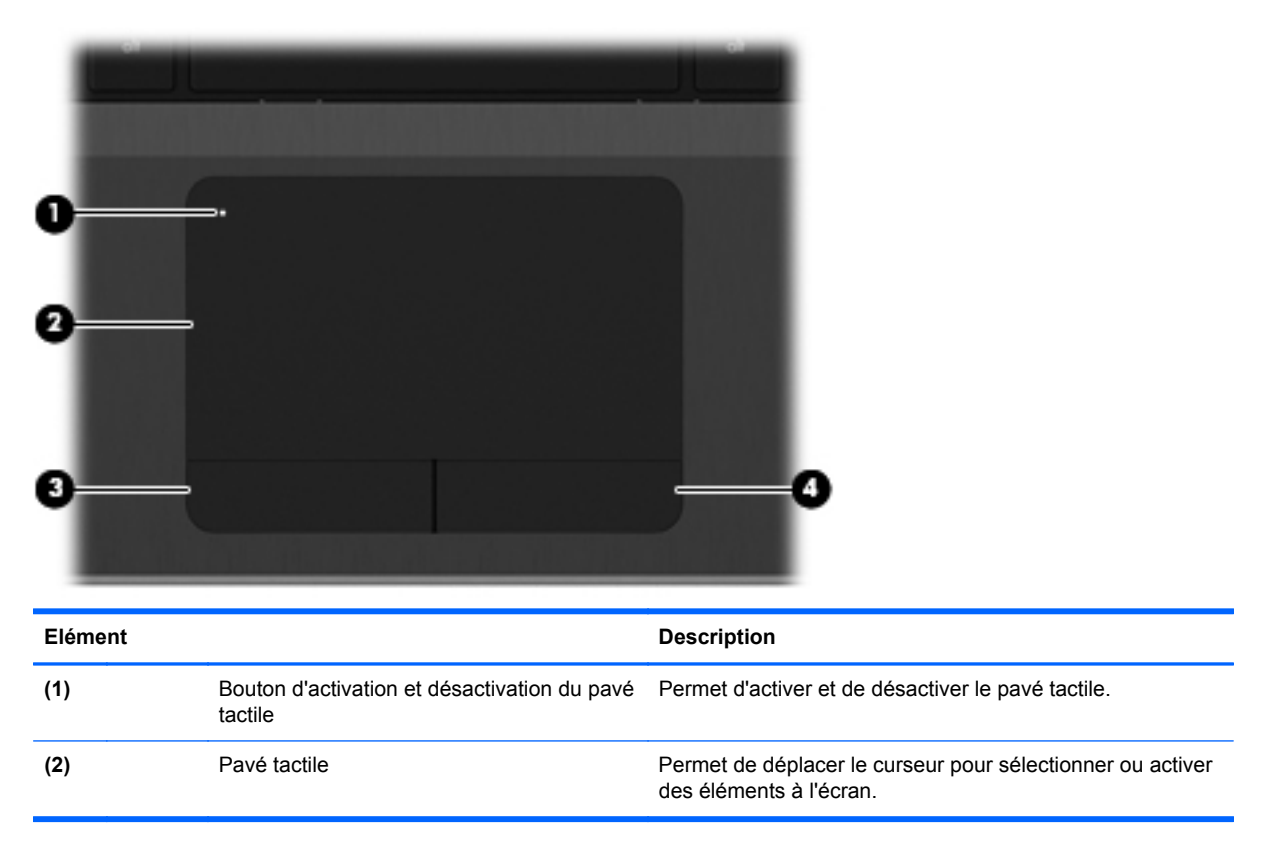

<span id="page-14-0"></span>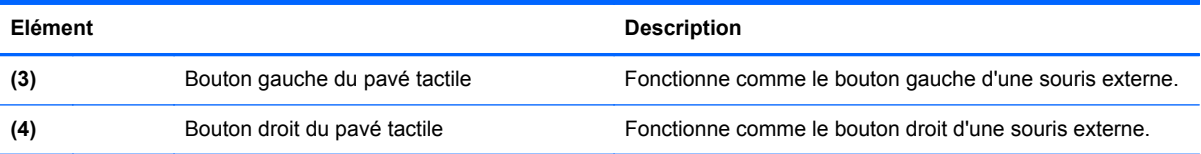

## **Voyants**

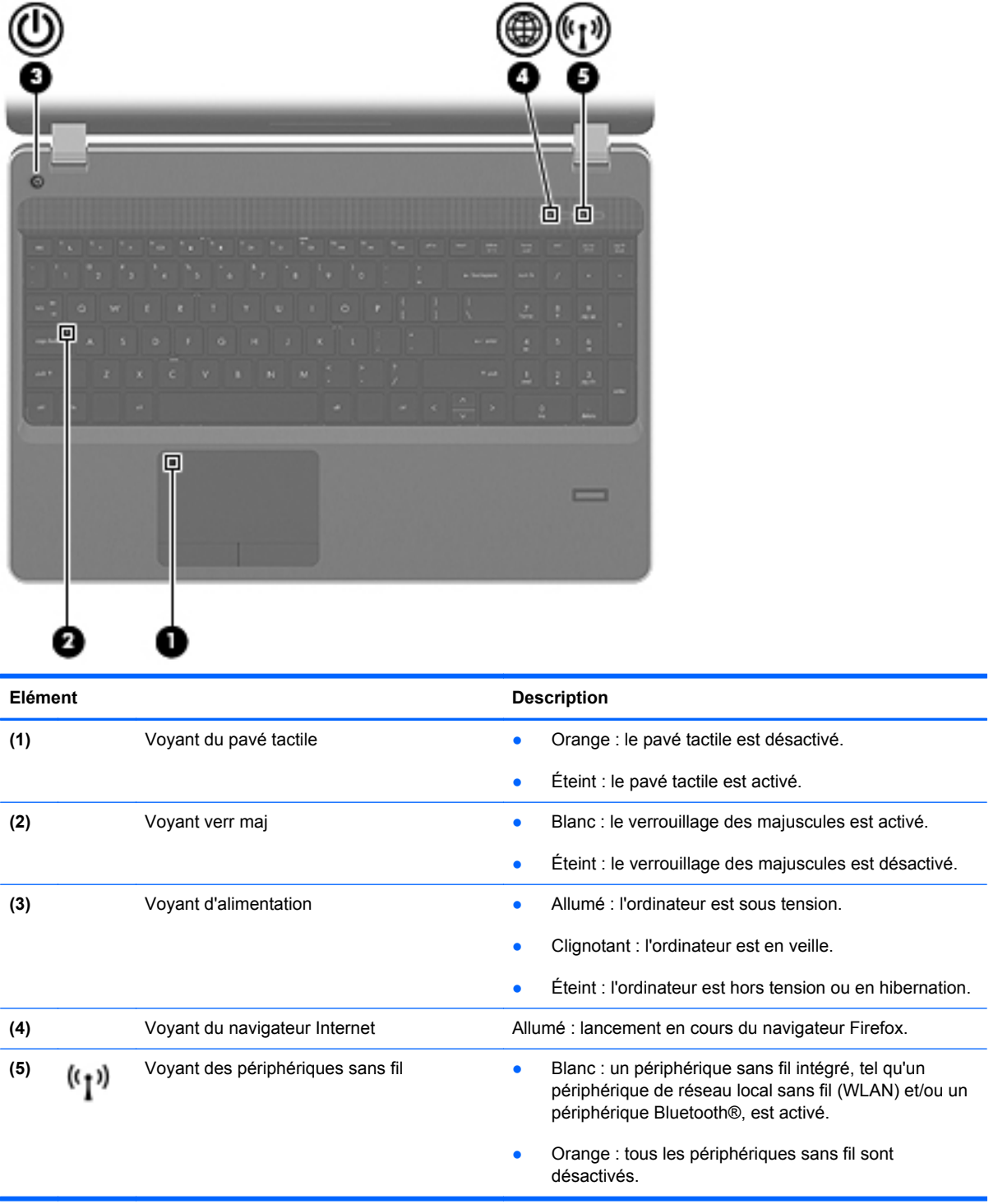

#### <span id="page-15-0"></span>**Boutons**

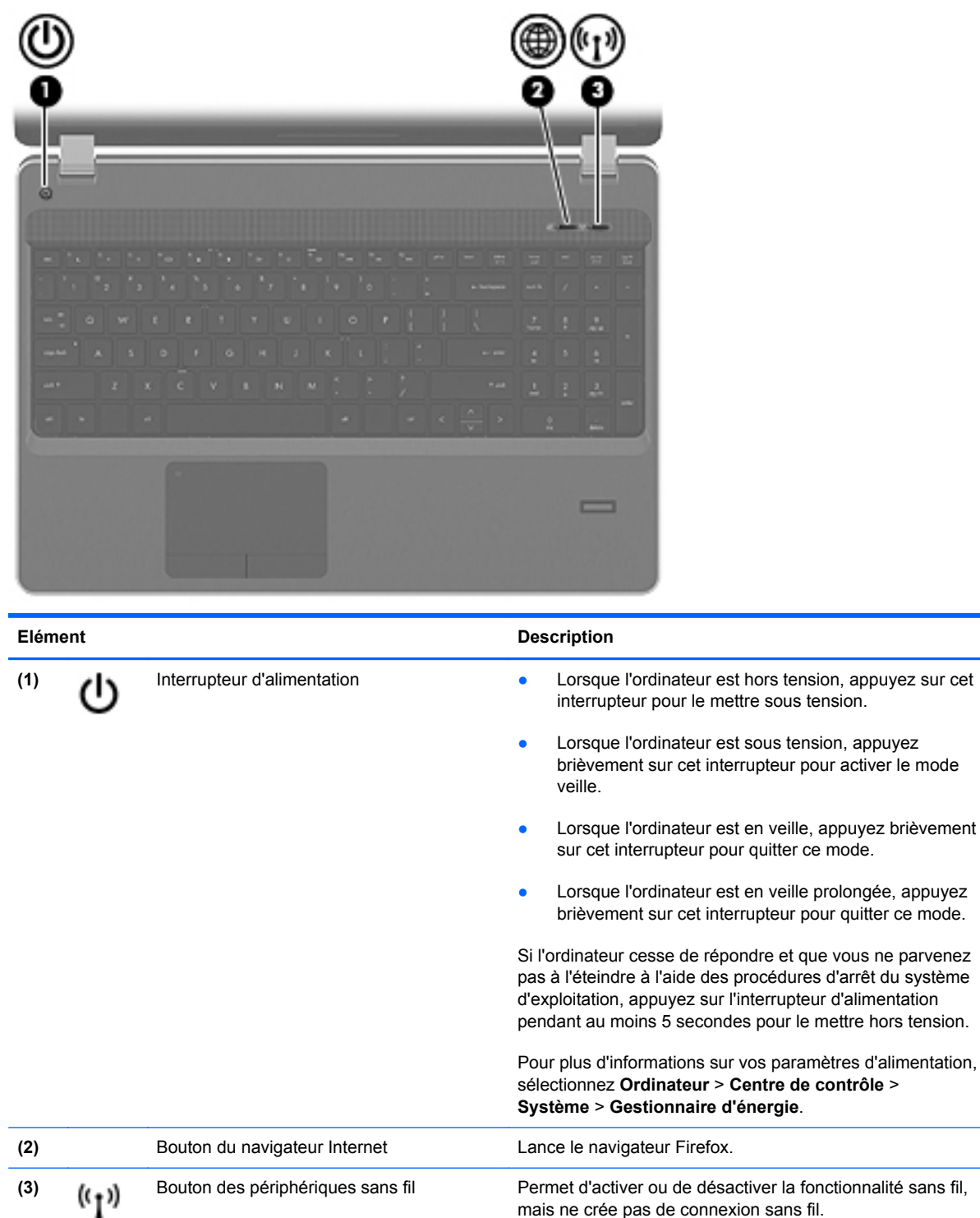

mais ne crée pas de connexion sans fil.

#### <span id="page-16-0"></span>**Touches**

**REMARQUE :** Reportez-vous à l'illustration qui ressemble le plus à votre ordinateur.

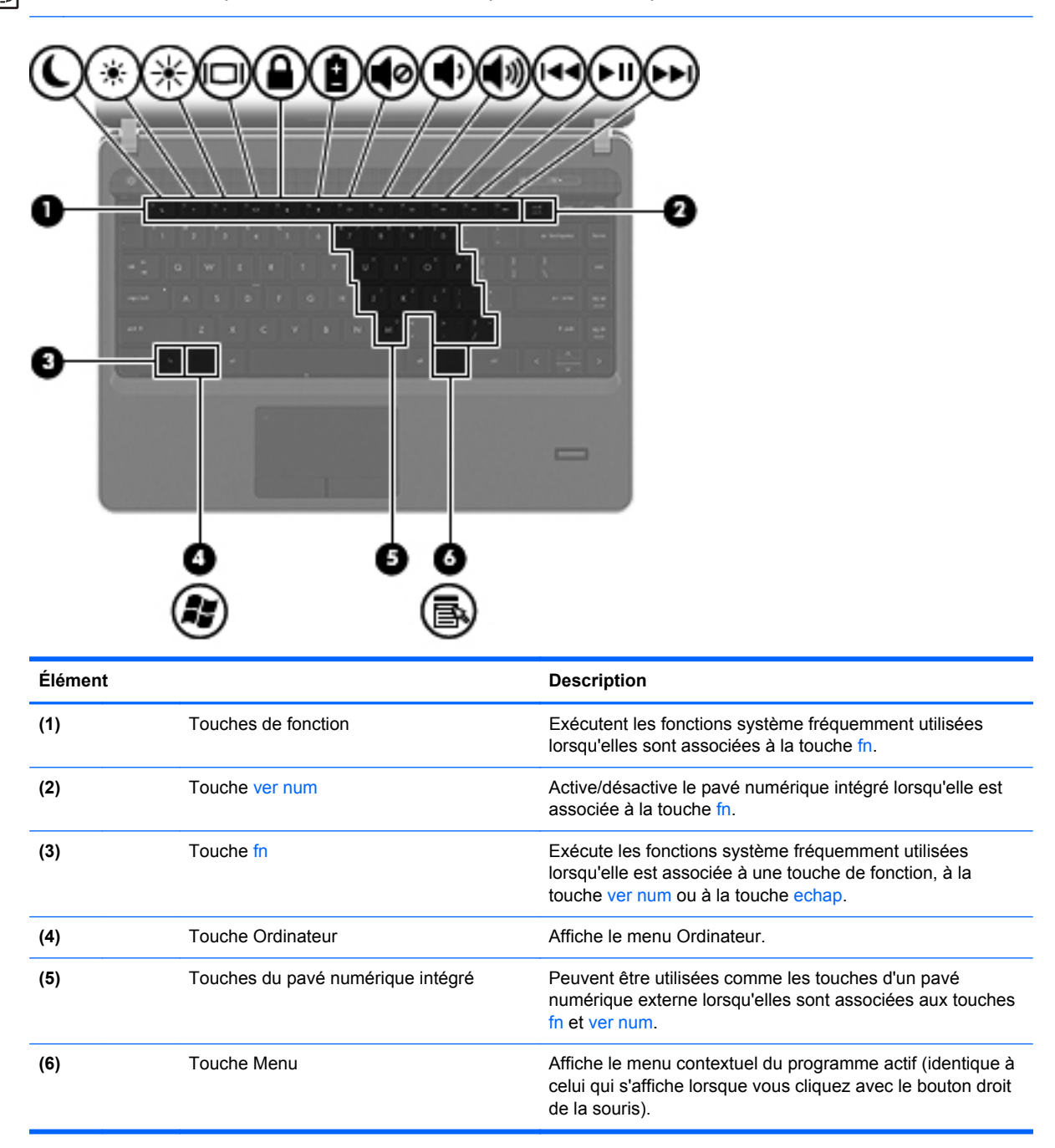

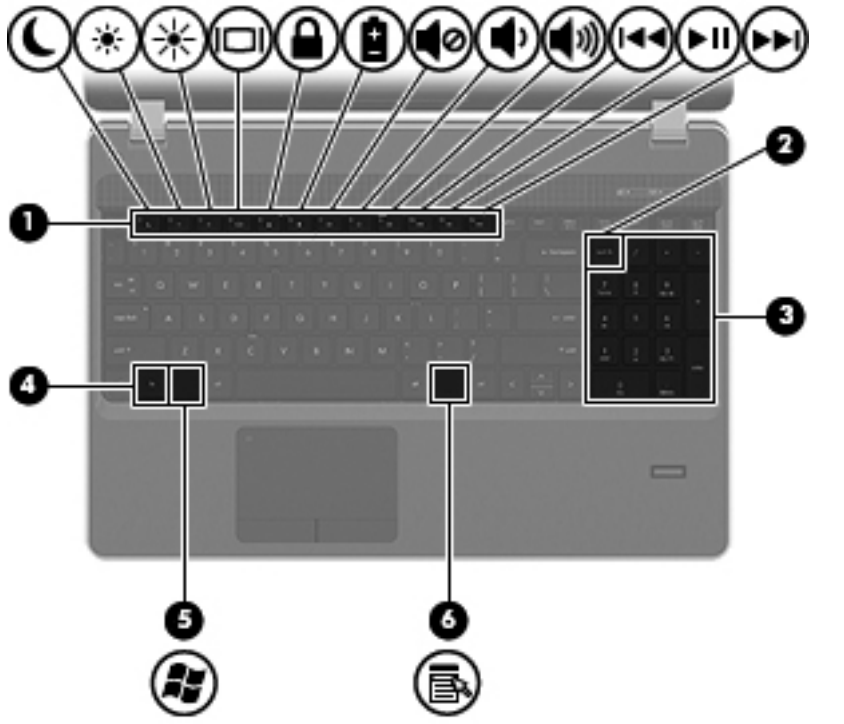

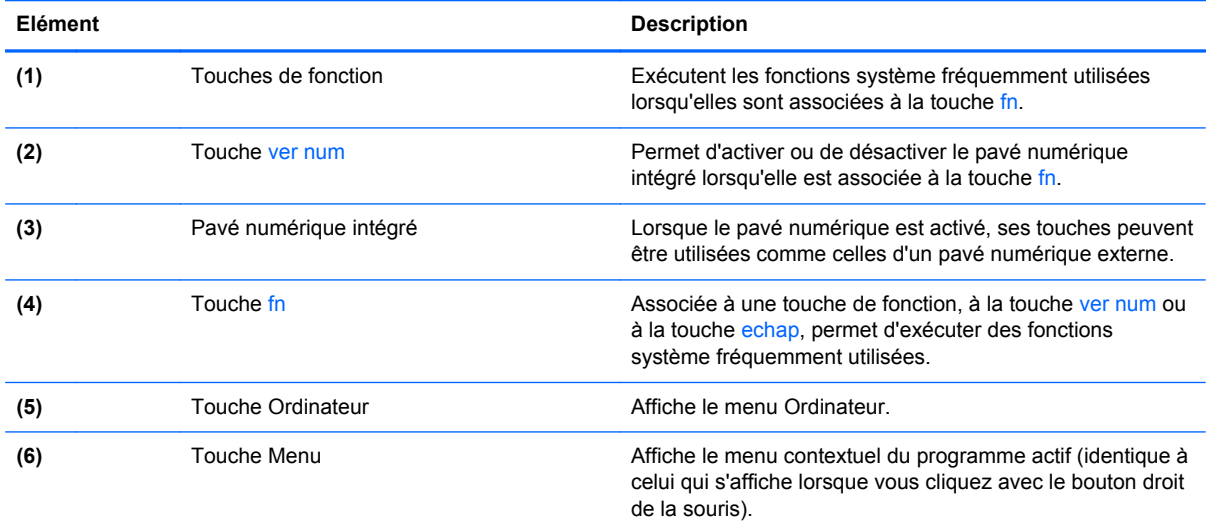

## <span id="page-18-0"></span>**Partie avant**

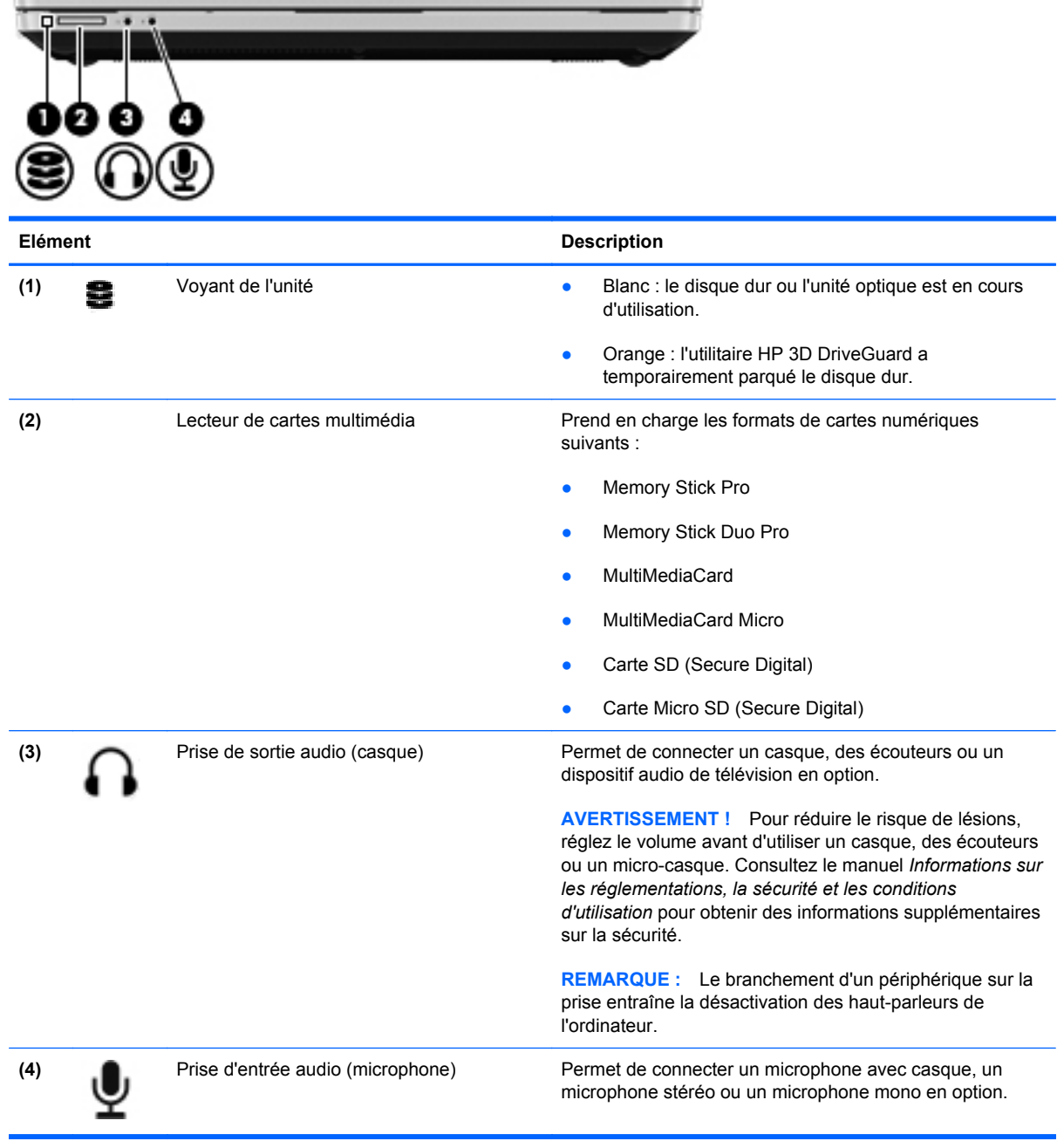

## <span id="page-19-0"></span>**Côté droit**

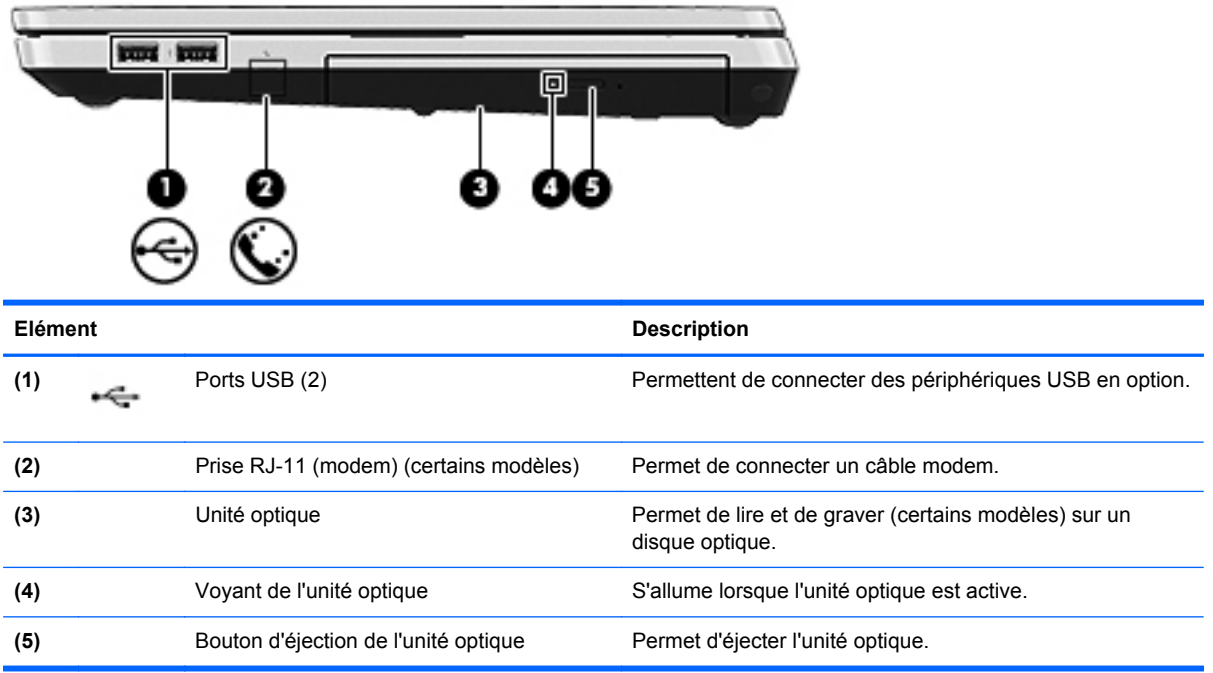

## <span id="page-20-0"></span>**Côté gauche**

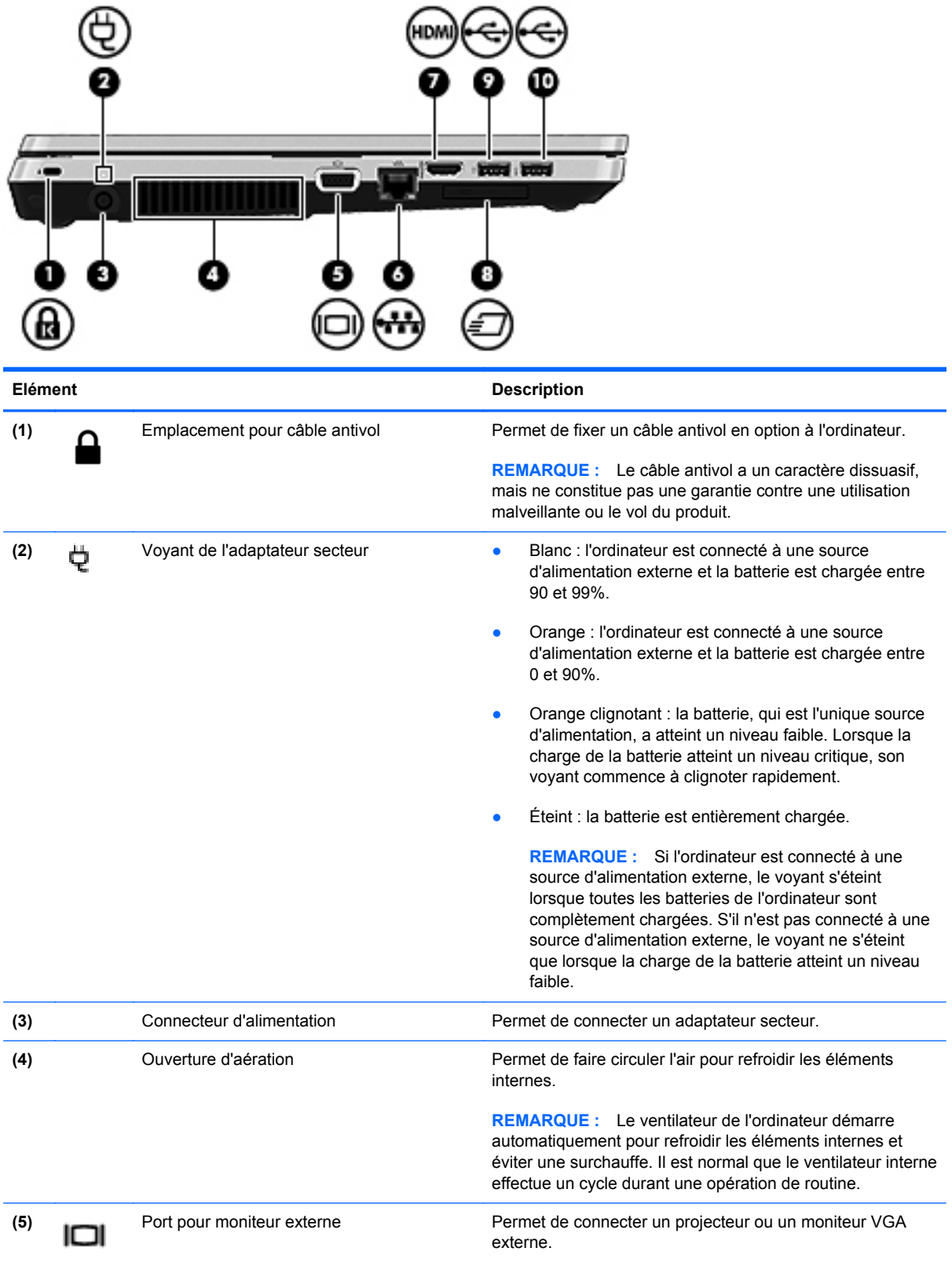

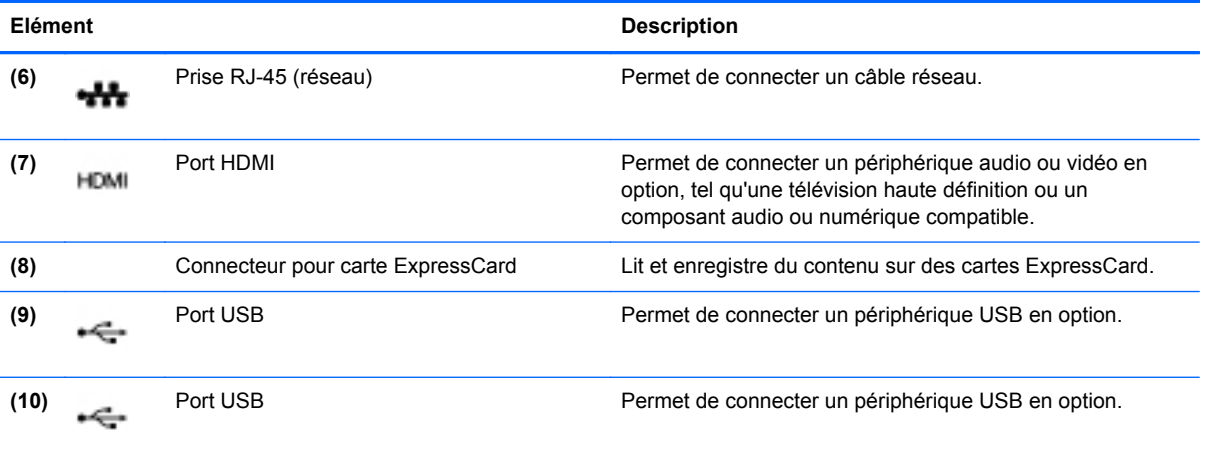

## <span id="page-22-0"></span>**Ecran**

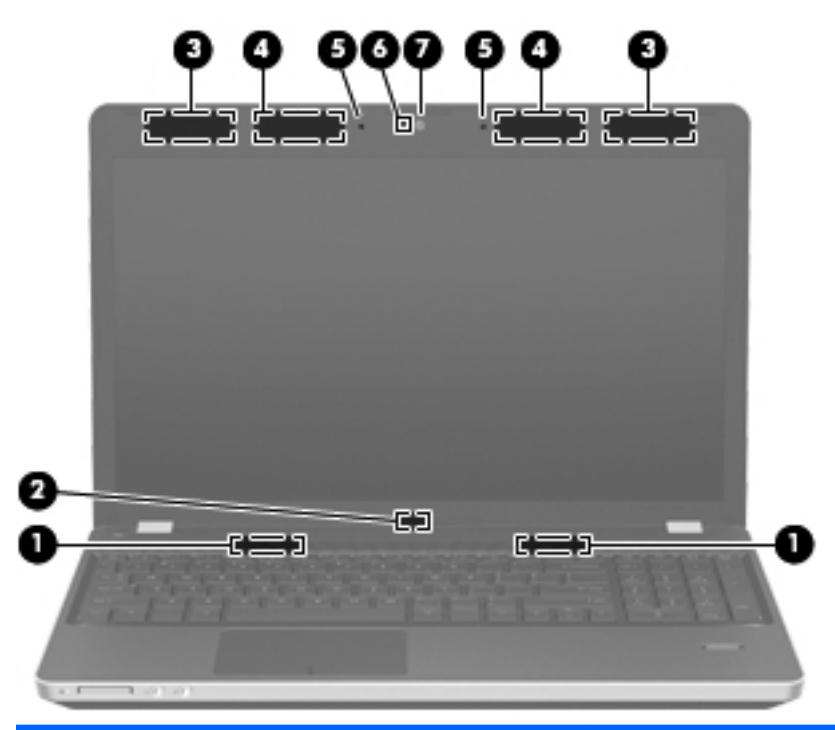

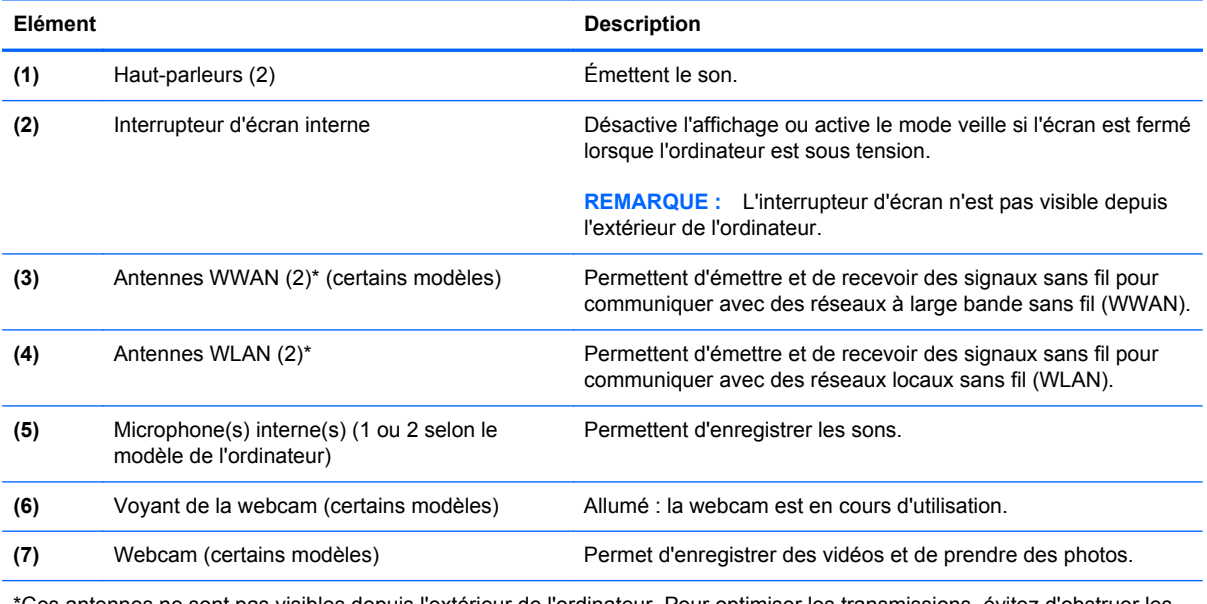

\*Ces antennes ne sont pas visibles depuis l'extérieur de l'ordinateur. Pour optimiser les transmissions, évitez d'obstruer les zones situées immédiatement autour des antennes. Pour connaître les avis relatifs aux modules sans fil, reportez-vous à la section du manuel *Informations sur les réglementations, la sécurité et les conditions d'utilisation* relative à votre pays ou région.

## <span id="page-23-0"></span>**Partie inférieure**

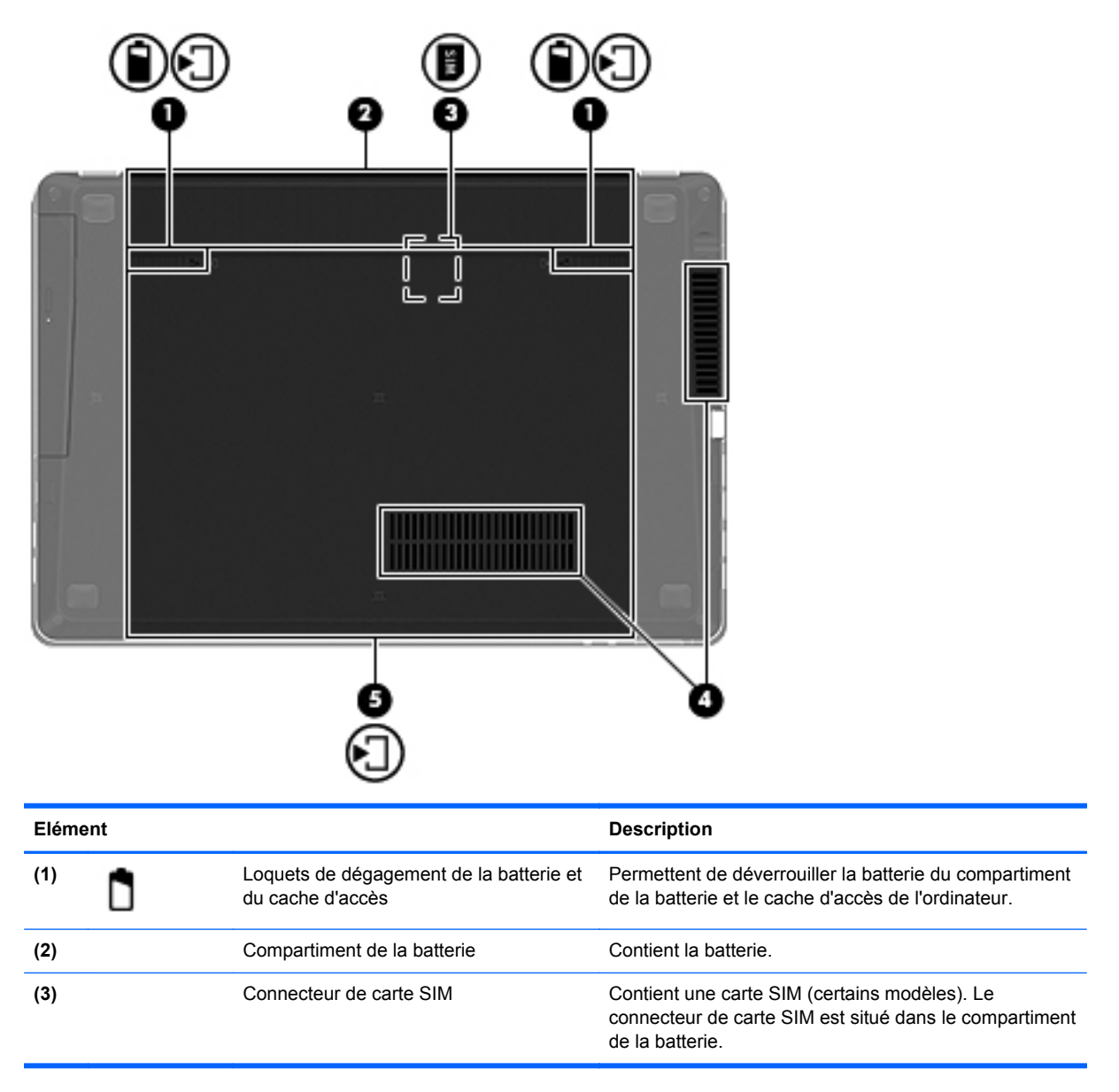

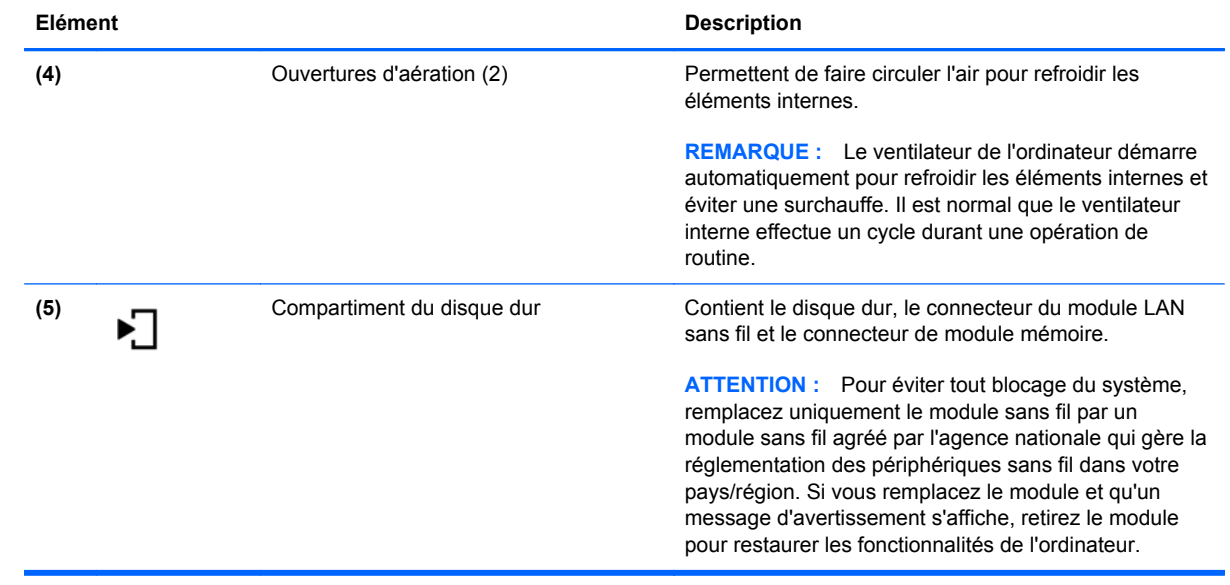

# <span id="page-25-0"></span>**3 Réseau**

Ce chapitre comprend les sections suivantes :

- [Utilisation d'un fournisseur d'accès Internet \(FAI\)](#page-26-0)
- [Identification des icônes d'état des périphériques sans fil et du réseau](#page-27-0)
- [Création d'une connexion sans fil](#page-27-0)
- [Utilisation d'un réseau WLAN](#page-27-0)
- [Utilisation de périphériques sans fil Bluetooth \(certains modèles uniquement\)](#page-30-0)
- [Connexion à un réseau filaire](#page-30-0)

Votre ordinateur peut prendre en charge les types d'accès à Internet suivants :

- Sans fil : pour un accès mobile à Internet, vous pouvez utiliser une connexion sans fil. Reportezvous à la section [Connexion à un réseau WLAN existant à la page 19](#page-28-0) ou [Configuration d'un](#page-28-0) [nouveau réseau WLAN à la page 19](#page-28-0).
- Filaire : vous pouvez accéder à Internet en vous connectant à un réseau filaire. Pour des informations sur la connexion à un réseau filaire, reportez-vous à la section [Connexion à un](#page-30-0) [réseau filaire à la page 21](#page-30-0).

**REMARQUE :** Les caractéristiques matérielles et logicielles d'Internet varient en fonction du modèle d'ordinateur et de l'endroit où vous vous trouvez.

## <span id="page-26-0"></span>**Utilisation d'un fournisseur d'accès Internet (FAI)**

Pour accéder à Internet, vous devez souscrire un abonnement auprès d'un FAI. Contactez un FAI local pour vous abonner à un service d'accès à Internet et acheter un modem. Le FAI peut vous aider à configurer le modem, installer un câble réseau pour connecter votre ordinateur sans fil au modem et tester le service d'accès à Internet.

**REMARQUE :** Votre FAI vous attribuera un nom d'utilisateur et un mot de passe pour accéder à Internet. Enregistrez ces informations et conservez-les en lieu sûr.

## <span id="page-27-0"></span>**Identification des icônes d'état des périphériques sans fil et du réseau**

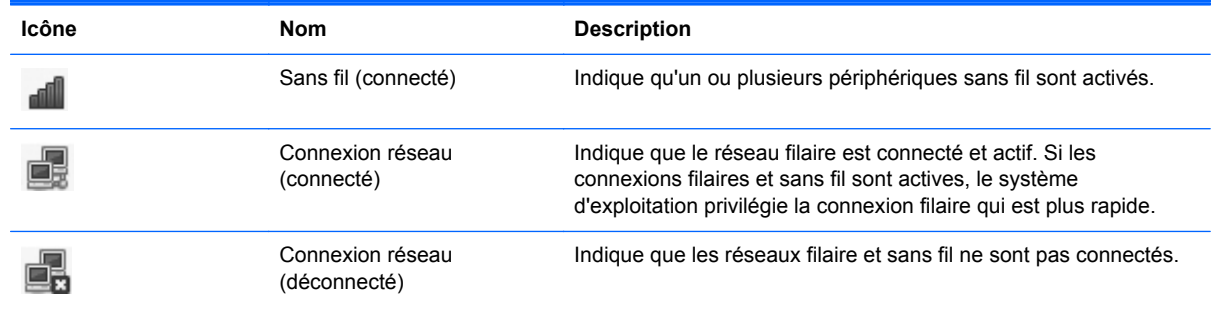

## **Création d'une connexion sans fil**

Votre ordinateur peut être équipé d'un ou plusieurs des périphériques sans fil suivants :

- Périphérique de réseau local sans fil (WLAN)
- Périphérique Bluetooth<sup>®</sup>

#### **Activation et désactivation des périphériques sans fil**

#### **Utilisation du bouton des périphériques sans fil**

Utilisez le bouton des périphériques sans fil pour activer ou désactiver simultanément le contrôleur réseau sans fil et le contrôleur Bluetooth. Ils peuvent être contrôlés individuellement à l'aide du Centre de contrôle ou de Computer Setup.

**REMARQUE :** Pour des informations sur l'identification de l'emplacement du bouton des périphériques sans fil de votre ordinateur, reportez-vous à la section [Découverte de votre ordinateur](#page-13-0) [à la page 4.](#page-13-0)

#### **Utilisation des commandes du système d'exploitation**

Pour activer ou désactiver un périphérique réseau sans fil ou filaire :

- **1.** Cliquez avec le bouton droit sur l'icône **Connexion réseau** dans la zone de notification, à l'extrémité droite de la barre des tâches.
- **2.** Pour activer ou désactiver l'un des périphériques suivants, cochez ou décochez l'une des options suivantes :
	- Activer le réseau (tous les périphériques réseau)
	- **Activer le réseau sans fil**

### **Utilisation d'un réseau WLAN**

Une connexion sans fil connecte l'ordinateur aux réseaux Wi-Fi ou WLAN. Un réseau WLAN est constitué d'autres ordinateurs et accessoires reliés entre eux par un routeur sans fil ou un point d'accès sans fil.

#### <span id="page-28-0"></span>**Connexion à un réseau WLAN existant**

**1.** Vérifiez que le périphérique WLAN est sous tension.

**REMARQUE :** Pour savoir où trouver le bouton et le voyant des périphériques sans fil sur votre ordinateur, reportez-vous à la section [Découverte de votre ordinateur à la page 4](#page-13-0).

**2.** Cliquez sur l'icône **Connexion réseau** dans la zone de notification, à l'extrémité droite de la barre des tâches.

Les réseaux sans fil disponibles sont répertoriés sous **Réseaux sans fil**.

**3.** Cliquez sur le réseau sans fil de votre choix.

S'il s'agit d'un réseau WLAN sécurisé, vous êtes invité à saisir un code de sécurité du réseau. Saisissez le code, puis cliquez sur **OK** pour terminer la connexion.

**REMARQUE :** Pour établir la connexion avec un réseau qui n'est pas automatiquement détecté, cliquez sur l'icône **Connexion réseau** et sélectionnez **Se connecter à un réseau sans fil invisible**. Entrez l'identifiant ESSID et définissez les paramètres de cryptage.

**EMARQUE :** Si aucun réseau WLAN ne figure dans la liste et si votre réseau n'est pas masqué, vous êtes hors de portée d'un routeur sans fil ou d'un point d'accès.

Si vous ne voyez pas le réseau auquel vous souhaitez vous connecter, cliquez avec le bouton droit sur l'icône **Connexion réseau** de la zone de notification, à l'extrémité droite de la barre des tâches, puis sélectionnez **Modification des connexions**.

#### **Configuration d'un nouveau réseau WLAN**

Équipement nécessaire :

- Un modem à large bande (ADSL ou câble) (1) et un accès Internet haut débit souscrit auprès d'un fournisseur d'accès Internet (FAI)
- Un routeur sans fil (acheté séparément) **(2)**
- Un ordinateur sans fil **(3)**

L'illustration ci-dessous représente un exemple de réseau sans fil complet connecté à Internet.

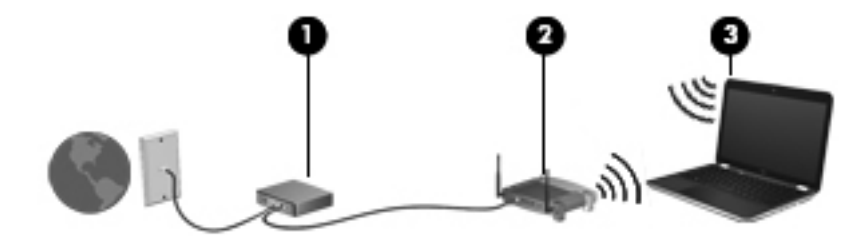

**REMARQUE :** Certains modems câble sont dotés d'un routeur intégré. Contactez votre FAI pour déterminer si vous avez besoin d'un routeur indépendant.

**PEMARQUE :** Lors de la configuration d'une connexion sans fil, vérifiez que votre ordinateur et votre routeur sans fil sont synchronisés. Pour cela, mettez hors tension l'ordinateur et le routeur sans fil, puis remettez-les sous tension.

Au fur et à mesure que le réseau se développe, vous pouvez y connecter d'autres ordinateurs sans fil et câblés pour accéder à Internet.

Si vous avez besoin d'aide pour configurer votre réseau WLAN, consultez les informations fournies par le fabricant de votre routeur ou par votre FAI.

#### <span id="page-29-0"></span>**Protection de votre réseau WLAN**

Lorsque vous configurez un réseau WLAN ou accédez à un réseau WLAN existant, activez systématiquement les fonctions de sécurité pour protéger votre réseau contre tout accès non autorisé. Les réseaux WLAN situés dans les lieux publics (bornes d'accès), tels que les cafés et les aéroports, ne fournissent pas nécessairement de garantie de sécurité. Si la sécurité de votre ordinateur dans une zone d'accès vous préoccupe, limitez vos activités sur le réseau à l'échange de courriers électroniques non confidentiels et à une navigation standard sur Internet.

Les signaux radio sans fil se déplacent en dehors du réseau ; par conséquent, d'autres périphériques WLAN peuvent recevoir les signaux non-protégés. Pour sécuriser votre réseau WLAN, prenez les précautions suivantes :

- Utilisation d'un pare-feu : le pare-feu vérifie les données et les requêtes de données envoyées à votre réseau et élimine tout élément suspect. Les pare-feu peuvent être de type logiciel ou matériel. Certains réseaux utilisent une combinaison des deux types.
- **Cryptage des données** : les niveaux de sécurité WPA et WPA2 (Wi-Fi Protected Access) cryptent et décryptent les données transmises sur le réseau. Le cryptage WPA utilise le « protocole d'intégrité de clé temporelle » (TKIP) pour générer dynamiquement une nouvelle clé pour chaque paquet. Il génère également un jeu de clés différent pour chaque ordinateur sur le réseau. Le cryptage WEP (Wired Equivalent Privacy) crypte toutes les données du réseau avant leur transmission via une clé WEP. Sans la clé adéquate, les autres utilisateurs ne peuvent pas accéder au réseau WLAN.

#### **Accès à un autre réseau**

Lorsque vous déplacez votre ordinateur dans la zone d'un autre réseau WLAN, le système d'exploitation tente de se connecter à ce réseau. Si la tentative réussit, l'ordinateur est automatiquement connecté au nouveau réseau. Si le système d'exploitation ne reconnaît pas ce réseau, suivez la même procédure que celle utilisée pour vous connecter à votre réseau WLAN.

## <span id="page-30-0"></span>**Utilisation de périphériques sans fil Bluetooth (certains modèles uniquement)**

Un périphérique Bluetooth permet d'établir des communications sans fil de faible portée, pouvant remplacer les connexions filaires physiques traditionnellement utilisées pour relier les périphériques électroniques suivants :

- **Ordinateurs**
- **Téléphones**
- Périphériques audio

L'avantage de la technologie Bluetooth réside dans la synchronisation des transferts d'informations entre votre ordinateur et les périphériques sans fil. En revanche, Bluetooth et le système d'opération ne sont pas en mesure de connecter de manière permanente plusieurs ordinateurs pour partager l'accès à Internet.

Les périphériques Bluetooth offrent une fonctionnalité pair-à-pair qui vous permet de créer un réseau personnel sans fil (PAN) de périphériques Bluetooth. Pour plus d'informations sur la configuration et l'utilisation des périphériques Bluetooth, reportez-vous à l'aide du logiciel Bluetooth.

## **Connexion à un réseau filaire**

#### **Utilisation d'un modem (certains modèles)**

Un modem doit être raccordé à une ligne téléphonique analogique à l'aide d'un câble modem RJ-11 6 broches (vendu séparément). Dans certains pays/certaines régions, vous devez utiliser un adaptateur de câble modem propre au pays. Les prises des systèmes PBX numériques ressemblent parfois aux prises de téléphone analogique, mais ces dernières ne sont pas compatibles avec le modem.

**AVERTISSEMENT !** Afin de réduire les risques d'électrocution, d'incendie ou de détérioration du matériel, ne branchez pas de câble modem ou téléphonique sur la prise réseau RJ-45.

Si le câble modem intègre des circuits de suppression des parasites **(1)**, afin d'éliminer les interférences émises par des appareils de télévision et de radio, orientez l'extrémité du câble intégrant ces circuits **(2)** vers l'ordinateur.

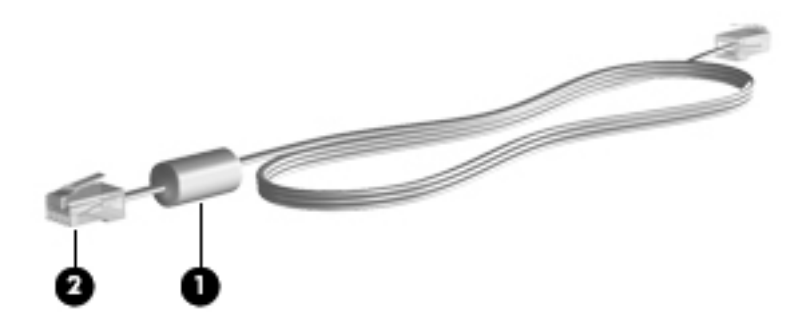

#### **Connexion d'un câble modem**

**1.** Branchez le câble modem sur la prise modem **(1)** de l'ordinateur.

<span id="page-31-0"></span>**2.** Branchez le câble modem sur la prise téléphonique murale RJ-11 **(2)**.

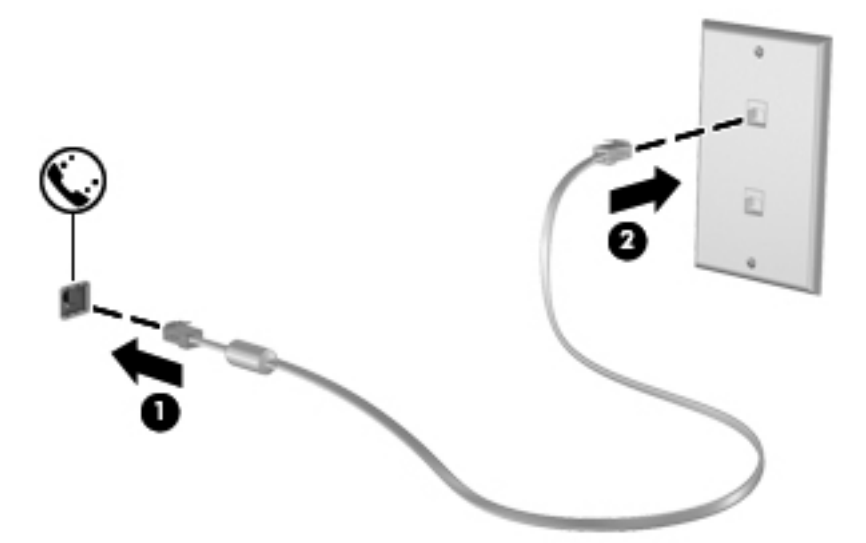

#### **Connexion d'un adaptateur de câble modem propre au pays/à la région**

Les prises de téléphone varient d'un pays à l'autre. Pour utiliser le modem et câble modem en dehors du pays/de la région où vous avez acheté l'ordinateur, vous devez obtenir un adaptateur de câble modem propre au pays/à la région.

Pour connecter le modem à une ligne téléphonique analogique sans prise téléphonique RJ-11, effectuez les opérations suivantes :

- **1.** Branchez le câble modem sur la prise modem **(1)** de l'ordinateur.
- **2.** Branchez le câble modem sur l'adaptateur de câble modem **(2)**.
- **3.** Branchez l'adaptateur de câble modem **(3)** sur la prise téléphonique murale.

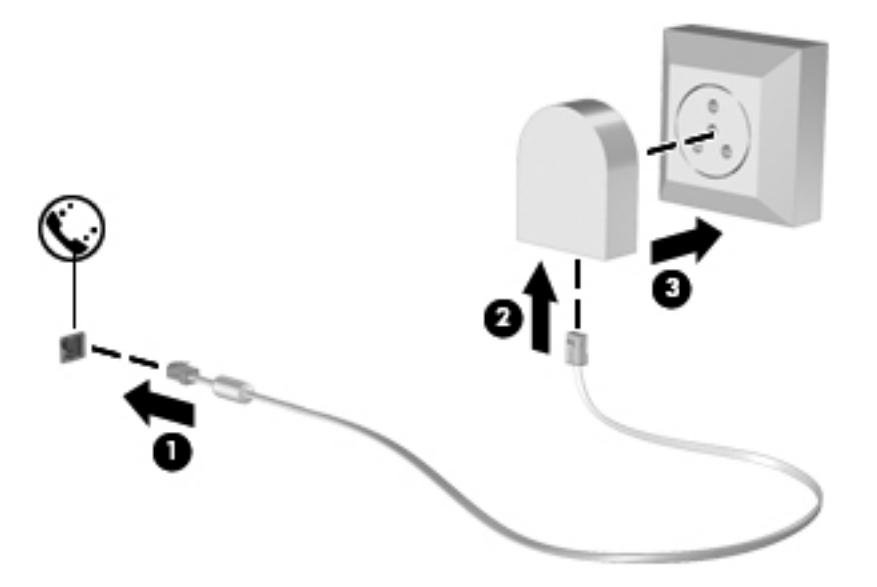

#### <span id="page-32-0"></span>**Connexion à un réseau local (LAN) (certains modèles)**

La connexion à un réseau local (LAN) requiert un câble réseau RJ-45 8 broches (vendu séparément). Si le câble réseau est doté d'un circuit de suppression des parasites **(1)** bloquant les interférences de réception TV et radio, orientez le côté circuit du câble **(2)** vers l'ordinateur.

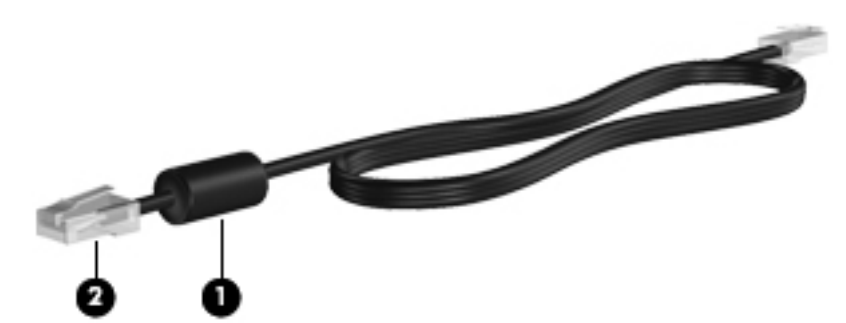

Pour connecter le câble réseau :

- **1.** Connectez le câble réseau à la prise réseau **(1)** de l'ordinateur.
- **2.** Connectez l'autre extrémité du câble à une prise réseau murale **(2)**.

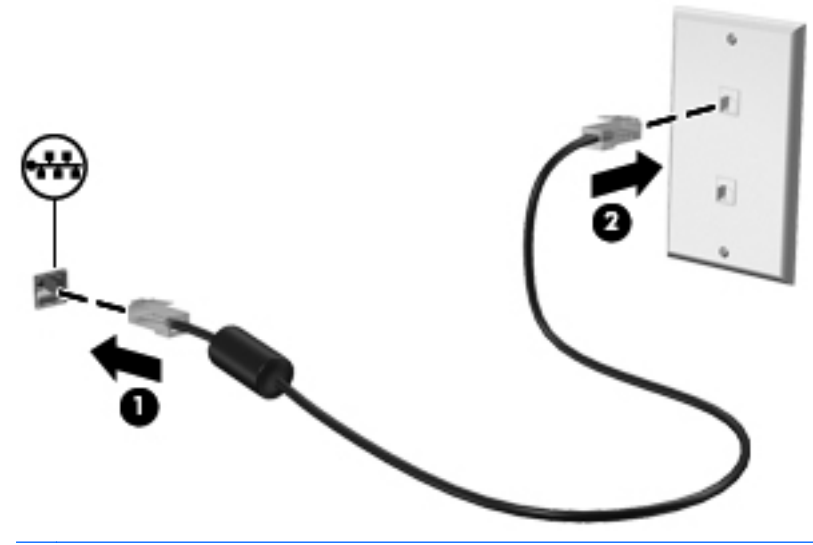

**AVERTISSEMENT !** Afin de réduire les risques d'électrocution, d'incendie ou de détérioration du matériel, ne branchez pas de câble modem ou téléphonique sur la prise réseau RJ-45.

# <span id="page-33-0"></span>**4 Clavier et dispositifs de pointage**

Ce chapitre comprend les sections suivantes :

- Utilisation du clavier
- [Utilisation du pavé tactile](#page-37-0)

## **Utilisation du clavier**

#### **Identification des touches d'activation**

Une touche d'activation est la combinaison de la touche fn **(1)** et de l'une des touches de fonction **(2)**.

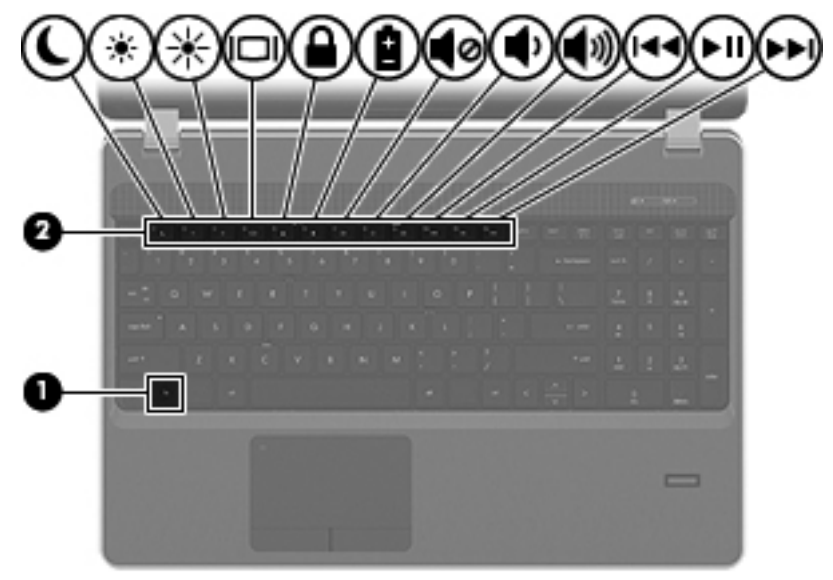

Pour utiliser une touche d'activation :

Appuyez brièvement sur la touche fn, puis sur la deuxième touche de la combinaison.

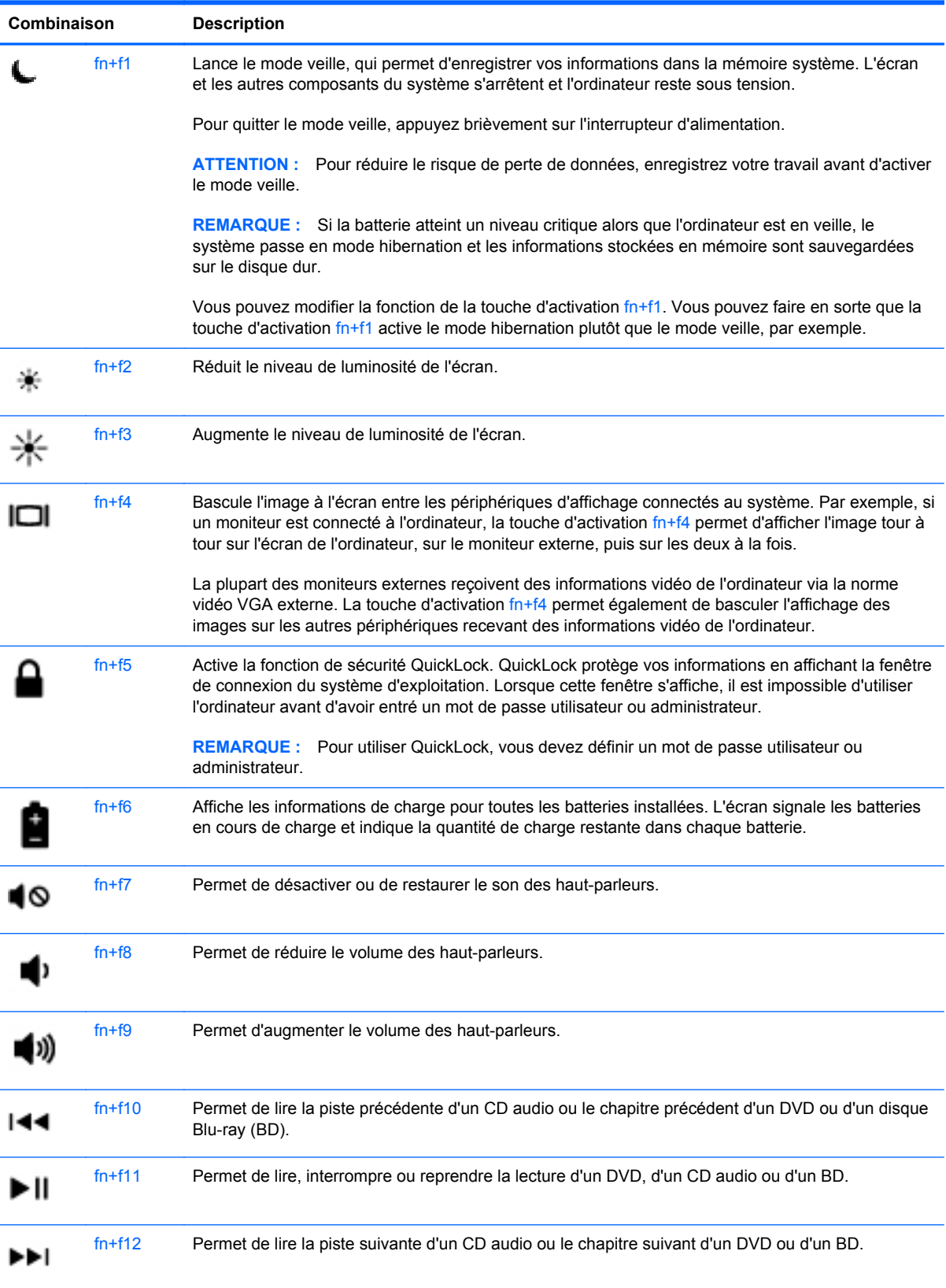

#### <span id="page-35-0"></span>**Utilisation des pavés numériques**

L'ordinateur est équipé d'un pavé numérique interne ou d'un pavé numérique intégré. L'ordinateur prend également en charge un pavé numérique externe en option ou un clavier externe en option doté d'un pavé numérique.

# ٠ v Ŀ  $\equiv$

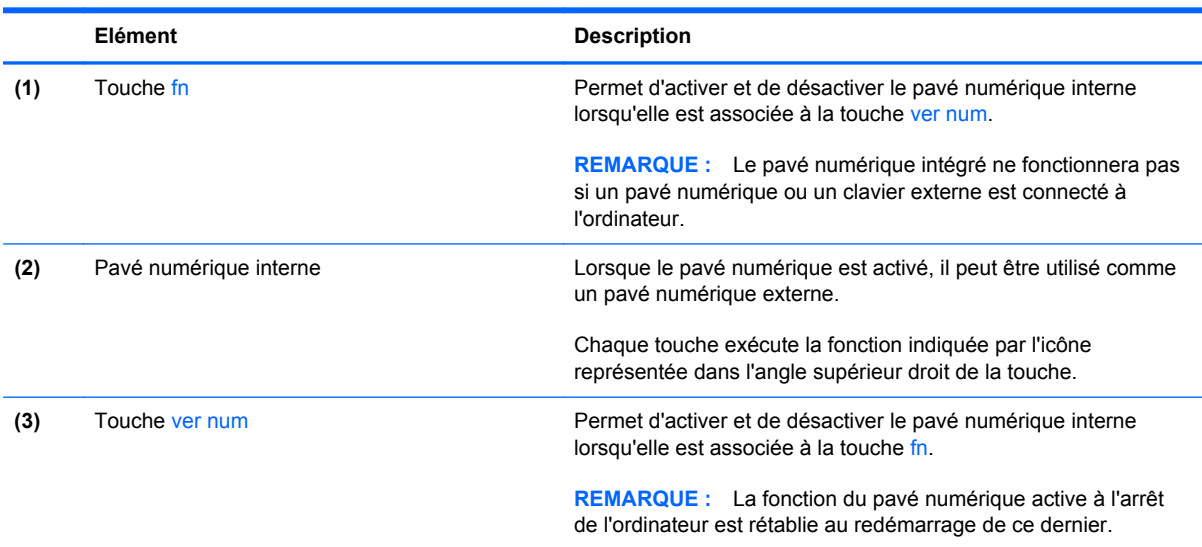

#### **Utilisation du pavé numérique intégré**
#### **Activation et désactivation du pavé numérique intégré**

Pour activer le pavé numérique intégré, appuyez sur fn+ver num. Pour le désactiver, appuyez à nouveau sur fn+ver num.

**REMARQUE :** Le pavé numérique intégré est désactivé si un pavé numérique ou un clavier externe est connecté à l'ordinateur.

#### **Basculement des fonctions des touches du pavé numérique intégré**

Vous pouvez momentanément faire basculer les fonctions des touches du pavé numérique intégré entre le clavier standard et le pavé numérique intégré :

- Pour utiliser la fonction numérique d'une touche du pavé numérique alors que celui-ci est désactivé, appuyez sur la touche fn et maintenez-la enfoncée tout en appuyant sur la touche du pavé numérique.
- Pour utiliser la fonction standard d'une touche du pavé numérique lorsque ce dernier est activé :
	- Appuyez sur la touche fn et maintenez-la enfoncée pour taper des caractères en minuscules.
	- Appuyez sur les touches fn+maj et maintenez-les enfoncées pour taper des caractères en majuscules.

#### **Utilisation du pavé numérique intégré**

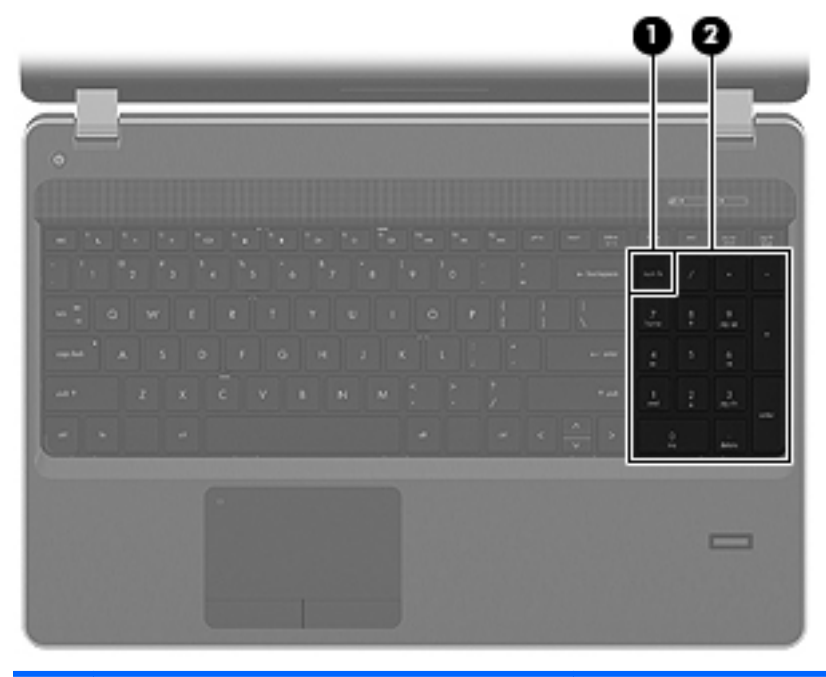

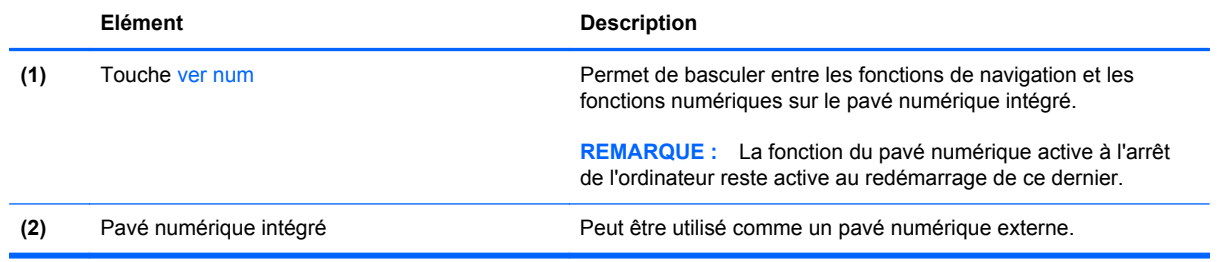

#### **Utilisation d'un pavé numérique externe en option**

Les touches de la plupart des pavés numériques externes fonctionnent différemment, selon que le verrouillage numérique est activé ou désactivé (le verrouillage numérique est désactivé en usine). Par exemple :

- Lorsque le mode Verr num est activé, la plupart des touches du pavé numérique permettent d'insérer des chiffres.
- Lorsque le mode Verr num est désactivé, la plupart des touches du pavé numérique fonctionnent comme les touches de direction et les touches Pg préc. ou Pg suiv.

Lorsque le mode Verr num d'un pavé numérique externe est activé, le voyant Verr num de l'ordinateur s'allume. Lorsque le mode Verr num d'un pavé numérique externe est désactivé, le voyant Verr num de l'ordinateur est éteint.

Pour activer ou désactiver le verrouillage numérique sur un pavé numérique externe en cours de travail :

**▲** Appuyez sur la touche verr num du pavé numérique externe, et non sur celle de l'ordinateur.

# **Utilisation du pavé tactile**

Pour déplacer le curseur, faites glisser un doigt sur le pavé tactile dans la direction souhaitée. Les boutons gauche et droit du pavé tactile fonctionnent comme ceux d'une souris externe. Pour faire défiler l'écran vers le haut ou vers le bas à l'aide de la zone de défilement verticale du pavé tactile, faites glisser votre doigt vers le haut ou vers le bas sur les lignes.

REMARQUE : Si vous utilisez le pavé tactile pour déplacer le curseur, vous devez retirer votre doigt du pavé tactile avant de le déplacer sur la zone de défilement. Le simple fait de glisser votre doigt du pavé tactile vers la zone de défilement n'active pas la fonction de défilement.

**PEMARQUE :** Outre les périphériques de pointage fournis avec votre ordinateur, vous pouvez également utiliser une souris USB externe (vendue séparément) en la connectant à l'un des ports USB de l'ordinateur.

### **Activation et désactivation du pavé tactile**

Pour activer ou désactiver le pavé tactile, appuyez rapidement deux fois sur le voyant du pavé tactile.

**REMARQUE :** Le voyant du pavé tactile est éteint lorsque le pavé tactile est activé.

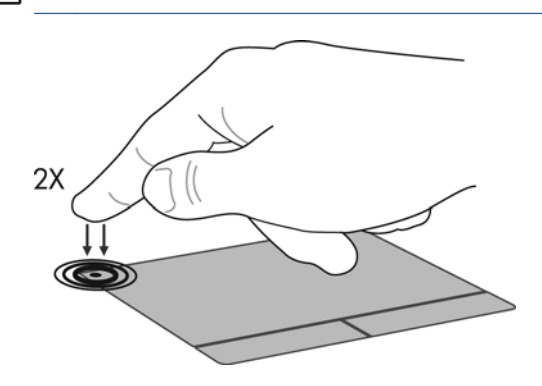

# **Navigation**

Pour déplacer le curseur, faites glisser un doigt sur le pavé tactile dans la direction souhaitée.

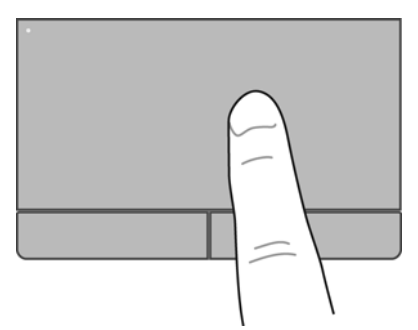

### **Sélection**

Les boutons gauche et droit du pavé tactile fonctionnent comme les boutons correspondants d'une souris externe.

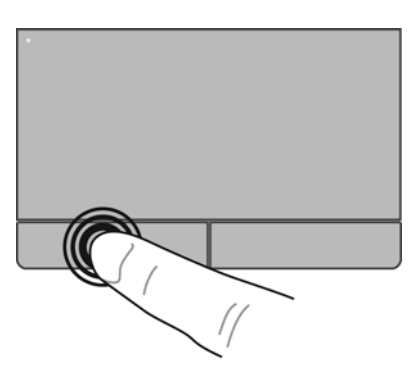

### **Utilisation des mouvements du pavé tactile**

Le pavé tactile prend en charge un large éventail de mouvements. Pour utiliser les mouvements du pavé tactile, placez deux doigts simultanément sur le pavé tactile.

**REMARQUE :** Les mouvements du pavé tactile ne sont pas pris en charge dans tous les programmes.

Pour activer et désactiver les mouvements :

- **1.** Sélectionnez **Ordinateur > Centre de contrôle > Pavé tactile**, puis cliquez sur le bouton **Paramètres**.
- **2.** Sélectionnez le mouvement à activer ou désactiver.
- **3.** Cliquez sur **Appliquer**, puis sur **OK**.

**REMARQUE :** L'ordinateur prend également en charge d'autres fonctionnalités du pavé tactile. Pour afficher et activer ces fonctionnalités, sélectionnez **Ordinateur > Centre de contrôle > Pavé tactile**, puis cliquez sur le bouton **Paramètres**.

#### **Défilement**

Le défilement est utile pour faire défiler une page ou une image vers le haut, vers le bas ou latéralement. Pour utiliser le défilement, placez deux doigts légèrement écartés sur le pavé tactile, puis déplacez-les horizontalement ou verticalement sur ce dernier.

**REMARQUE :** La vitesse de défilement est contrôlée par la vitesse du doigt.

**EXTEMARQUE :** Le défilement à deux doigts est activé en usine.

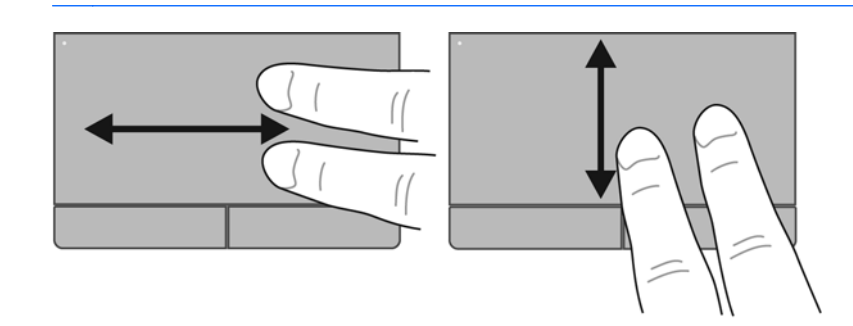

#### **Pincement/Zoom**

Le pincement vous permet de faire un zoom avant ou arrière sur des images ou du texte.

- Pour faire un zoom avant, placez deux doigts sur le pavé tactile et éloignez-les l'un de l'autre.
- Pour faire un zoom arrière, placez deux doigts légèrement écartés sur le pavé tactile et rapprochez-les.

**REMARQUE :** Le pincement/zoom est activé en usine.

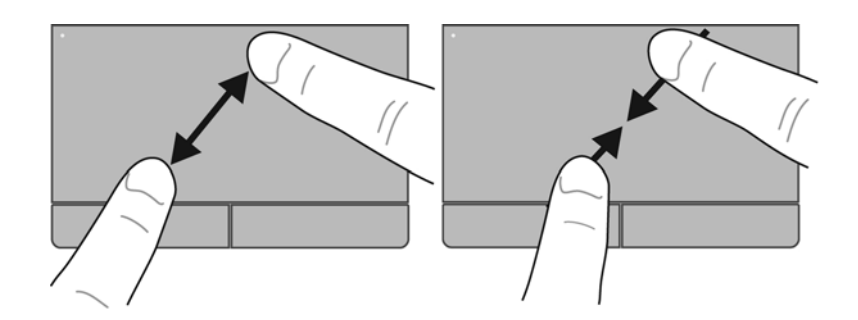

### **Définition des préférences du périphérique de pointage**

Pour personnaliser les périphériques de pointage, par exemple la configuration des boutons, la vitesse et d'autres options, sélectionnez **Ordinateur > Centre de contrôle > Souris**.

# **5 Multimédia**

Ce chapitre comprend les sections suivantes :

- Utilisation des touches d'activité multimédia
- [Utilisation des fonctions audio](#page-41-0)
- [Utilisation de la webcam \(certains modèles\)](#page-43-0)
- [Utilisation des périphériques vidéo](#page-44-0)

Les composants suivants peuvent être intégrés à votre ordinateur :

- Haut-parleurs intégrés
- Microphones intégrés
- Webcam intégrée
- Logiciels multimédia préinstallés
- Boutons ou touches multimédia

# **Utilisation des touches d'activité multimédia**

Selon votre modèle d'ordinateur, vous pouvez disposer des commandes d'activité multimédia suivantes pour lire, mettre en pause, effectuer une avance ou un retour rapide sur un fichier multimédia :

- Boutons multimédia
- Touches d'activation multimédia (touches spécifiques sur lesquelles vous appuyez tout en maintenant la touche fn enfoncée)
- Touches d'action multimédia

**REMARQUE :** Reportez-vous aux sections [Découverte de votre ordinateur à la page 4](#page-13-0) et [Clavier et](#page-33-0) [dispositifs de pointage à la page 24](#page-33-0) pour plus d'informations sur les commandes d'activité multimédia de votre ordinateur.

# <span id="page-41-0"></span>**Utilisation des fonctions audio**

Votre ordinateur vous permet d'utiliser un large éventail de fonctions audio :

- Lire de la musique
- **•** Enregistrer des sons
- Télécharger de la musique sur Internet
- Créer des présentations multimédia
- **·** Transmettre du son et des images par le biais de programmes de messagerie instantanée
- Diffuser des programmes radio (certains modèles)
- Créer (graver) des CD audio à l'aide de l'unité optique interne installée (certains modèles) ou d'une unité optique externe en option (vendue séparément)

# **Réglage du volume**

Selon le modèle de l'ordinateur, vous pouvez régler le volume à l'aide des :

- Boutons de réglage du volume
- Touches d'activation du volume
- Touches de volume

**AVERTISSEMENT !** Pour éviter tout risque de blessure corporelle, réglez le volume avant de mettre un casque ou des écouteurs. Pour en savoir plus sur la sécurité, reportez-vous au manuel *Informations sur les réglementations, la sécurité et les conditions d'utilisation*.

**REMARQUE :** Il est également possible de régler le volume par l'intermédiaire du système d'exploitation et de certains programmes.

**REMARQUE :** Reportez-vous aux sections [Découverte de votre ordinateur à la page 4](#page-13-0) et [Clavier et](#page-33-0) [dispositifs de pointage à la page 24](#page-33-0) pour plus d'informations sur le type de commandes de contrôle du volume dont dispose votre ordinateur.

## <span id="page-43-0"></span>**Vérification de vos fonctions audio**

Pour vérifier le système audio de votre ordinateur, procédez comme suit :

- **1.** Sélectionnez **Ordinateur > Centre de contrôle**.
- **2.** Cliquez sur **Son**.
- **3.** Sélectionnez l'onglet **Périphériques**, puis cliquez sur le bouton **Test** pour tester chaque son.

Pour vérifier les fonctions d'enregistrement de l'ordinateur, procédez comme suit :

- **1.** Sélectionnez **Ordinateur > Centre de contrôle**.
- **2.** Sélectionnez l'onglet **Périphériques**, puis cliquez sur le bouton **Test** en regard de **Capture du son**.

**REMARQUE :** Pour de meilleurs résultats lors de l'enregistrement, parlez directement dans le micro et enregistrez le son dans un environnement silencieux.

Pour confirmer ou modifier les paramètres audio de votre ordinateur, cliquez avec le bouton droit sur l'icône **Son** de la zone de notification, à l'extrémité droite de la barre des tâches.

# **Utilisation de la webcam (certains modèles)**

Certains ordinateurs sont équipés d'une webcam intégrée, située dans la partie supérieure de l'écran. Le logiciel préinstallé, Cheese, vous permet d'utiliser la webcam pour prendre des photos ou enregistrer des vidéos. Vous pouvez ensuite prévisualiser et enregistrer les photos ou les séquences vidéo.

Le logiciel de la webcam vous permet de bénéficier des fonctions suivantes :

- Capture et partage vidéo
- Diffusion de vidéo via un programme de messagerie instantanée
- Prise de photos

**REMARQUE :** Pour plus d'informations sur l'utilisation de votre webcam, cliquez sur le menu d'aide du logiciel Cheese.

# <span id="page-44-0"></span>**Utilisation des périphériques vidéo**

Votre ordinateur peut être équipé d'un ou de plusieurs des ports vidéo externes suivants :

- **VGA**
- **HDMI**

### **VGA**

Le port pour moniteur externe, ou port VGA, est une interface d'affichage analogique qui permet de connecter à l'ordinateur un périphérique d'affichage VGA externe (tel qu'un moniteur VGA externe ou un projecteur VGA).

**▲** Pour connecter un périphérique d'affichage VGA, branchez son câble sur le port pour moniteur externe.

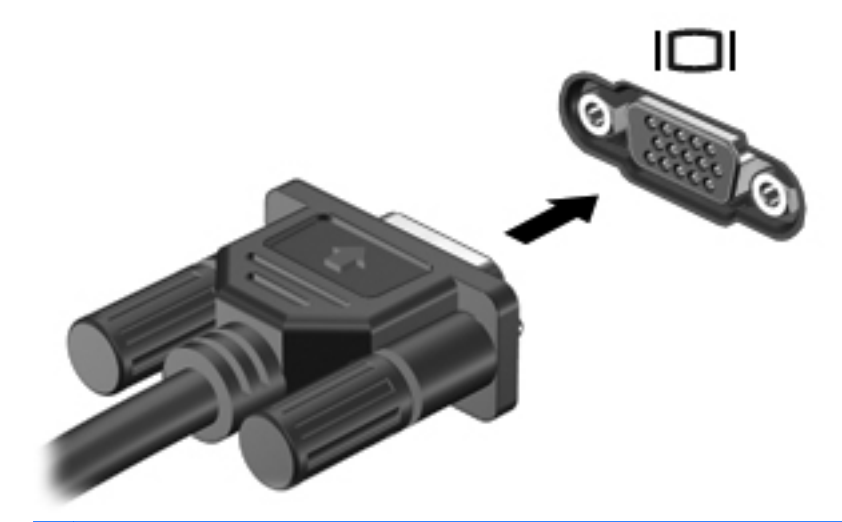

**REMARQUE :** Appuyez sur fn+f4 pour basculer l'affichage de l'image entre les périphériques connectés à l'ordinateur.

# **Connexion d'un périphérique HDMI (certains modèles uniquement)**

Le port HDMI (High Definition Multimedia Interface) permet de connecter l'ordinateur à un périphérique audio ou vidéo en option, tel qu'un téléviseur haute définition, ou à un composant audio ou numérique compatible.

**REMARQUE :** Pour transmettre des signaux vidéo par l'intermédiaire du port HDMI, vous devez utiliser un câble HDMI (vendu séparément).

Il est possible de connecter un périphérique HDMI au port HDMI sur l'ordinateur. Les informations affichées sur l'écran de l'ordinateur peuvent s'afficher simultanément sur le périphérique HDMI.

Pour connecter un périphérique audio ou vidéo au port HDMI :

**1.** Branchez une des extrémités du câble HDMI sur le port HDMI de l'ordinateur.

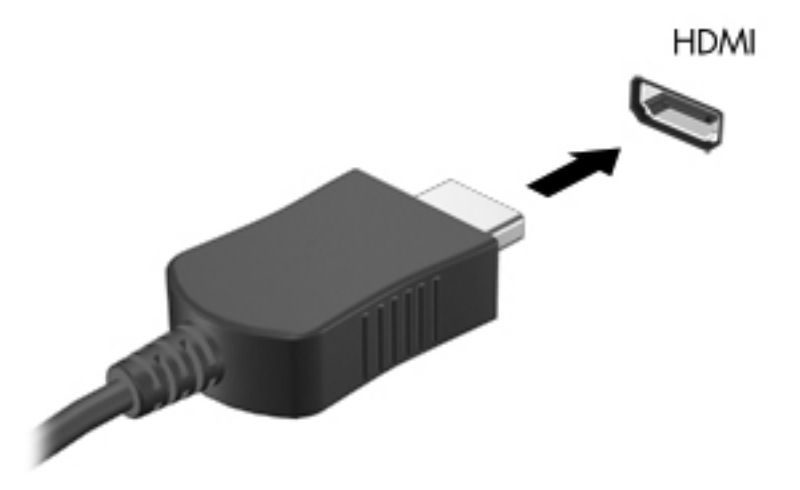

- **2.** Branchez l'autre extrémité du câble sur le périphérique vidéo, puis reportez-vous aux instructions du fabricant pour obtenir des informations supplémentaires.
- **REMARQUE :** Appuyez sur fn+f4 pour basculer l'affichage de l'image entre les périphériques connectés à l'ordinateur.

#### **Configuration audio pour HDMI (certains modèles uniquement)**

Pour configurer le système audio à l'aide du port HDMI, raccordez un périphérique audio ou vidéo, tel qu'un téléviseur haute définition, au port HDMI de l'ordinateur. Ensuite, configurez le périphérique de lecture audio par défaut de la manière suivante :

- **1.** Cliquez avec le bouton droit sur l'icône **Haut-parleurs** dans la zone de notification, à l'extrémité droite de la barre des tâches, puis sélectionnez **Ouvrir le contrôleur de volume**.
- **2.** Dans l'onglet **Périphériques de sortie**, sélectionnez le périphérique audio HDMI.
- **3.** Cliquez sur la flèche vers le bas, puis sélectionnez **Default** (Par défaut).

Pour rétablir le son sur les haut-parleurs de l'ordinateur, procédez comme suit :

- **1.** Cliquez avec le bouton droit sur l'icône **Haut-parleurs** dans la zone de notification, à l'extrémité droite de la barre des tâches, puis sélectionnez **Ouvrir le contrôleur de volume**.
- **2.** Dans l'onglet **Périphériques de sortie**, sélectionnez le périphérique audio analogique.
- **3.** Cliquez sur la flèche vers le bas, puis sélectionnez **Default** (Par défaut).

**REMARQUE :** Vous pouvez également cliquer avec le bouton droit sur le périphérique audio répertorié dans la boîte de dialogue, puis cliquer sur **Default** (Par défaut).

# **6 Gestion de l'alimentation**

Ce chapitre comprend les sections suivantes :

- Mise hors tension de l'ordinateur
- [Définition des options d'alimentation](#page-48-0)
- [Utilisation de la charge de la batterie](#page-49-0)
- [Utilisation de l'alimentation secteur externe](#page-55-0)

# **Mise hors tension de l'ordinateur**

A **ATTENTION :** Les informations non enregistrées sont perdues à la fermeture de l'ordinateur.

La commande Arrêter ferme toutes les applications ouvertes, y compris le système d'exploitation, puis éteint l'écran et l'ordinateur.

Arrêtez l'ordinateur lorsqu'une des situations suivantes se produit :

- Lorsque vous devez remplacer la batterie ou accéder à des composants à l'intérieur de l'ordinateur
- Lorsque vous connectez un périphérique externe qui ne se branche pas sur un port USB
- Lorsque l'ordinateur reste inutilisé et débranché d'une alimentation externe pendant une période prolongée

Pour arrêter l'ordinateur, procédez comme suit :

**REMARQUE :** Si l'ordinateur est en veille ou en hibernation, vous devez d'abord quitter ce mode avant de pouvoir arrêter l'ordinateur.

- **1.** Enregistrez votre travail et fermez toutes les applications.
- **2.** Sélectionnez **Ordinateur > Arrêter > Éteindre**.

Si l'ordinateur ne répond plus et que vous ne pouvez pas utiliser les procédures d'arrêt précédentes, essayez les procédures d'arrêt d'urgence dans l'ordre de la séquence suivante :

- Appuyez sur l'interrupteur d'alimentation sans relâcher la pression pendant au moins 5 secondes.
- Débranchez l'alimentation externe de l'ordinateur, puis retirez la batterie.

# <span id="page-48-0"></span>**Définition des options d'alimentation**

### **Utilisation des états d'économie d'énergie**

L'ordinateur comporte deux états d'économie d'énergie activés en usine : veille et hibernation.

Lorsque le mode veille est activé, le voyant témoin d'alimentation clignote et l'écran s'éteint. Votre travail est enregistré en mémoire, ce qui vous permet de quitter le mode veille plus rapidement que de sortir du mode hibernation. Si l'ordinateur est en mode veille pendant une période prolongée ou que la batterie atteint un niveau de charge critique en mode veille, l'ordinateur active le mode hibernation.

Lorsque le mode veille prolongée est activé, votre travail est enregistré dans un fichier de mise en veille prolongée sur le disque dur et l'ordinateur se met hors tension.

**ATTENTION :** Pour éviter tout risque d'altération audio ou vidéo, de perte de fonctionnalité de lecture audio ou vidéo ou de perte d'informations, n'activez pas le mode veille ou hibernation pendant la lecture ou la gravure d'un disque ou d'une carte multimédia externe.

**REMARQUE :** Il est impossible d'établir tout type de connexion réseau ou d'exécuter les fonctions de l'ordinateur lorsque ce dernier est en mode veille ou hibernation.

#### **Activation et désactivation du mode veille**

Le système est configuré en usine pour activer le mode veille après un certain délai d'inactivité lors d'un fonctionnement sur batterie ou sur alimentation externe.

Vous pouvez modifier les paramètres d'alimentation et les dépassements de délai dans la section Gestionnaire d'énergie du Centre de contrôle.

Lorsque l'ordinateur est sous tension, vous pouvez activer le mode veille de l'une des manières suivantes :

- Appuyez brièvement sur l'interrupteur d'alimentation.
- Fermez l'écran.

**REMARQUE :** Cette procédure fonctionne seulement lorsque l'ordinateur est sur batterie.

- Sélectionnez **Ordinateur > Arrêter > Mettre en veille**.
- Cliquez sur l'icône **Alimentation**, située à l'extrémité droite de la barre des tâches, puis sélectionnez **Suspendre**.

Pour quitter le mode veille :

**▲** Appuyez brièvement sur l'interrupteur d'alimentation.

Lorsque l'ordinateur quitte le mode veille, le voyant d'alimentation s'allume et votre travail revient à l'écran où vous vous trouviez avant la mise en veille.

#### **Activation et sortie du mode veille prolongée**

Le système est configuré en usine pour activer le mode hibernation après une période d'inactivité lorsque l'ordinateur fonctionne sur batterie ou sur une alimentation externe, ou lorsque la charge de la batterie atteint un niveau critique

<span id="page-49-0"></span>Vous pouvez modifier les paramètres d'alimentation et les dépassements de délai dans la section Gestionnaire d'énergie du Centre de contrôle.

Lorsque l'ordinateur est allumé, vous pouvez activer le mode hibernation comme suit :

- Appuyez brièvement sur l'interrupteur d'alimentation.
- Sélectionnez **Ordinateur > Arrêter > Hiberner**.
- Cliquez sur l'icône **Alimentation**, située à l'extrémité droite de la barre des tâches, puis sélectionnez **Hibernation**.

Pour quitter le mode veille prolongée :

**▲** Appuyez brièvement sur l'interrupteur d'alimentation.

Lorsque l'ordinateur quitte le mode hibernation, le voyant d'alimentation s'allume, et votre travail revient à l'écran où vous vous trouviez avant la mise en hibernation.

### **Utilisation de l'icône Alimentation**

L'icône **Alimentation** est située dans la zone de notification, à l'extrémité droite de la barre des tâches. Elle permet d'accéder rapidement aux paramètres d'alimentation, d'afficher une indication de la charge restante de la batterie et de sélectionner un mode de gestion de l'alimentation différent.

- Pour afficher une indication de la charge restante de la batterie, cliquez sur l'icône **Alimentation**, puis sélectionnez **Informations**.
- Pour accéder aux préférences de la gestion de l'alimentation, cliquez sur l'icône **Alimentation**, puis sélectionnez **Informations**.

### **Utilisation de la gestion de l'alimentation**

La gestion de l'alimentation est un ensemble de paramètres système qui gère la manière dont l'ordinateur utilise l'alimentation. La gestion de l'alimentation vous aide à économiser l'énergie et à optimiser les performances.

Vous pouvez personnaliser les paramètres de gestion de l'alimentation.

#### **Affichage des paramètres de gestion de l'alimentation actuels**

**▲** Cliquez avec le bouton droit sur l'icône **Alimentation** dans la zone de notification, à l'extrémité droite de la barre des tâches, puis sélectionnez **Préférences**.

#### **Modification des paramètres actuels de gestion de l'alimentation**

- **1.** Cliquez avec le bouton droit sur l'icône **Alimentation** dans la zone de notification, à l'extrémité droite de la barre des tâches, puis sélectionnez **Préférences**.
- **2.** Modifiez les paramètres des onglets **Alimentation secteur**, **Batterie** et **Général** à votre convenance.

# **Utilisation de la charge de la batterie**

Lorsque l'ordinateur contient une batterie chargée et qu'il n'est pas connecté à une alimentation externe, il est alimenté par la batterie. Lorsque l'ordinateur contient une batterie chargée et qu'il est connecté à une alimentation secteur externe, il est alimenté par l'alimentation secteur.

Si l'ordinateur est alimenté par une alimentation secteur externe par l'intermédiaire d'un adaptateur secteur externe et qu'il contient une batterie chargée, il passe sur batterie dès que l'adaptateur secteur est déconnecté de l'ordinateur.

**REMARQUE :** La luminosité de l'écran est automatiquement réduite afin de prolonger la durée de vie de la batterie lorsque vous déconnectez l'alimentation secteur. Pour plus d'informations sur l'augmentation ou la diminution de la luminosité de l'écran, reportez-vous à la section [Clavier et](#page-33-0) [dispositifs de pointage à la page 24.](#page-33-0)

C'est votre manière de travailler qui détermine s'il faut laisser la batterie dans l'ordinateur ou la stocker. La première option permet de recharger la batterie chaque fois que l'ordinateur est connecté au secteur et également de protéger votre travail en cas de perte de tension. Toutefois, une batterie se décharge lentement lorsque l'ordinateur est hors tension et qu'il est déconnecté de toute alimentation externe.

**AVERTISSEMENT !** Pour réduire les risques de sécurité potentiels, n'utilisez que la batterie fournie avec l'ordinateur, une batterie de rechange fournie par HP ou une batterie compatible achetée auprès de HP.

La durée de vie d'une batterie d'ordinateur varie en fonction des paramètres de gestion de l'alimentation, des applications exécutées sur l'ordinateur, de la luminosité de l'affichage, des périphériques externes connectés à l'ordinateur, ainsi que d'autres facteurs.

### **Affichage de la charge de batterie restante**

**▲** Déplacez le curseur sur l'icône **Alimentation** dans la zone de notification, à l'extrémité droite de la barre de tâches.

# **Insertion ou retrait de la batterie**

**ATTENTION :** Le retrait d'une batterie qui est l'unique source d'alimentation peut entraîner une perte de données. Pour éviter toute perte de données, enregistrez votre travail, puis activez le mode hibernation ou mettez l'ordinateur hors tension avant de retirer la batterie.

Pour insérer la batterie :

**▲** Alignez les taquets de la batterie sur les encoches situées sur l'ordinateur, insérez la batterie **(1)**, puis faites-la pivoter vers le bas **(2)** dans son compartiment. Les loquets de verrouillage de la batterie verrouillent automatiquement la batterie.

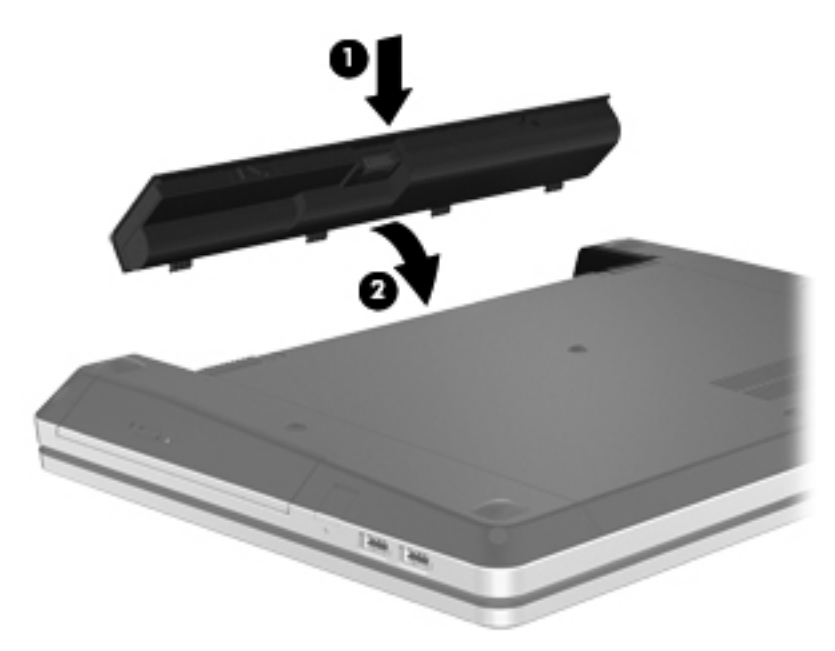

Pour retirer la batterie :

- **1.** Faites glisser les loquets de dégagement de la batterie **(1)** pour déverrouiller celle-ci.
- **2.** Faites pivoter la batterie **(2)** vers le haut et retirez-la de l'ordinateur **(3)**.

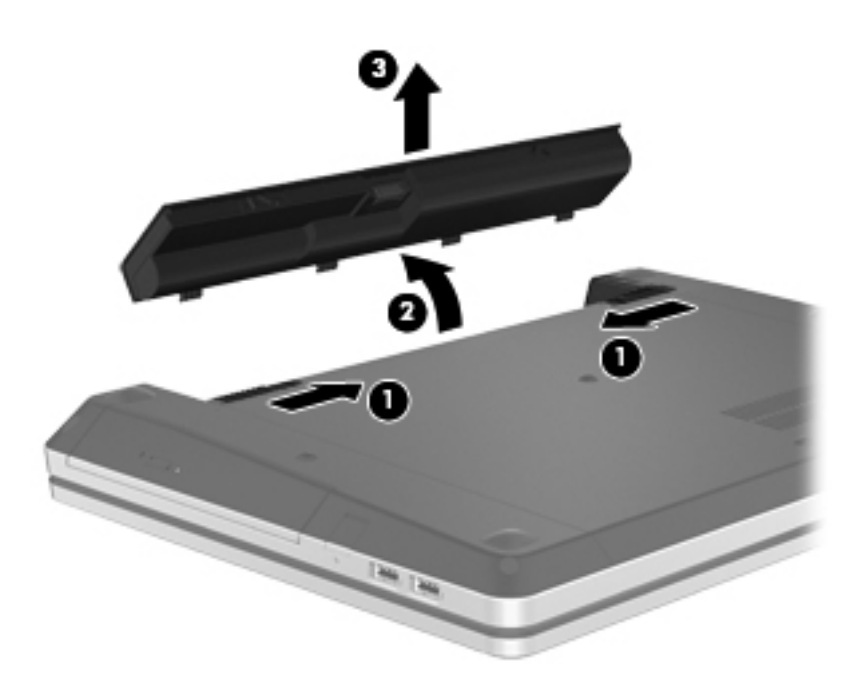

## **Charge d'une batterie**

**AVERTISSEMENT !** Ne chargez pas la batterie de l'ordinateur à bord d'un avion.

La batterie se recharge pendant que l'ordinateur est connecté à une source d'alimentation externe via un adaptateur secteur ou un adaptateur d'alimentation en option.

Vous pouvez charger la batterie lorsque l'ordinateur est éteint ou en cours d'utilisation. Toutefois, la charge est plus rapide lorsque l'ordinateur est éteint.

La charge peut prendre plus de temps si la batterie est neuve, si elle n'a pas été utilisée pendant deux semaines ou plus ou si sa température est nettement supérieure ou inférieure à la température ambiante.

Pour prolonger la durée de vie de la batterie et optimiser la précision des indicateurs de charge, suivez ces instructions :

Si vous chargez une batterie neuve, chargez-la entièrement avant de mettre l'ordinateur sous tension.

**REMARQUE :** Si l'ordinateur est sous tension durant la charge de la batterie, la jauge de batterie située dans la zone de notification peut afficher une charge de 100 % avant que la batterie ne soit complètement chargée.

- Laissez la batterie se décharger au-dessous de 5 % de sa charge totale via une utilisation normale avant de la recharger.
- Si la batterie n'a pas été utilisée pendant un ou plusieurs mois, ne vous contentez pas de la charger, mais pensez à la calibrer.

## **Optimisation de la durée de vie de la batterie**

Pour optimiser la durée de vie de la batterie :

- **1.** Sélectionnez **Ordinateur > Centre de contrôle > Gestionnaire d'énergie**.
- **2.** Dans l'onglet **Batterie** :
	- Réglez le curseur placé à droite de l'option **Mettre l'ordinateur en sommeil lorsqu'il a été inactif pendant** sur 30 minutes.
	- Sélectionnez l'option **Mise en veille prolongée** ou **Hibernation** en regard de **Quand l'écran du portable est fermé**.
	- Sélectionnez l'option **Hibernation** ou **Arrêt** en regard de **Quand le niveau de la batterie est critique**.
- **3.** Réglez le curseur situé à droite de **Mettre l'écran en sommeil lorsqu'il a été inactif pendant** sur 15 minutes et sélectionnez la case à cocher située en regard de **Réduire la luminosité du rétro-éclairage**.
- **4.** Cliquez sur **Fermer**.

#### **Gestion des niveaux bas de batterie**

Cette section fournit des informations sur les alertes et les réponses système définies en usine. Vous pouvez modifier certaines alertes relatives à une faible batterie et certaines réponses du système dans la section Gestionnaire d'énergie du Centre de contrôle. Les préférences définies dans cette section n'affectent pas les voyants.

#### **Identification des niveaux bas de batterie**

Lorsqu'une batterie utilisée comme seule source d'alimentation de l'ordinateur atteint un niveau de batterie faible ou critique, le comportement suivant se produit :

- Si le mode hibernation est activé et que l'ordinateur est sous tension ou en veille, l'ordinateur passe en hibernation.
- Si le mode hibernation est désactivé et que l'ordinateur est sous tension ou en veille, l'ordinateur reste brièvement en veille avant de s'éteindre. Les données non enregistrées sont alors perdues.

#### **Résolution d'un niveau bas de batterie**

#### **Résolution d'un niveau bas de batterie lorsqu'une alimentation externe est disponible**

- **▲** Connectez l'un des périphériques suivants :
	- Adaptateur secteur
	- Station d'accueil ou dispositif d'extension en option
	- Adaptateur d'alimentation en option acheté comme accessoire auprès de HP

#### **Résolution d'un niveau bas de batterie lorsqu'une batterie chargée est disponible**

- **1.** Mettez l'ordinateur hors tension ou activez le mode veille prolongée.
- **2.** Remplacez la batterie déchargée par une batterie chargée.
- **3.** Mettez l'ordinateur sous tension.

#### **Résolution d'un niveau bas de batterie lorsqu'aucune source d'alimentation n'est disponible**

- Activez le mode hibernation.
- Enregistrez votre travail et mettez l'ordinateur hors tension.

#### **Résolution d'un niveau bas de batterie lorsque l'ordinateur ne peut pas quitter le mode veille prolongée**

Lorsque l'ordinateur n'a pas suffisamment de charge pour quitter le mode veille prolongée, procédez comme suit :

- **1.** Remplacez la batterie déchargée par une batterie chargée ou connectez l'adaptateur secteur à l'ordinateur et à l'alimentation externe.
- **2.** Quittez le mode veille prolongée en appuyant brièvement sur l'interrupteur d'alimentation.

# **Économie d'énergie de la batterie**

- Désactivez les connexions sans fil et de réseau local et quittez les applications de modem lorsque vous ne les utilisez pas.
- Déconnectez les périphériques externes inutilisés qui ne sont pas branchés sur une source d'alimentation externe.
- Arrêtez, désactivez ou retirez toute carte multimédia externe que vous n'utilisez pas.
- Réduisez la luminosité de l'écran.
- Activez le mode veille ou hibernation ou arrêtez l'ordinateur lorsque vous ne l'utilisez pas.

#### **Stockage d'une batterie**

**ATTENTION :** Pour éviter d'endommager une batterie, ne l'exposez pas à des températures élevées pendant de longues périodes.

Si un ordinateur reste inutilisé et débranché de toute source d'alimentation externe pendant plus de 2 semaines, retirez la batterie et stockez-la séparément.

Pour prolonger la charge d'une batterie stockée, placez-la dans un endroit frais et sec.

<span id="page-55-0"></span>**REMARQUE :** Une batterie stockée doit être contrôlée tous les 6 mois. Si la capacité est inférieure à 50 %, rechargez-la avant de la restocker.

Calibrez les batteries stockées pendant un ou plusieurs mois avant de les utiliser.

### **Mise au rebut d'une batterie usagée**

**AVERTISSEMENT !** Pour réduire le risque d'incendie ou de brûlures, abstenez-vous de démonter, d'écraser, de perforer une batterie ou de court-circuiter ses connecteurs externes. Ne la jetez pas dans l'eau ou le feu.

Pour plus d'informations sur la mise au rebut de la batterie, reportez-vous au manuel *Informations sur les réglementations, la sécurité et les conditions d'utilisation*.

#### **Remplacement de la batterie**

La durée de vie d'une batterie d'ordinateur varie en fonction des paramètres de gestion de l'alimentation, des applications exécutées sur l'ordinateur, de la luminosité de l'affichage, des périphériques externes connectés à l'ordinateur, ainsi que d'autres facteurs.

Pour plus d'informations sur la batterie et le périphérique, cliquez sur l'icône **Batterie** dans la zone de notification, à l'extrémité droite de la barre des tâches, puis cliquez sur **Batterie d'ordinateur portable**.

**REMARQUE :** Pour vous assurer que votre portable est alimenté lorsque vous en avez besoin, HP recommande d'acquérir une nouvelle batterie dès que l'indicateur de capacité de stockage de la batterie passe au jaune-vert.

# **Utilisation de l'alimentation secteur externe**

**REMARQUE :** Pour plus d'informations sur la connexion à une alimentation secteur, reportez-vous au poster *Installation rapide* fourni avec l'ordinateur.

L'alimentation secteur externe est fournie au moyen d'un adaptateur secteur approuvé ou d'un dispositif d'extension ou d'accueil en option.

**AVERTISSEMENT !** Pour limiter les risques liés à la sécurité, n'utilisez que l'adaptateur secteur fourni avec l'ordinateur, un adaptateur secteur de rechange fourni par HP ou un adaptateur secteur compatible acheté auprès de HP.

Connectez l'ordinateur à une alimentation secteur externe dans l'une des conditions suivantes :

AVERTISSEMENT ! Ne chargez pas la batterie lorsque vous êtes à bord d'un avion.

- Chargement ou calibrage d'une batterie
- Installation ou modification du logiciel système
- Gravure d'informations sur un CD ou un DVD

Lorsque vous connectez l'ordinateur à une alimentation secteur externe, les événements suivants se produisent :

- La batterie commence à se charger.
- Si l'ordinateur est sous tension, l'icône Batterie située dans la zone de notification change d'aspect.

Lorsque vous déconnectez l'alimentation secteur externe, les événements suivants se produisent :

- L'ordinateur bascule sur l'alimentation par batterie.
- La luminosité de l'écran est automatiquement réduite pour prolonger la vie de la batterie.

### **Test d'un adaptateur secteur**

Testez l'adaptateur secteur si l'ordinateur présente l'un des symptômes suivants lorsqu'il est connecté à l'alimentation secteur :

- L'ordinateur ne s'allume pas.
- L'écran ne s'allume pas.
- Le voyant d'alimentation est éteint.

Pour tester l'adaptateur secteur :

- **1.** Arrêtez l'ordinateur.
- **2.** Retirez la batterie de l'ordinateur.
- **3.** Connectez l'adaptateur secteur à l'ordinateur et branchez-le sur une prise secteur.
- **4.** Mettez l'ordinateur sous tension.
	- Si le voyant d'alimentation **s'allume**, l'adaptateur secteur fonctionne correctement.
	- Si le voyant d'alimentation **reste éteint**, l'adaptateur secteur ne fonctionne pas et doit être remplacé.

Contactez le support technique pour obtenir plus d'informations sur le remplacement d'un adaptateur secteur.

# **7 Unités**

Ce chapitre comprend les sections suivantes :

- **Manipulation des unités**
- [Remplacement ou mise à niveau du disque dur](#page-58-0)
- [Utilisation des unités optiques \(certains modèles\)](#page-62-0)

# **Manipulation des unités**

Les unités sont des composants fragiles que vous devez manipuler avec soin. Reportez-vous aux précautions suivantes lors de la manipulation des unités. D'autres mises en garde sont fournies avec les procédures auxquelles elles s'appliquent.

Observez ces précautions :

- Avant de déplacer un ordinateur branché sur un disque dur externe, passez en mode veille et attendez que l'écran s'éteigne ou débranchez correctement le disque dur externe.
- Avant de manipuler une unité, débarrassez-vous de l'électricité statique en touchant une surface métallique non peinte de l'unité.
- Ne touchez pas les broches des connecteurs de l'unité amovible ou de l'ordinateur.
- Manipulez une unité avec précaution. Évitez de la faire tomber ou de placer des objets dessus.
- Avant de retirer ou d'insérer une unité, mettez l'ordinateur hors tension. Si vous ne savez pas si l'ordinateur est hors tension, en veille ou en hibernation, mettez-le sous tension puis hors tension via le système d'exploitation.
- Ne forcez pas lors de l'insertion d'une unité dans un compartiment.
- N'utilisez pas le clavier de l'ordinateur et ne déplacez pas ce dernier lorsque l'unité optique grave un disque. Cette opération est sensible aux vibrations.
- Lorsque la batterie est la seule source d'alimentation, vérifiez qu'elle est suffisamment chargée avant d'écrire sur un support.
- N'exposez pas l'unité à une température ou à une humidité extrême.
- Évitez d'exposer l'unité à des liquides. Ne vaporisez pas de produits nettoyants sur l'unité.
- Retirez tout support de l'unité avant de retirer celle-ci de son compartiment, ou encore avant de la transporter, de l'envoyer ou de la stocker.
- <span id="page-58-0"></span>Si vous devez envoyer une unité par la poste, empaquetez-la dans un emballage à bulles d'air ou tout autre emballage de protection et apposez l'inscription « FRAGILE ».
- Évitez d'exposer le disque dur à des champs magnétiques. Les portiques de détection et les bâtons de sécurité utilisés dans les aéroports sont des dispositifs de sécurité qui génèrent des champs magnétiques. En revanche, les tapis roulants des aéroports et autres dispositifs de sécurité semblables qui contrôlent les bagages à main utilisent généralement des rayons X et non des champs magnétiques, ce qui ne représente aucun risque pour les unités.

# **Remplacement ou mise à niveau du disque dur**

**ATTENTION :** Pour éviter le blocage du système et la perte de données :

Mettez l'ordinateur hors tension avant de retirer le disque dur de son compartiment. Ne retirez pas le disque dur lorsque l'ordinateur est sous tension, en mode veille ou en mode hibernation.

Si vous ne savez pas si l'ordinateur est hors tension ou en hibernation, mettez-le sous tension en appuyant sur l'interrupteur d'alimentation. Mettez-le ensuite hors tension via le système d'exploitation.

### **Retrait du disque dur**

- **1.** Enregistrez votre travail et mettez l'ordinateur hors tension.
- **2.** Déconnectez l'alimentation secteur et les périphériques externes reliés à l'ordinateur.
- **3.** Retirez la batterie.
- **4.** Retirez la vis du cache d'accès **(1)**.
- **5.** Faites glisser les loquets de dégagement du cache d'accès **(2)** pour déverrouiller le cache.
- **6.** Faites glisser le cache d'accès vers l'arrière **(3)**, puis retirez-le de l'ordinateur **(4)**.

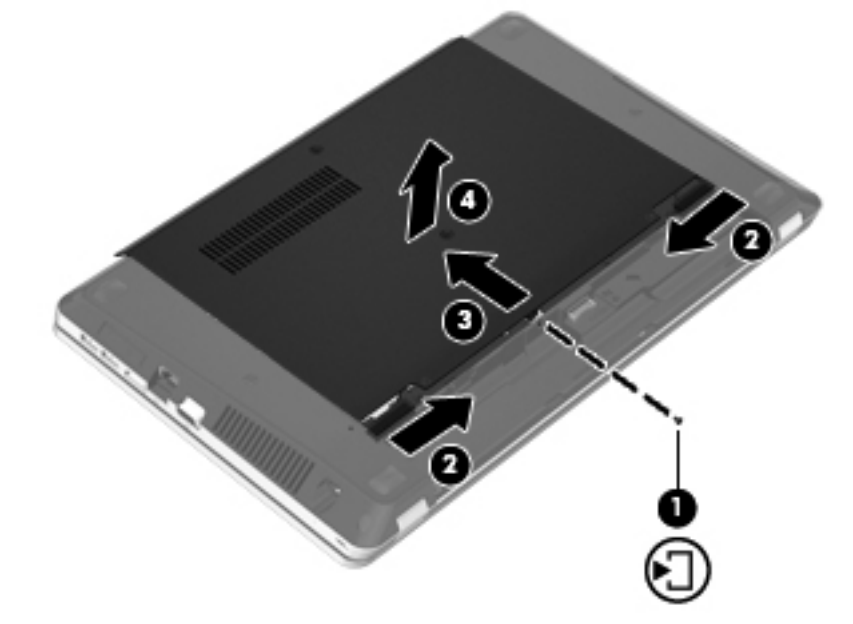

- **7.** Retirez les quatre vis du disque dur **(1)**.
- **8.** Poussez le taquet du disque dur vers la droite **(2)** pour déconnecter le disque dur.

**9.** Retirez le disque dur **(3)** de son compartiment.

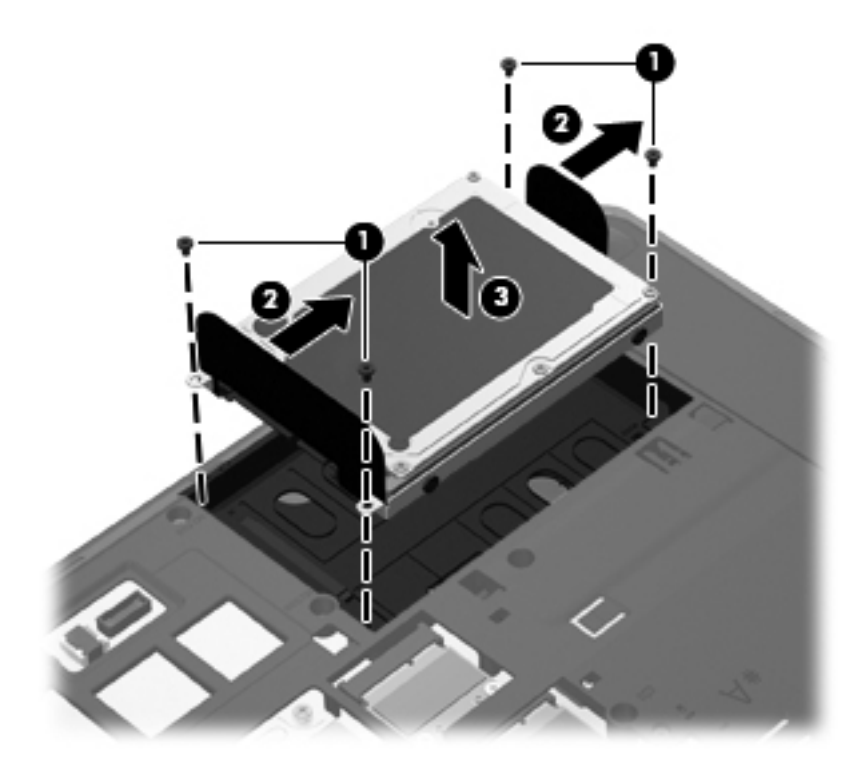

# **Installation d'un disque dur**

- **1.** Insérez le disque dur dans son compartiment **(1)**.
- **2.** Poussez le taquet de fixation du disque dur **(2)** vers la gauche pour enclencher le disque dur.
- **3.** Remettez en place les quatre vis du disque dur **(3)**.

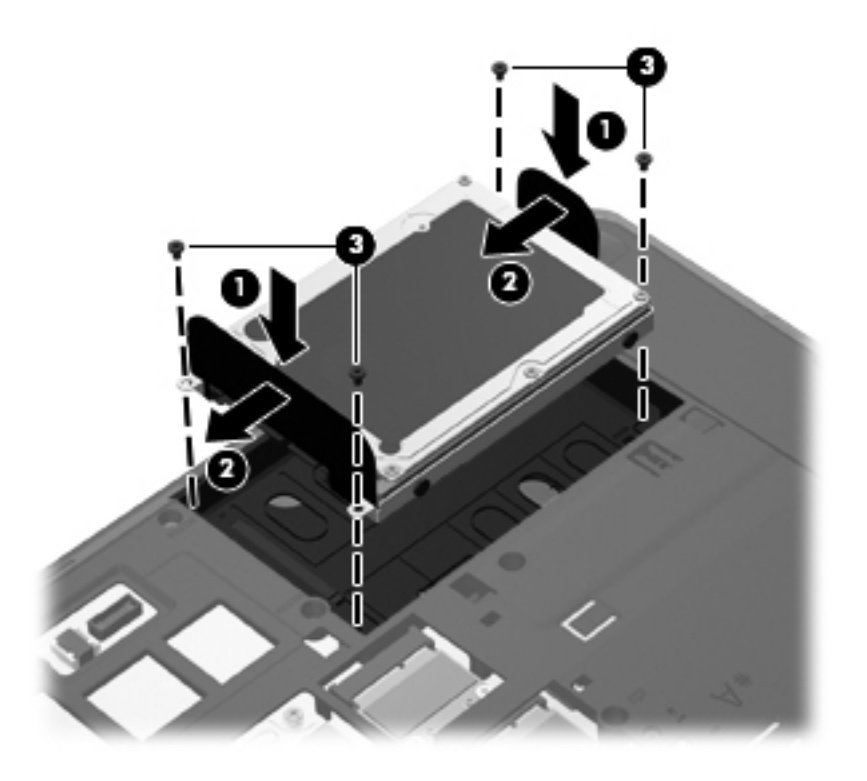

**4.** Alignez les taquets du cache d'accès sur les encoches sur l'ordinateur **(1)**, puis faites glisser le cache pour le refermer **(2)**.

Les loquets de dégagement verrouillent automatiquement le cache d'accès **(3)**.

**5.** Remettez en place la vis du cache d'accès **(4)**.

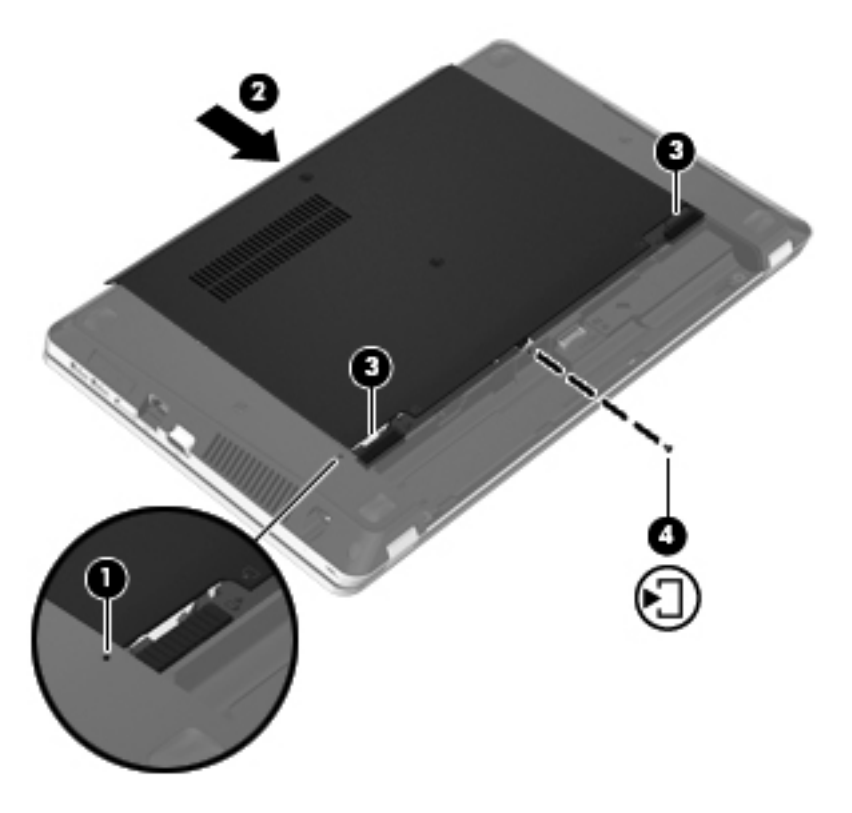

- **6.** Remettez en place la batterie.
- **7.** Connectez le cordon d'alimentation et les périphériques externes à l'ordinateur.
- **8.** Mettez l'ordinateur sous tension.
- **9.** Une fois le disque dur installé, vous devez le formater. Suivez les instructions qui s'affichent pour formater le disque dur.

# <span id="page-62-0"></span>**Utilisation des unités optiques (certains modèles)**

# **Identification de l'unité optique installée**

**▲** Sélectionnez **Ordinateur > Autres applications** et ouvrez le groupe **Audio et vidéo** dans le volet de gauche.

Une liste de tous les périphériques installés sur l'ordinateur s'affiche, y compris l'unité optique.

# **Insertion d'un disque optique**

#### **Chargeur à tiroir**

- **1.** Mettez l'ordinateur sous tension.
- **2.** Appuyez sur le bouton de dégagement **(1)** situé sur la façade du lecteur pour ouvrir le chargeur.
- **3.** Tirez le chargeur **(2)**.
- **4.** Prenez le disque par les bords afin d'éviter de toucher les surfaces planes, puis positionnez-le sur l'axe de rotation, l'étiquette orientée vers le haut.
- **REMARQUE :** Si le chargeur n'est pas totalement accessible, inclinez délicatement le disque pour le placer sur l'axe de rotation.
- **5.** Poussez délicatement le disque **(3)** sur l'axe de rotation du chargeur jusqu'à ce qu'il s'enclenche.

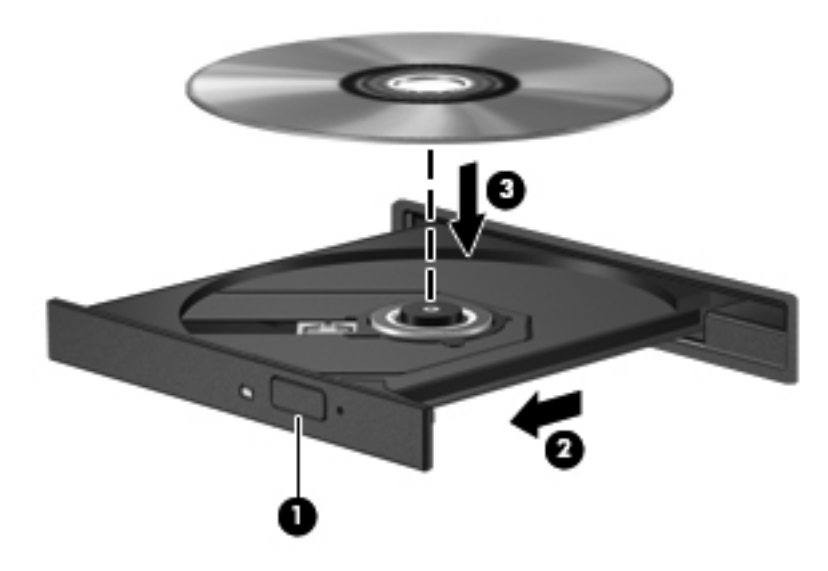

**6.** Fermez le chargeur de disque.

**REMARQUE :** Une fois le disque inséré, une courte pause s'ensuit. Si vous n'avez pas sélectionné de lecteur de support, une boîte de dialogue de lecture automatique s'affiche. Vous êtes invité à sélectionner la méthode d'utilisation du contenu du support.

# **Retrait d'un disque optique**

#### **Chargeur à tiroir**

Pour retirer un disque, deux méthodes sont disponibles, selon que le chargeur s'ouvre normalement ou non.

#### **Lorsque le chargeur s'ouvre normalement**

- **1.** Appuyez sur le bouton de dégagement **(1)** sur la face avant de l'unité pour libérer le chargeur, puis ouvrez entièrement celui-ci **(2)**.
- **2.** Retirez le disque **(3)** du chargeur en appuyant délicatement sur l'axe de rotation tout en extrayant le disque par ses bords. Tenez le disque par les bords et évitez de toucher la surface.

**REMARQUE :** Si le chargeur n'est pas entièrement accessible, inclinez légèrement le disque pendant son retrait.

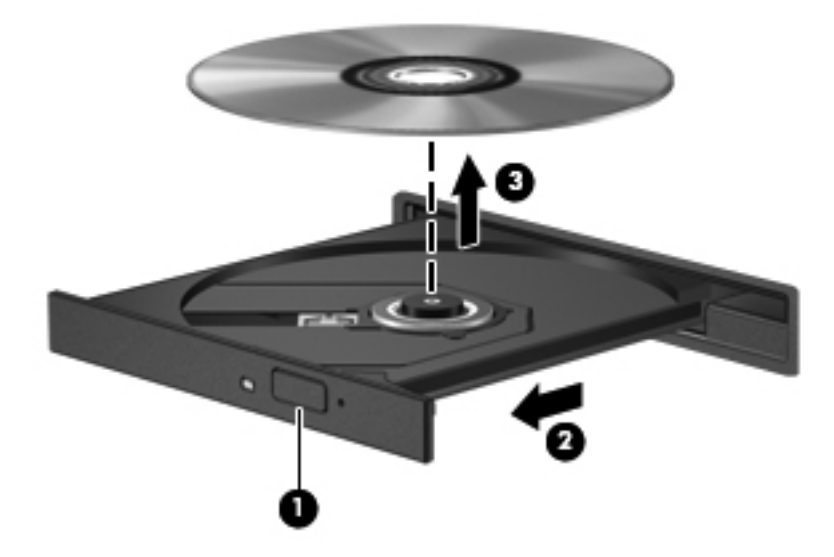

**3.** Fermez le chargeur et placez le disque dans un boîtier de protection.

#### **Lorsque le chargeur ne s'ouvre pas**

- **1.** Introduisez l'extrémité d'un trombone **(1)** dans le trou d'éjection situé sur la face avant de l'unité.
- **2.** Appuyez délicatement sur le trombone jusqu'au dégagement du chargeur, puis tirez celui-ci **(2)** jusqu'à ce qu'il s'arrête.
- **3.** Retirez le disque **(3)** du chargeur en appuyant délicatement sur l'axe de rotation tout en extrayant le disque par ses bords. Tenez le disque par les bords et évitez de toucher la surface.
- **REMARQUE :** Si le chargeur n'est pas entièrement accessible, inclinez légèrement le disque pendant son retrait.

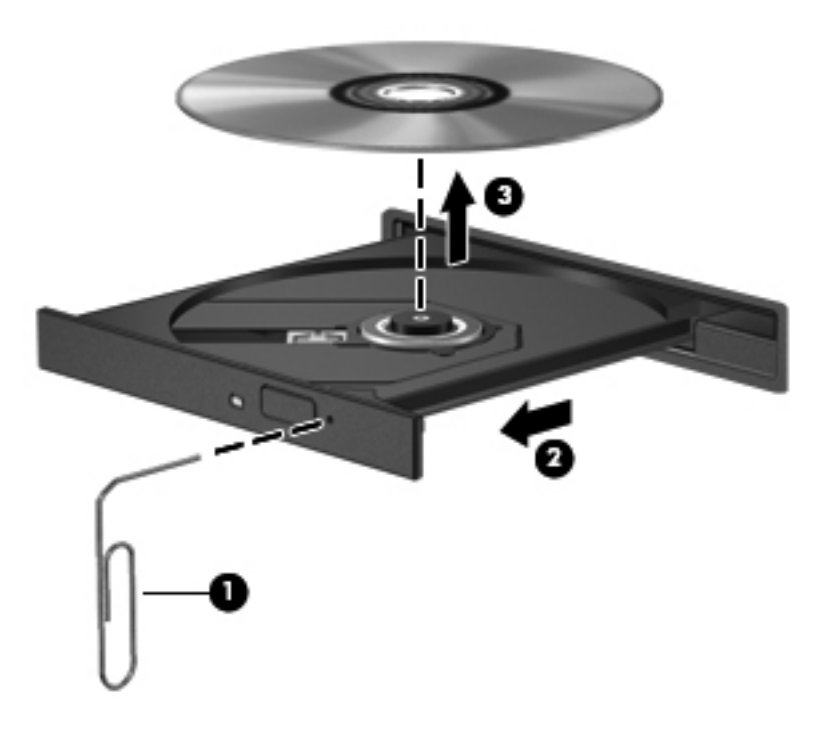

**4.** Fermez le chargeur et placez le disque dans un boîtier de protection.

# **8 Cartes et périphériques externes**

Ce chapitre comprend les sections suivantes :

- Utilisation de cartes compatibles avec le connecteur de carte multimédia (certains modèles)
- [Utilisation des cartes ExpressCard \(certains modèles\)](#page-68-0)
- [Utilisation d'un périphérique USB](#page-70-0)
- [Utilisation de périphériques externes en option](#page-72-0)

# **Utilisation de cartes compatibles avec le connecteur de carte multimédia (certains modèles)**

Les cartes numériques en option offrent un stockage de données sécurisé et un partage d'informations convivial. Ces cartes sont souvent utilisées avec les appareils photo numériques et les PDA dotés de supports numériques, ainsi que d'autres ordinateurs.

Pour déterminer les formats de cartes numériques pris en charge par votre ordinateur, reportez-vous à la section [Découverte de votre ordinateur à la page 4.](#page-13-0)

### **Insertion d'une carte numérique**

A **ATTENTION :** Afin d'éviter d'endommager les connecteurs, évitez de forcer lors de l'insertion d'une carte numérique.

**1.** Tenez la carte numérique, étiquette vers le haut et connecteurs faisant face à l'ordinateur.

**2.** Insérez la carte dans le connecteur de carte numérique, puis enfoncez-la jusqu'à ce qu'elle s'enclenche.

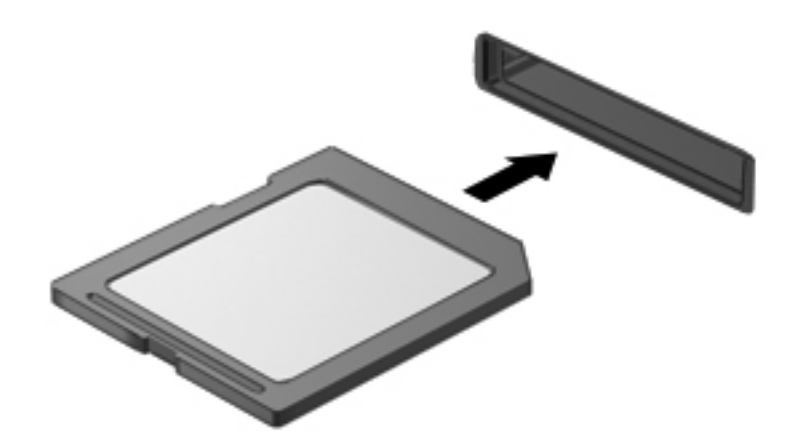

## **Retrait d'une carte numérique**

**ATTENTION :** Afin d'éviter toute perte de données ou le blocage du système, suivez la procédure ci-dessous pour retirer la carte numérique en toute sécurité.

Enregistrez vos informations et fermez tous les programmes associés à la carte numérique.

Pour retirer une carte numérique :

- **1.** Ouvrez le navigateur de fichiers en sélectionnant **Ordinateur > Nautilus**.
- **2.** Cliquez sur l'icône **Éjecter** en regard du nom de la carte numérique, dans la liste Raccourcis du volet gauche du navigateur de fichiers.

**REMARQUE :** Vous êtes averti lorsque le retrait peut se faire en toute sécurité.

**3.** Appuyez sur la carte **(1)**, puis retirez-la du connecteur **(2)**.

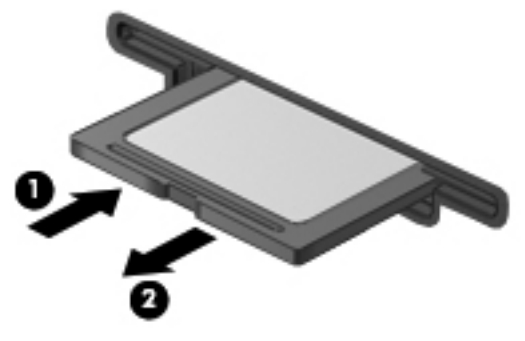

 $-$  ou  $-$ 

Extrayez la carte du connecteur.

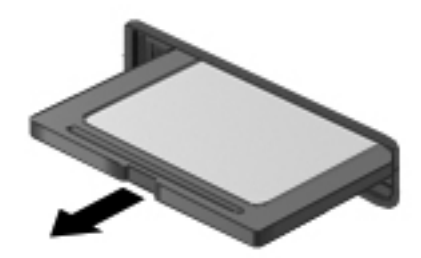

# <span id="page-68-0"></span>**Utilisation des cartes ExpressCard (certains modèles)**

Une carte ExpressCard est une PC Card hautes performances que vous insérez dans le connecteur pour carte ExpressCard.

À l'instar des PC Cards standard, les cartes ExpressCard sont conçues selon les normes PCMCIA (Personal Computer Memory Card International Association).

**REMARQUE :** Pour économiser l'énergie, arrêtez ou retirez la carte ExpressCard lorsque vous ne l'utilisez pas.

### **Configuration d'une carte ExpressCard**

Installez uniquement les logiciels requis pour la carte. Si la documentation qui accompagne votre carte ExpressCard vous invite à installer des pilotes de périphérique :

- N'installez que les pilotes de périphérique correspondant à votre système d'exploitation.
- N'installez aucun autre logiciel fourni par le fabricant de la carte ExpressCard, notamment les Card Services, les Socket Services ou les configurateurs.

# **Insertion d'une carte ExpressCard**

**ATTENTION :** Pour éviter d'endommager l'ordinateur ou des cartes multimédia externes, n'insérez pas de carte PC Card dans un logement ExpressCard.

**ATTENTION :** Pour éviter d'endommager les connecteurs :

Usez d'une force minimum lors de l'insertion d'une carte ExpressCard.

Abstenez-vous de déplacer ou de transporter l'ordinateur lorsqu'une carte ExpressCard est en cours d'utilisation.

Le connecteur de carte ExpressCard peut contenir un cache de protection. Pour retirer le cache :

- **1.** Appuyez sur le cache **(1)** pour le déverrouiller.
- **2.** Retirez délicatement le cache **(2)** du connecteur.

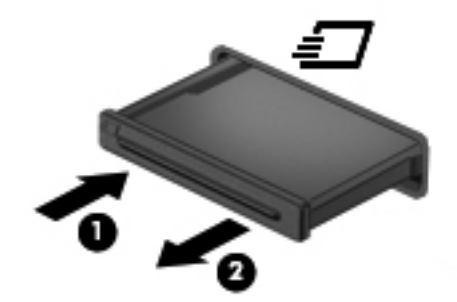

Pour insérer une carte ExpressCard :

- **1.** Tenez la carte, étiquette vers le haut et connecteurs faisant face à l'ordinateur.
- **2.** Insérez la carte dans le connecteur de carte ExpressCard jusqu'à ce qu'elle s'enclenche.

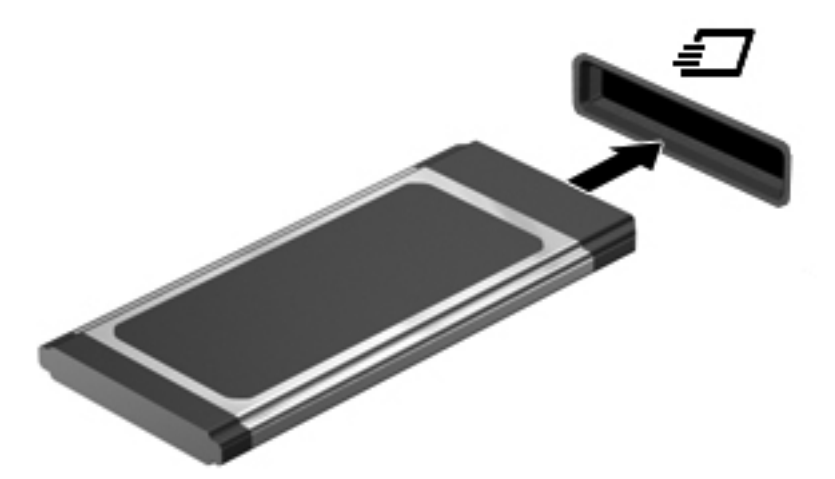

# <span id="page-70-0"></span>**Retrait d'une carte ExpressCard**

A **ATTENTION** : Pour éviter toute perte de données ou toute absence de réponse du système, procédez comme suit pour retirer la carte ExpressCard en toute sécurité.

Enregistrez vos informations et fermez tous les programmes associés à la carte ExpressCard.

Pour retirer une carte ExpressCard :

- **1.** Ouvrez le navigateur de fichiers en sélectionnant **Ordinateur > Nautilus**.
- **2.** Cliquez sur l'icône **Éjecter** en regard du nom de la carte numérique, dans la liste **Raccourcis** du volet gauche du navigateur de fichiers.

Vous êtes averti lorsque le retrait peut se faire en toute sécurité.

- **3.** Déverrouillez et retirez la carte ExpressCard :
	- **a.** Appuyez doucement sur la carte ExpressCard **(1)** pour la déverrouiller.
	- **b.** Extrayez la carte ExpressCard du connecteur **(2)**.

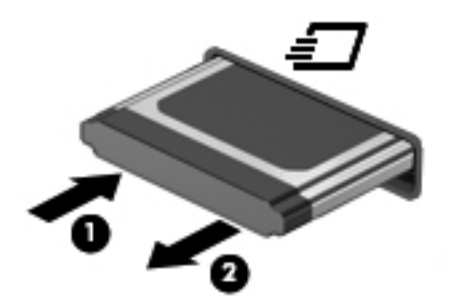

# **Utilisation d'un périphérique USB**

USB est une interface matérielle qui peut être utilisée pour connecter un périphérique externe en option (clavier, souris, lecteur, imprimante, scanner ou concentrateur). Les périphériques peuvent être connectés au système.

Certains périphériques USB peuvent nécessiter des logiciels de prise en charge supplémentaires, qui sont normalement livrés avec le périphérique. Pour plus d'informations sur les logiciels spécifiques à un périphérique, reportez-vous aux instructions du fabricant.

L'ordinateur possède 4 ports USB prenant en charge les périphériques USB 2.0. Un concentrateur USB en option offre des ports USB supplémentaires, utilisables avec l'ordinateur.

# **Connexion d'un périphérique USB**

- **ATTENTION :** Pour éviter d'endommager un connecteur USB, usez d'une force minimum lors du branchement d'un périphérique USB.
	- **▲** Pour connecter un périphérique USB à l'ordinateur, branchez son câble USB sur le port USB.

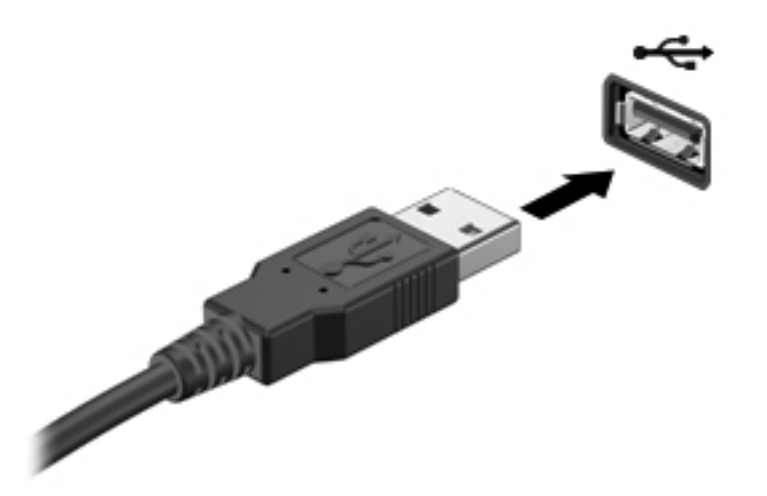

Vous entendrez alors un son signifiant que le périphérique a été détecté.

**REMARQUE :** Lorsque vous connectez un périphérique USB, un message peut s'afficher dans la zone de notification pour vous indiquer que le système reconnaît le périphérique.

### **Retrait d'un périphérique USB**

**ATTENTION :** Pour ne pas endommager les connecteurs USB, ne tirez pas sur le câble lors du retrait d'un périphérique USB.

**ATTENTION :** Pour éviter toute perte d'informations ou tout blocage du système, procédez comme suit pour retirer en toute sécurité un périphérique USB.

Pour retirer un périphérique USB :

- **1.** Ouvrez le navigateur de fichiers en sélectionnant **Ordinateur > Nautilus**.
- **2.** Cliquez sur l'icône **Éjecter** en regard du nom du périphérique, dans la liste **Raccourcis** du volet gauche du navigateur de fichiers.
- **3.** Retirez le périphérique.

**REMARQUE :** Vous pouvez retirer une souris ou un clavier USB en débranchant le périphérique de l'ordinateur. Les périphériques de stockage USB doivent être déconnectés de l'ordinateur avant de suivre la procédure ci-dessus.
# <span id="page-72-0"></span>**Utilisation de périphériques externes en option**

**REMARQUE :** Pour plus d'informations sur les pilotes ou logiciels requis et sur le port d'ordinateur à utiliser, reportez-vous à la documentation du fabricant.

Pour connecter un périphérique externe à l'ordinateur :

**ATTENTION :** Pour éviter d'endommager l'ordinateur lors de la connexion d'un périphérique alimenté, assurez-vous que celui-ci est hors tension et que le cordon d'alimentation est débranché.

- **1.** Connectez le périphérique à l'ordinateur.
- **2.** Si vous connectez un périphérique alimenté, branchez son cordon d'alimentation sur une prise secteur mise à la terre.
- **3.** Mettez le périphérique sous tension.

Pour déconnecter un périphérique externe non alimenté, mettez-le hors tension, puis débranchez-le de l'ordinateur. Pour déconnecter un périphérique externe alimenté, mettez-le hors tension, déconnectez-le de l'ordinateur, puis débranchez le cordon d'alimentation du secteur.

### **Utilisation d'unités externes en option**

Les unités externes amovibles vous offrent davantage de possibilités pour le stockage de vos informations et l'accès à celles-ci. Vous pouvez ajouter une unité USB en la branchant sur le port USB de l'ordinateur.

**REMARQUE :** Les unités optiques USB externes HP doivent être connectées au port USB avec alimentation de l'ordinateur.

Les différents types de périphériques USB suivants existent :

- Lecteur de disquette 1,44 Mo
- Disque dur externe (un disque dur équipé d'un adaptateur connecté)
- Unité optique externe (CD et DVD)
- Périphérique MultiBay

# **9 Modules mémoire**

Le compartiment des modules mémoire est situé sous l'ordinateur.

**AVERTISSEMENT !** Pour éviter tout risque d'électrocution et de détérioration de l'ordinateur, débranchez le cordon d'alimentation et retirez tous les modules batterie avant d'installer un module mémoire.

A **ATTENTION** : Les décharges électrostatiques peuvent endommager les composants électroniques. Avant toute manipulation, touchez un objet métallique relié à la terre pour éliminer l'électricité statique que vous pouvez avoir accumulée.

**REMARQUE :** Pour utiliser une configuration à deux canaux lors de l'ajout d'un deuxième module mémoire, assurez-vous que les deux modules mémoire sont identiques.

Pour ajouter ou remplacer un module mémoire :

**ATTENTION :** Pour éviter le blocage du système et la perte de données :

Arrêtez l'ordinateur avant de procéder à l'ajout ou au remplacement de modules mémoire. Ne retirez pas de modules mémoire lorsque l'ordinateur est sous tension, en mode veille ou en mode hibernation.

Si vous ne savez pas si l'ordinateur est hors tension ou en hibernation, mettez-le sous tension en appuyant sur l'interrupteur d'alimentation. Mettez-le ensuite hors tension via le système d'exploitation.

- **1.** Enregistrez votre travail et mettez l'ordinateur hors tension.
- **2.** Déconnectez l'alimentation secteur et les périphériques externes reliés à l'ordinateur.
- **3.** Retirez la batterie.
- **4.** Retirez la vis du cache d'accès **(1)**.
- **5.** Faites glisser les loquets de dégagement **(2)** pour déverrouiller le cache d'accès.

<span id="page-74-0"></span>**6.** Faites glisser le cache d'accès vers l'arrière **(3)**, puis retirez-le de l'ordinateur **(4)**.

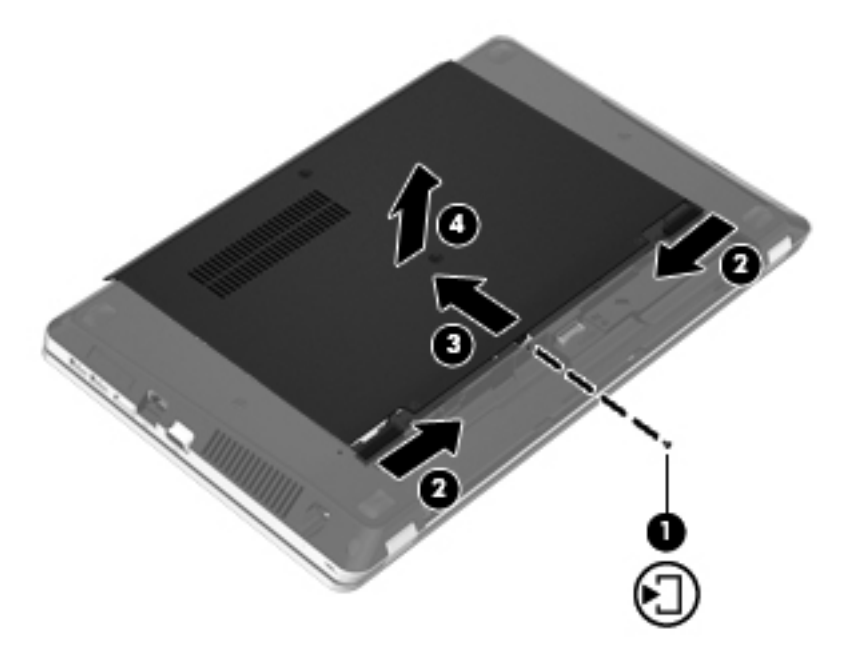

- **7.** Si vous remplacez un module mémoire, retirez le module mémoire existant :
	- **a.** Retirez les loquets de retenue **(1)** situés de chaque côté du module mémoire.

Le module mémoire s'incline vers le haut.

**ATTENTION :** Tenez le module mémoire par les bords uniquement, afin de ne pas l'endommager. Ne touchez pas les composants du module mémoire et ne déformez pas le module mémoire.

<span id="page-75-0"></span>**b.** Saisissez le module mémoire **(2)** par ses bords, puis extrayez-le délicatement de son connecteur.

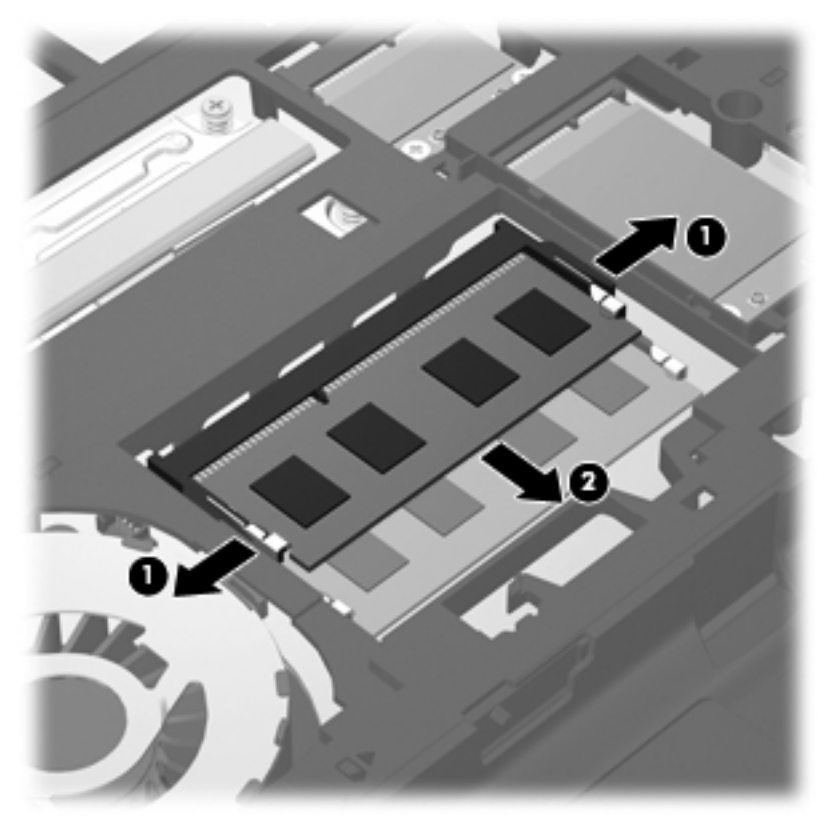

Pour protéger un module mémoire après son retrait, placez-le dans un emballage de protection contre l'électricité statique.

**8.** Pour insérer un nouveau module mémoire :

**ATTENTION :** Pour éviter d'endommager le module mémoire, maintenez-le uniquement par les bords. Ne touchez pas ses composants et veillez à ne pas le plier.

- **a.** Alignez le bord à encoche **(1)** du module mémoire sur le taquet de son connecteur.
- **b.** Orientez le module mémoire selon un angle de 45 degrés par rapport à la surface de son compartiment, puis insérez-le à fond **(2)** dans son connecteur.

<span id="page-76-0"></span>**c.** Appuyez délicatement sur le module mémoire **(3)**, en appliquant la même force sur ses bords gauche et droit, jusqu'à l'enclenchement des loquets de retenue.

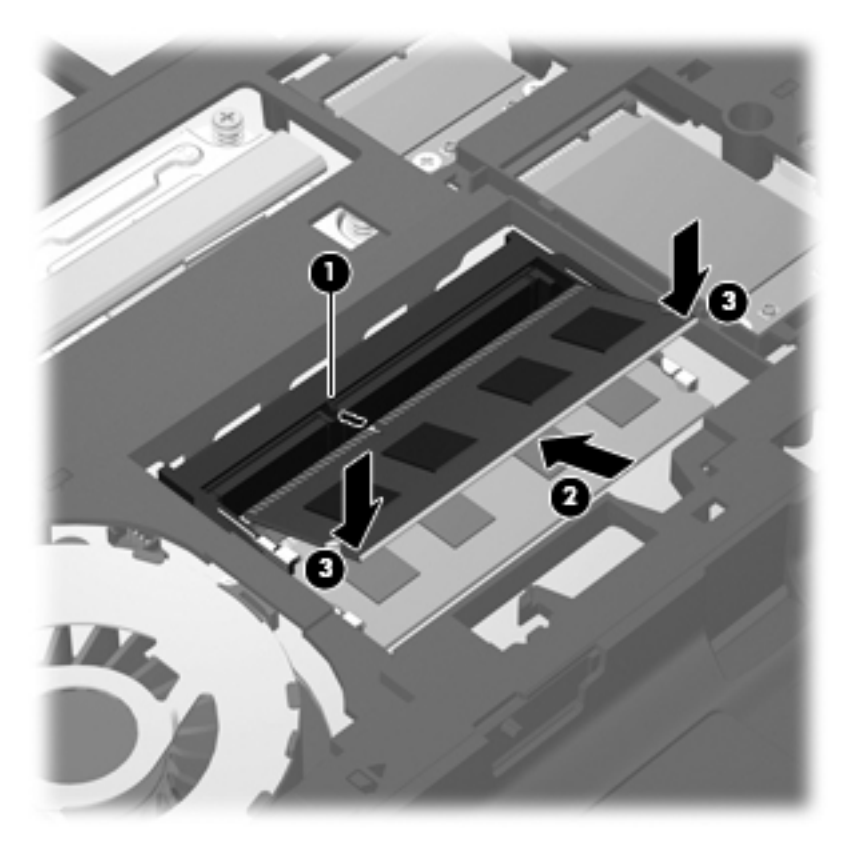

**9.** Alignez les taquets du cache d'accès sur les encoches sur l'ordinateur **(1)**, puis faites glisser le cache pour le refermer **(2)**.

Les loquets de dégagement verrouillent automatiquement le cache d'accès **(3)**.

**10.** Remettez en place la vis du cache d'accès **(4)**.

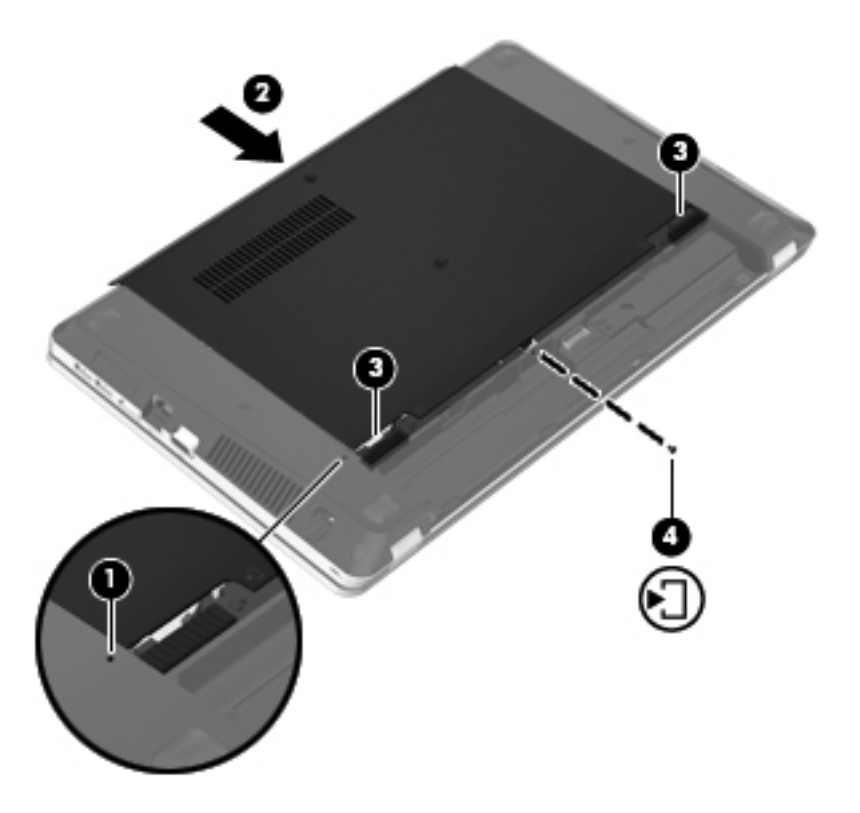

- **11.** Remettez en place la batterie.
- **12.** Connectez le cordon d'alimentation et les périphériques externes à l'ordinateur.
- **13.** Mettez l'ordinateur sous tension.

# **10 Sécurité**

Ce chapitre comprend les sections suivantes :

- Protection de l'ordinateur
- [Utilisation de mots de passe](#page-79-0)
- [Utilisation d'un logiciel de pare-feu](#page-81-0)
- [Installation d'un câble antivol en option](#page-83-0)

# **Protection de l'ordinateur**

**REMARQUE :** Les solutions de sécurité ont un caractère dissuasif, mais ne constituent pas une protection contre les attaques logicielles ni une garantie contre une utilisation malveillante ou le vol du produit.

Les fonctions de sécurité fournies aident à protéger votre ordinateur, vos informations personnelles et vos données contre divers risques. L'utilisation que vous faites de votre ordinateur détermine les fonctions de sécurité que vous devez utiliser.

Le système d'exploitation offre certaines fonctions de sécurité. Des fonctions supplémentaires sont présentées dans le tableau suivant. La plupart de ces fonctions de sécurité supplémentaires peuvent être configurées dans Computer Setup.

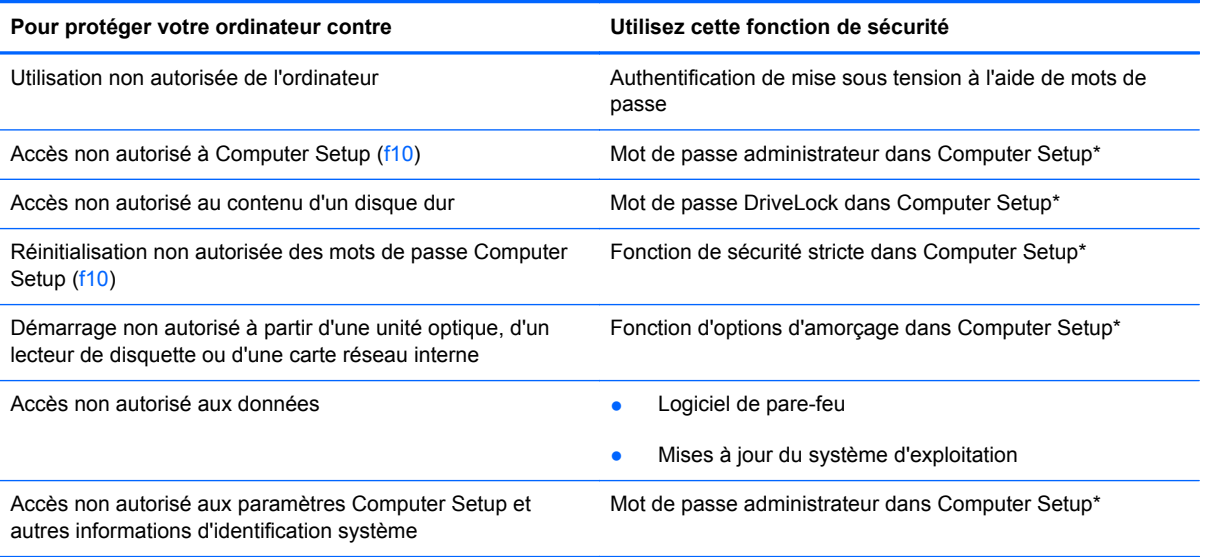

<span id="page-79-0"></span>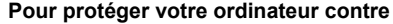

**Utilisez cette fonction de sécurité** 

Retrait non autorisé de l'ordinateur en entre la retreuve de la Emplacement pour câble antivol (utilisé avec un câble antivol en option)

\*Pour accéder à Computer Setup, appuyez sur la touche f10 au démarrage ou au redémarrage de l'ordinateur. Lorsque vous utilisez Computer Setup, vous devez utiliser les touches sur votre ordinateur pour les tâches de navigation et de sélection.

# **Utilisation de mots de passe**

Un mot de passe est un ensemble de caractères utilisés pour protéger les informations contenues sur votre ordinateur. Vous pouvez définir plusieurs types de mots de passe, en fonction de la manière dont vous souhaitez contrôler l'accès à vos informations. Les mots de passe peuvent être définis dans le système d'exploitation ou dans l'utilitaire Computer Setup qui est préinstallé sur l'ordinateur.

**REMARQUE :** Pour réduire le risque de blocage de l'ordinateur, notez chaque mot de passe et conservez-les en lieu sûr.

## **Définition de mots de passe dans le système d'exploitation**

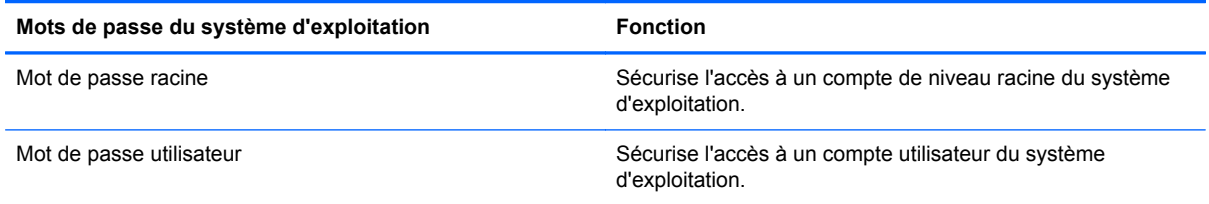

## **Configuration de mots de passe dans Computer Setup**

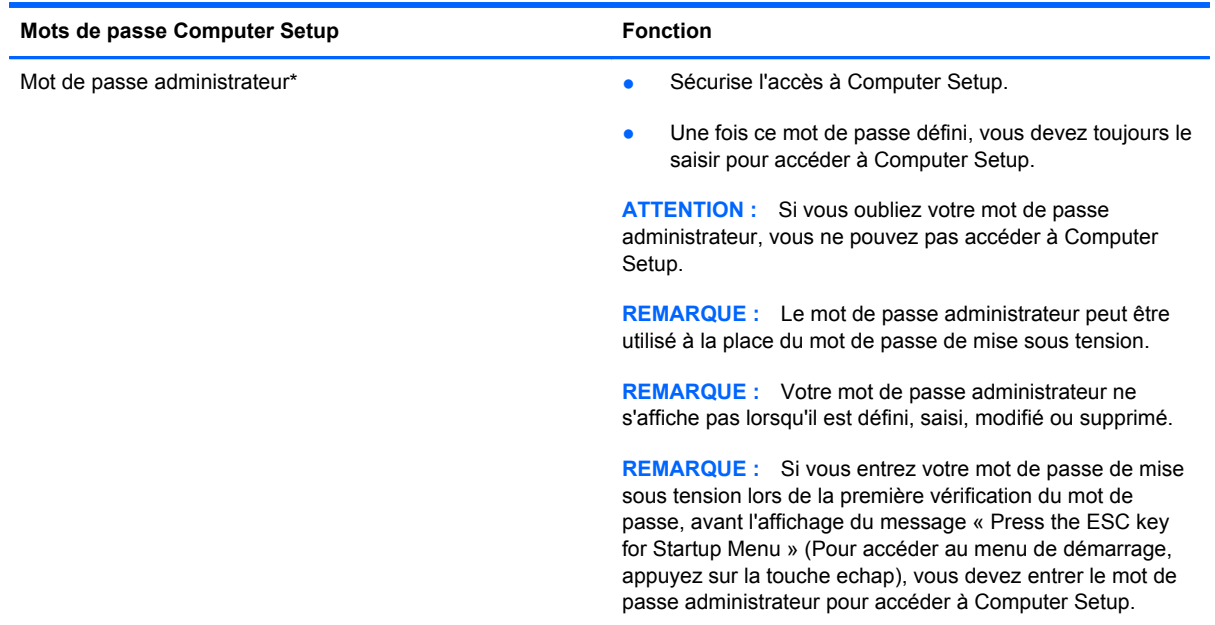

<span id="page-80-0"></span>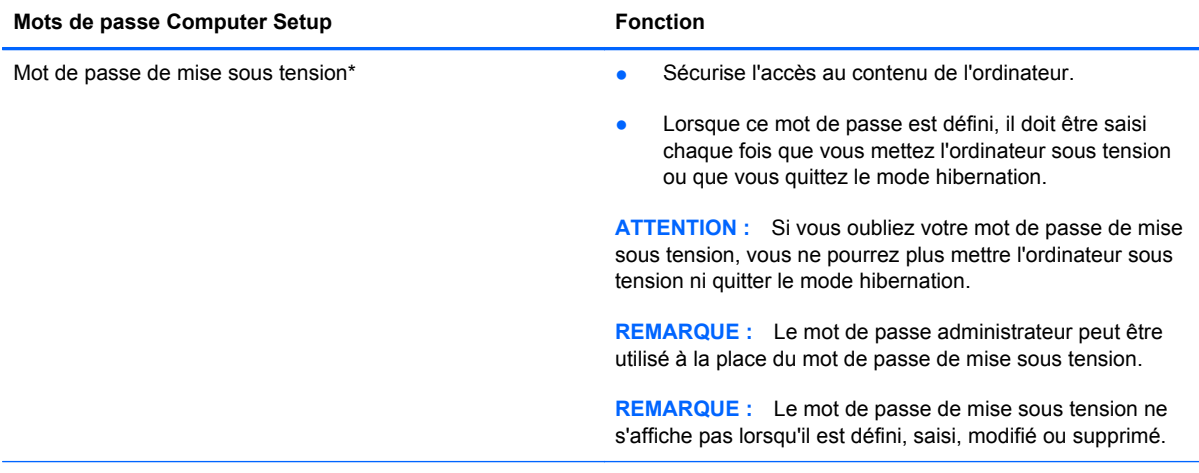

\*Pour plus d'informations sur chacun de ces mots de passe, reportez-vous aux sections suivantes.

### **Gestion d'un mot de passe administrateur**

Pour définir, modifier ou supprimer le mot de passe, procédez comme suit :

- **1.** Ouvrez Computer Setup en mettant l'ordinateur sous tension ou en le redémarrant. Lorsque le message « Press the ESC key for Startup Menu » (Pour accéder au menu de démarrage, appuyez sur la touche echap) apparaît dans l'angle inférieur gauche de l'écran, appuyez sur la touche echap. Lorsque le menu de démarrage s'affiche, appuyez sur la touche f10.
- **2.** Utilisez les touches de direction pour sélectionner **Security** (Sécurité) **> Set Administrator password** (Définir le mot de passe administrateur), puis appuyez sur la touche entrée.
	- Pour définir un mot de passe administrateur, tapez-le dans les champs **Enter New Password** (Nouveau mot de passe) et **Confirm New Password** (Confirmer le nouveau mot de passe), puis appuyez sur la touche entrée.
	- Pour modifier un mot de passe administrateur, tapez-le dans le champ **Enter Current Password** (Mot de passe actuel), tapez le nouveau mot de passe dans les champs **Enter New Password** (Nouveau mot de passe) et **Confirm New Password** (Confirmer le mot de passe), puis appuyez sur la touche entrée.
	- Pour supprimer un mot de passe administrateur, tapez-le dans le champ **Enter Password** (Mot de passe), puis appuyez 4 fois sur la touche entrée.
- **3.** Pour enregistrer vos modifications et quitter Computer Setup, utilisez les touches de direction pour sélectionner **Exit** (Quitter) **> Exit Saving Changes** (Quitter en enregistrant les modifications).

Vos modifications prennent effet au redémarrage de l'ordinateur.

#### **Saisie d'un mot de passe administrateur**

À l'invite **Enter Password** (Mot de passe), entrez votre mot de passe administrateur, puis appuyez sur la touche entrée. Après 3 tentatives infructueuses, vous devrez redémarrer l'ordinateur pour pouvoir essayer à nouveau.

#### <span id="page-81-0"></span>**Gestion d'un mot de passe de mise sous tension**

Pour définir, modifier ou supprimer le mot de passe, procédez comme suit :

- **1.** Ouvrez Computer Setup en mettant l'ordinateur sous tension ou en le redémarrant. Lorsque le message « Press the ESC key for Startup Menu » (Pour accéder au menu de démarrage, appuyez sur la touche echap) apparaît dans l'angle inférieur gauche de l'écran, appuyez sur la touche echap. Lorsque le menu de démarrage s'affiche, appuyez sur la touche f10.
- **2.** Utilisez les touches de direction pour sélectionner **Security** (Sécurité) **> Set Power-On Password** (Définir le mot de passe de mise sous tension), puis appuyez sur la touche entrée.
	- Pour définir un mot de passe de mise sous tension, tapez-le dans les champs **Enter New Password** (Nouveau mot de passe) et **Confirm New Password** (Confirmer le mot de passe), puis appuyez sur la touche entrée.
	- Pour modifier un mot de passe de mise sous tension, tapez-le dans le champ **Enter Current Password** (Mot de passe actuel), tapez le nouveau mot de passe dans les champs **Enter New Password** (Nouveau mot de passe) et **Confirm New Password** (Confirmer le nouveau mot de passe), puis appuyez sur la touche entrée.
	- Pour supprimer un mot de passe de mise sous tension, tapez-le dans le champ **Enter Current Password** (Mot de passe actuel), puis appuyez quatre fois sur la touche entrée.
- **3.** Pour enregistrer vos modifications et quitter Computer Setup, utilisez les touches de direction pour sélectionner **Exit** (Quitter) **> Exit Saving Changes** (Quitter en enregistrant les modifications).

Vos modifications prennent effet au redémarrage de l'ordinateur.

#### **Saisie d'un mot de passe de mise sous tension**

À l'invite **Enter Password** (Mot de passe), entrez votre mot de passe, puis appuyez sur la touche entrée. Après 3 tentatives infructueuses de saisie du mot de passe, vous devrez redémarrer l'ordinateur pour pouvoir essayer à nouveau.

## **Utilisation d'un logiciel de pare-feu**

Les pare-feu visent à empêcher tout accès non autorisé à un système ou à un réseau. Un pare-feu peut être un logiciel que vous installez sur l'ordinateur et/ou sur un réseau ou une solution à la fois matérielle et logicielle.

Deux types de pare-feu peuvent être envisagés :

- Pare-feu au niveau de l'hôte : logiciel qui protège uniquement l'ordinateur sur lequel il est installé.
- Pare-feu au niveau du réseau : installé entre le modem DSL ou le modem câble et le réseau domestique afin de protéger tous les ordinateurs présents sur le réseau.

Lorsqu'un pare-feu est installé sur un système, toutes les données envoyées depuis le système et vers celui-ci sont contrôlées et comparées à un ensemble de critères de sécurité définis par l'utilisateur. Les données qui ne satisfont pas ces critères sont bloquées.

Il est possible qu'un pare-feu soit déjà installé sur l'ordinateur ou l'équipement réseau. Si ce n'est pas le cas, il existe des solutions logicielles de pare-feu.

**REMARQUE :** Dans certains cas, un pare-feu peut bloquer l'accès aux jeux sur Internet, interférer avec le partage d'imprimantes ou de fichiers sur un réseau ou bloquer des pièces jointes de courrier électronique autorisées. Pour résoudre temporairement le problème, désactivez le pare-feu, effectuez la tâche souhaitée, puis réactivez-le. Pour résoudre définitivement le problème, reconfigurez le parefeu.

# <span id="page-83-0"></span>**Installation d'un câble antivol en option**

**REMARQUE :** Un câble antivol a un caractère dissuasif, mais ne constitue pas une garantie contre une utilisation malveillante ou le vol du produit.

**REMARQUE :** L'emplacement pour câble antivol de votre ordinateur peut différer de l'illustration présentée dans cette section. Reportez-vous à la section [Découverte de votre ordinateur à la page 4](#page-13-0) pour connaître la position de l'emplacement pour câble antivol sur votre ordinateur.

- **1.** Enroulez le câble antivol autour d'un objet fixe.
- **2.** Insérez la clé **(1)** dans le verrou **(2)**.
- **3.** Insérez le verrou du câble dans l'emplacement qui lui est réservé sur l'ordinateur **(3)**, puis verrouillez-le à l'aide de la clé.

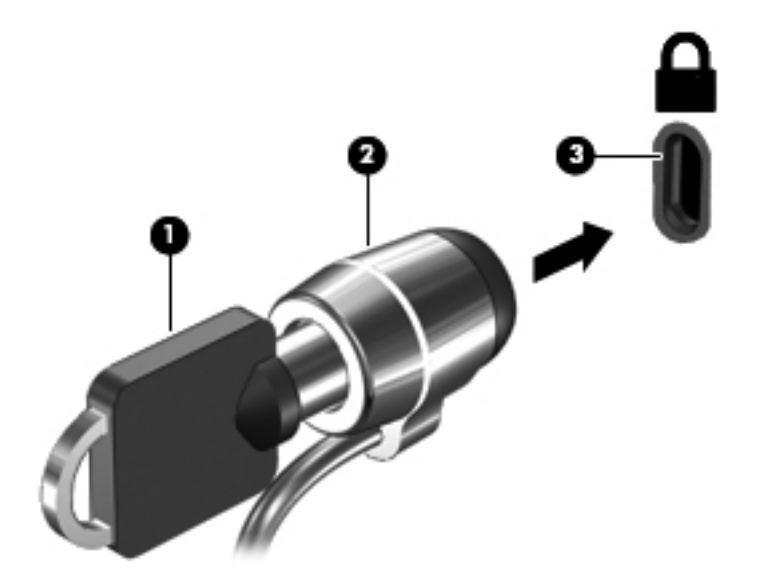

**4.** Retirez la clé et gardez-la en lieu sûr.

# <span id="page-84-0"></span>**11 Sauvegarde et restauration**

Ce chapitre comprend les sections suivantes :

- **[Exécution d'une restauration du système](#page-85-0)**
- [Sauvegarde des informations](#page-86-0)

Lorsque vous effectuez une restauration après une panne système, vous pouvez rétablir toutes les données de la dernière sauvegarde. Afin de conserver une sauvegarde à jour, continuez à sauvegarder régulièrement vos données à mesure que vous ajoutez des logiciels et des fichiers de données.

# <span id="page-85-0"></span>**Exécution d'une restauration du système**

Une restauration permet de réparer l'ordinateur ou de le restaurer à son état d'origine. Elle utilise une partition de restauration dédiée sur le disque dur. Ce type de procédure restaure les paramètres usine de l'ordinateur sans l'aide de disques de restauration.

**ATTENTION :** Une restauration efface complètement le contenu du disque dur et reformate ce dernier. Tous les fichiers créés et tous les logiciels installés sur l'ordinateur sont définitivement supprimés. L'outil de restauration réinstalle le système d'exploitation d'origine ainsi que les programmes et les pilotes HP installés en usine. Les programmes, les pilotes et les mises à jour non installés par HP doivent être réinstallés manuellement. Les fichiers personnels doivent être restaurés à partir d'une sauvegarde.

Pour restaurer l'ordinateur depuis la partition, procédez comme suit :

- **1.** Dans la mesure du possible, sauvegardez tous les fichiers personnels.
- **2.** Redémarrez l'ordinateur.
- **3.** À l'aide des touches de direction, sélectionnez **Recovery** (Restauration), puis appuyez sur la touche entrée.
- **4.** Suivez les instructions à l'écran.
- **REMARQUE :** Si vous ne parvenez pas à amorcer (démarrer) votre ordinateur à partir de la partition du disque dur avec le système d'exploitation principal ou à partir de la partition de restauration, vous devez vous procurer le DVD *SUSE Linux Enterprise Desktop Operating System* (Système d'exploitation SUSE Linux Enterprise Desktop) afin de réinstaller le système d'exploitation. Pour plus d'informations, reportez-vous au livret *Worldwide Telephone Numbers* (Numéros de téléphone internationaux).

# <span id="page-86-0"></span>**Sauvegarde des informations**

Il est conseillé de sauvegarder régulièrement vos données pour conserver une sauvegarde à jour. Vous pouvez sauvegarder vos données sur un disque dur externe en option, sur une unité réseau ou sur des disques. Sauvegardez votre système :

- Selon un calendrier précis
- Avant de réparer ou de restaurer l'ordinateur
- Avant d'ajouter ou de modifier du matériel ou des logiciels

Pour sauvegarder les fichiers de votre répertoire de base à l'aide des paramètres du Gestionnaire de sauvegarde :

- **1.** Sélectionnez **Ordinateur > Autres applications > Outils > Paramètres du Gestionnaire de sauvegarde**, puis cliquez sur le bouton **Sauvegarder mon répertoire de base**.
- **2.** Dans la boîte de dialogue, cliquez sur le menu **Emplacement de la destination de stockage** et sélectionnez l'emplacement de sauvegarde de vos informations.
- **3.** Dans la boîte de dialogue, cliquez sur le menu **Calendrier** et sélectionnez un calendrier pour réaliser des sauvegardes régulières.

Pour sauvegarder immédiatement vos informations, cochez la case **Sauvegarder maintenant**.

**PEMARQUE :** Avant de sauvegarder vos informations, assurez-vous de définir un emplacement pour l'enregistrement des fichiers de sauvegarde.

**4.** Cliquez sur le bouton **Enregistrer et sauvegarder** pour démarrer la sauvegarde et enregistrer les paramètres de sauvegarde.

Pour restaurer les fichiers de sauvegarde :

- **1.** Sélectionnez **Ordinateur > Autres applications > Outils > Restauration du Gestionnaire de sauvegarde**.
- **2.** Dans la boîte de dialogue, cliquez sur le menu **Source de sauvegarde** et sélectionnez l'emplacement des fichiers de sauvegarde.
- **3.** Dans la boîte de dialogue, cliquez sur le menu **Destination de la restauration** et sélectionnez l'emplacement de restauration des fichiers.
- **4.** Pour restaurer les fichiers de l'emplacement sélectionné, cliquez sur le bouton **Restaurer tous les fichiers**. Pour restaurer uniquement certains fichiers, cliquez sur le bouton **Restaurer les fichiers sélectionnés**, puis cliquez sur le bouton **Sélectionner des fichiers** et sélectionnez les fichiers à restaurer.
- **5.** Sous **Point de restauration**, cliquez sur l'heure et la date de la sauvegarde.

**REMARQUE :** Si plusieurs sauvegardes ont été réalisées, cliquez sur le bouton Utiliser la **dernière version** afin de restaurer la dernière version.

**6.** Cliquez sur le bouton **Restaurer** pour commencer à restaurer les fichiers ou sur le bouton **Annuler** pour annuler l'opération.

# <span id="page-87-0"></span>**12 Computer Setup**

Computer Setup, ou le BIOS (Basic Input/Output System), contrôle les communications entre tous les périphériques d'entrée ou de sortie sur le système (unités de disque, écran, clavier, souris et imprimante). Computer Setup comprend des paramètres pour les types de périphériques installés, la séquence de démarrage de l'ordinateur et la quantité de mémoire système et étendue.

**REMARQUE :** Soyez extrêmement vigilant lorsque vous modifiez les paramètres de Computer Setup. Toute erreur risquerait d'empêcher l'ordinateur de fonctionner correctement.

# **Démarrage de Setup Utility**

**REMARQUE :** Vous ne pouvez utiliser un clavier externe ou une souris connecté(e) à un port USB dans Setup Utility que si le support USB legacy est activé.

Pour démarrer Setup Utility, procédez comme suit :

- **1.** Démarrez ou redémarrez l'ordinateur et appuyez sur echap lorsque le message "Press the ESC key for Startup Menu" (Appuyez sur la touche Echap pour accéder au menu de démarrage) s'affiche en bas de l'écran.
- **2.** Appuyez sur la touche f10 pour ouvrir Computer Setup.

# **Utilisation de Setup Utility**

## **Navigation et sélection dans Setup Utility**

Pour naviguer et effectuer des sélections dans Setup Utility, procédez comme suit :

- **1.** Démarrez ou redémarrez l'ordinateur et appuyez sur echap lorsque le message "Press the ESC key for Startup Menu" (Appuyez sur la touche Echap pour accéder au menu de démarrage) s'affiche en bas de l'écran.
	- Pour sélectionner un menu ou un élément de menu, utilisez la touche Tabulation et les touches de direction du clavier, puis appuyez sur entrée, ou utilisez un dispositif de pointage pour cliquer sur l'élément.
	- Pour faire défiler l'écran vers le haut ou vers le bas, cliquez sur la flèche Haut ou Bas dans le coin supérieur droit de l'écran, ou utilisez la touche de direction Haut ou Bas.
	- Pour fermer les boîtes de dialogue et revenir à l'écran principal de Setup Utility, appuyez sur echap, puis suivez les instructions à l'écran.

<span id="page-88-0"></span>**REMARQUE :** Vous pouvez utiliser soit un dispositif de pointage (pavé tactile, bouton de pointage ou souris USB), soit le clavier pour naviguer et effectuer des sélections dans Setup Utility.

**2.** Appuyez sur la touche f10 pour ouvrir Computer Setup.

Pour quitter le menu de Setup Utility, utilisez l'une des méthodes suivantes :

● Pour quitter Setup Utility sans enregistrer les modifications, cliquez sur l'icône **Quitter**, puis suivez les instructions à l'écran.

Ou

Utilisez la touche de tabulation ou les touches fléchées pour sélectionner **Fichier > Ignorer les modifications et quitter**, puis appuyez sur la touche entrée.

Ou

● Pour enregistrer les modifications et quitter les menus de Setup Utility, cliquez sur l'icône **Save** (Enregistrer), puis suivez les instructions à l'écran.

Ou

Utilisez la touche de tabulation ou les touches fléchées pour sélectionner **Fichier > Enregistrer les modifications et quitter**, puis appuyez sur la touche entrée.

Vos modifications prennent effet au redémarrage de l'ordinateur.

### **Restauration des paramètres d'usine de Setup Utility**

**REMARQUE :** La restauration des paramètres par défaut ne modifiera pas le mode disque dur.

Pour restaurer tous les paramètres d'usine de Setup Utility, procédez comme suit :

- **1.** Démarrez ou redémarrez l'ordinateur et appuyez sur echap lorsque le message "Press the ESC key for Startup Menu" (Appuyez sur la touche Echap pour accéder au menu de démarrage) s'affiche en bas de l'écran.
- **2.** Appuyez sur la touche f10 pour ouvrir Computer Setup.
- **3.** Utilisez un périphérique de pointage ou les touches de direction pour sélectionner **Fichier > Restaurer les valeurs par défaut**.
- **4.** Suivez les instructions à l'écran.
- **5.** Pour enregistrer vos modifications et quitter Setup Utility, cliquez sur l'icône **Enregistrer** dans l'angle inférieur gauche de l'écran, puis suivez les instructions qui s'affichent.

–ou–

Utilisez les touches de direction pour sélectionner **Fichier > Enregistrer les modifications et quitter**, puis appuyez sur la touche entrée.

Vos modifications prennent effet au redémarrage de l'ordinateur.

**REMARQUE :** La restauration des paramètres d'usine n'affecte pas les paramètres relatifs aux mots de passe et à la sécurité.

# <span id="page-89-0"></span>**Mise à jour du BIOS**

Les versions mises à jour des logiciels fournis avec l'ordinateur sont disponibles sur le site Web HP.

La plupart des mises à jour de logiciels et de BIOS proposées sur le site Web HP se présentent sous la forme de fichiers compressés appelés *SoftPaqs*.

Certaines mises à jour intègrent un fichier appelé Readme.txt qui contient des informations sur l'installation du fichier et la résolution de problèmes qui y sont liés.

### **Identification de la version du BIOS**

Pour déterminer si les mises à jour du BIOS disponibles sont supérieures aux versions du BIOS actuellement installées sur l'ordinateur, vous devez connaître la version actuelle du BIOS système.

Vous pouvez afficher des informations sur la version du BIOS (appelé également *date ROM* et *BIOS système*) en ouvrant Computer Setup :

- **1.** Démarrer Computer Setup.
- **2.** Utilisez un dispositif de pointage ou les touches de direction pour sélectionner **File** (Fichier) **> System Information** (Informations système).

Le BIOS et d'autres informations système s'affichent.

- **3.** Pour quitter Computer Setup, cliquez sur la flèche retour, ou utilisez les touches de direction pour sélectionner **File** (Fichier) **> Ignore Changes and Exit** (Ignorer les modifications et quitter), puis suivez les instructions à l'écran.
- **4.** Sélectionnez **Yes** (Oui) lorsque vous êtes invité à confirmer votre choix, puis l'ordinateur redémarre.

## **Téléchargement d'une mise à jour du BIOS**

A **ATTENTION** : Pour éviter d'endommager l'ordinateur ou de faire échouer l'installation, téléchargez et installez une mise à jour du BIOS uniquement lorsque l'ordinateur est branché sur une source d'alimentation externe fiable au moyen d'un adaptateur secteur. N'effectuez aucun téléchargement ni aucune installation de mise à jour du BIOS lorsque l'ordinateur fonctionne sur batterie, est installé dans une station d'accueil en option ou branché sur une source d'alimentation en option. Au cours du téléchargement et de l'installation, suivez les instructions ci-dessous.

Ne déconnectez pas l'alimentation de l'ordinateur en débranchant le cordon d'alimentation de la prise secteur.

Ne mettez pas l'ordinateur hors tension et ne le mettez pas en mode veille ou hibernation.

Abstenez-vous d'insérer, de retirer, de connecter ou de déconnecter un périphérique, un câble ou un cordon.

- **1.** Ouvrez votre navigateur Internet, accédez à la page <http://www.hp.com/support>, puis sélectionnez votre pays ou région.
- **2.** Cliquez sur l'option Téléchargement de pilotes et de logiciels, entrez la référence du modèle de votre ordinateur dans le champ des produits, puis appuyez sur la touche entrée.
- **3.** Cliquez sur le nom de votre produit dans la liste des modèles.
- **4.** Cliquez sur le système d'exploitation adéquat.
- **5.** Accédez à la section BIOS et téléchargez le pack logiciel BIOS.
- **6.** Suivez les instructions d'installation fournies avec le pack logiciel BIOS téléchargé.

**REMARQUE :** Lorsqu'un message apparaît à l'écran pour indiquer que l'installation s'est correctement déroulée, vous pouvez supprimer le fichier téléchargé du disque dur.

# <span id="page-91-0"></span>**A Dépannage et support technique**

Cette annexe comprend les sections suivantes :

- Résolution des problèmes
- [Contact du support technique](#page-96-0)
- **[Étiquettes](#page-97-0)**

# **Résolution des problèmes**

Les sections suivantes décrivent plusieurs problèmes fréquemment rencontrés et les solutions à apporter.

### **L'ordinateur ne parvient pas à démarrer**

Si l'ordinateur ne démarre pas lorsque vous appuyez sur l'interrupteur d'alimentation, suivez les recommandations suivantes pour déterminer les causes du problème :

Si l'ordinateur est branché sur une prise secteur, branchez un autre appareil électrique sur la prise pour vous assurer que cette dernière fournit la tension adéquate.

**REMARQUE :** Utilisez uniquement l'adaptateur secteur fourni avec l'ordinateur ou un adaptateur agréé par HP.

Si l'ordinateur est branché sur une source d'alimentation externe différente de la prise secteur, branchez-le sur la prise secteur à l'aide de l'adaptateur secteur. Vérifiez que les connexions du cordon d'alimentation et de l'adaptateur secteur sont bien en place.

### **L'écran de l'ordinateur reste noir**

Si vous n'avez pas éteint l'ordinateur mais que l'écran est noir, le problème peut provenir de l'un de ces paramètres :

- L'ordinateur peut être en mode veille ou hibernation. Pour quitter le mode veille ou hibernation, appuyez brièvement sur l'interrupteur d'alimentation. Les modes veille et hibernation sont des fonctionnalités d'économie d'énergie qui peuvent désactiver l'affichage. Ces modes peuvent être activés par le système lorsque l'ordinateur est allumé mais qu'il est inactif ou a atteint un niveau de batterie faible. Pour changer ces options et d'autres paramètres d'alimentation, cliquez avec le bouton droit sur l'icône **Batterie** dans la zone de notification, à l'extrémité droite de la barre des tâches, puis sélectionnez **Préférences**.
- L'ordinateur peut ne pas être configuré pour afficher l'image sur son écran. Pour transférer l'image vers l'écran de l'ordinateur, appuyez sur  $fn+fa$ . Sur la plupart des modèles, lorsqu'un

périphérique d'affichage externe en option (comme un moniteur) est connecté à l'ordinateur, l'image peut s'afficher sur l'écran de l'ordinateur ou sur un périphérique externe ou sur les deux périphériques simultanément. Lorsque vous appuyez plusieurs fois sur fn+f4, l'affichage s'effectue alternativement sur l'ordinateur et un ou plusieurs périphériques d'affichage externes, et simultanément sur tous les écrans.

### **Les logiciels ne fonctionnent pas correctement**

Si les logiciels cessent de répondre ou semblent fonctionner de manière anormale, redémarrez l'ordinateur en cliquant sur **Ordinateur > Arrêter > Redémarrer**. Si vous ne pouvez pas redémarrer l'ordinateur à l'aide de cette procédure, reportez-vous à la section suivante, L'ordinateur est sous tension mais ne répond pas à la page 83.

## **L'ordinateur est sous tension mais ne répond pas**

Si l'ordinateur ne répond pas aux commandes des logiciels ou du clavier alors qu'il est sous tension, effectuez les procédures d'arrêt d'urgence ci-dessous dans l'ordre indiqué :

**ATTENTION :** Les procédures d'arrêt d'urgence entraînent la perte des informations non enregistrées.

- Appuyez sur l'interrupteur d'alimentation pendant au moins 5 secondes.
- Débranchez l'ordinateur de l'alimentation externe et retirez la batterie.

### **L'ordinateur est anormalement chaud**

Il est tout à fait normal que l'ordinateur soit chaud au toucher en cours de fonctionnement. Toutefois, si vous sentez qu'il est *inhabituellement* chaud, il peut s'agir d'une surchauffe due à l'obturation d'une des ouvertures d'aération.

Si vous pensez que l'ordinateur est en surchauffe, laissez-le refroidir à température ambiante. Veillez à ne pas obstruer les ouvertures d'aération pendant l'utilisation de l'ordinateur.

**AVERTISSEMENT !** Pour éviter tout risque de blessure associée à la chaleur ou la surchauffe de l'ordinateur, ne placez pas ce dernier sur vos genoux et n'obstruez pas ses ouvertures d'aération. Utilisez toujours l'ordinateur sur une surface plane et rigide. La ventilation ne doit pas être entravée par des éléments rigides, tels qu'une imprimante, ni par des éléments souples, tels que des coussins, un vêtement ou un tapis. De même, l'adaptateur secteur ne doit rester en contact ni avec la peau ni avec un élément souple, tel que des coussins, un vêtement ou un tapis lorsque l'ordinateur est en cours de fonctionnement. L'ordinateur et l'adaptateur secteur sont conformes aux limites de température des surfaces accessibles à l'utilisateur, définies par la norme internationale sur la sécurité du matériel informatique (CEI 60950).

**REMARQUE :** Le ventilateur de l'ordinateur démarre automatiquement pour refroidir les composants internes et éviter une surchauffe. Il est normal que le ventilateur interne s'arrête et redémarre en cours d'utilisation.

## **Un périphérique externe ne fonctionne pas**

Si un périphérique externe ne fonctionne pas normalement, essayez les procédures suivantes :

- Mettez le périphérique sous tension conformément aux instructions du constructeur du périphérique.
- Assurez-vous que toutes les connexions du périphérique sont bien en place.
- <span id="page-93-0"></span>Assurez-vous que le périphérique est alimenté.
- Assurez-vous que le périphérique, en particulier s'il est ancien, est compatible avec le système d'exploitation.
- Assurez-vous que les pilotes appropriés sont installés et à jour.

### **La connexion sans fil ne fonctionne pas**

Si la connexion au réseau sans fil ne fonctionne pas correctement, appliquez les recommandations suivantes :

- Pour activer ou désactiver un périphérique réseau sans fil ou filaire, cliquez avec le bouton droit sur l'icône **Connexion réseau** située dans la zone de notification, à l'extrémité droite de la barre des tâches. Pour activer un périphérique, cochez la case correspondante. Pour désactiver un périphérique, décochez la case.
- Vérifiez que le périphérique sans fil est sous tension.
- Vérifiez que les antennes sans fil de l'ordinateur ne sont pas obstruées.
- Assurez-vous que le modem câble ou DSL et son cordon d'alimentation sont correctement connectés et que les voyants sont allumés.
- Assurez-vous que le routeur ou le point d'accès sans fil sont correctement connectés à l'adaptateur secteur et au modem câble ou DSL, et que les voyants sont allumés.
- Débranchez et rebranchez tous les câbles et mettez les périphériques hors tension, puis sous tension.

### **Le chargeur de disque optique ne s'ouvre pas et empêche le retrait d'un CD ou DVD**

- **1.** Introduisez l'extrémité d'un trombone **(1)** dans le trou d'éjection situé sur la face avant de l'unité.
- **2.** Appuyez doucement sur le trombone jusqu'à libérer le chargeur. Tirez ensuite sur le chargeur **(2)** jusqu'au bout.
- **3.** Retirez le disque **(3)** du chargeur en appuyant délicatement sur l'axe de rotation tout en extrayant le disque par ses bords. Tenez le disque par les bords et évitez de toucher la surface.
- **REMARQUE :** Si le chargeur n'est pas entièrement accessible, inclinez légèrement le disque pendant son retrait.

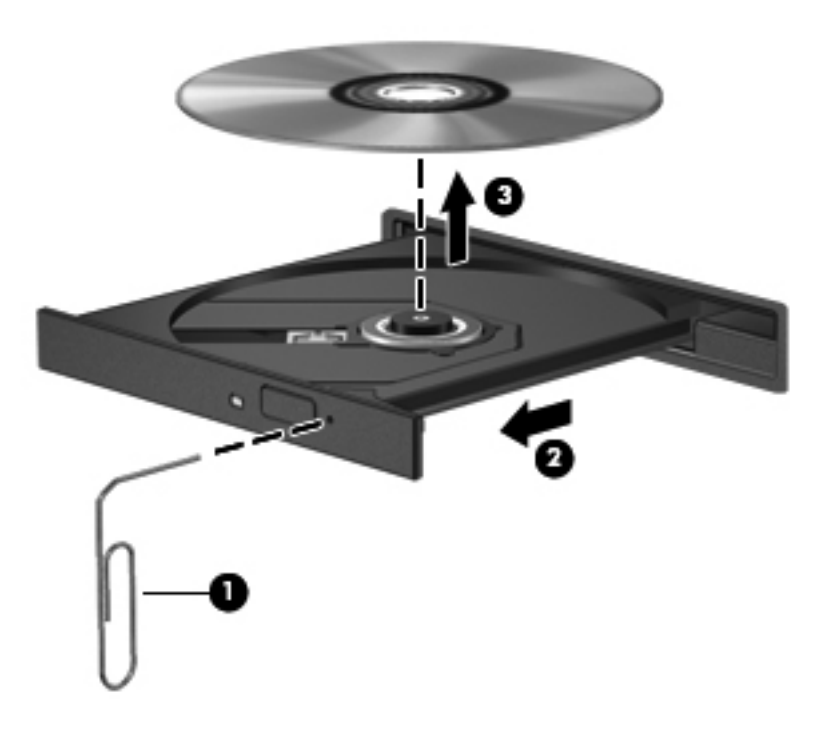

**4.** Fermez le chargeur et placez le disque dans un boîtier de protection.

## <span id="page-95-0"></span>**L'ordinateur ne détecte pas l'unité optique**

Si votre système d'exploitation ne détecte pas un périphérique installé, le pilote de ce dernier est peut-être manquant ou corrompu.

- **1.** Retirez tout disque présent dans l'unité optique.
- **2.** Cliquez sur **Ordinateur**, puis sélectionnez **Moniteur Système**.
- **3.** Dans l'onglet **Matériel**, identifiez le contrôleur de stockage dans la colonne **Type**.
- **4.** Cliquez sur le triangle en regard des périphériques pour rechercher votre unité optique. Si l'unité est répertoriée, elle devrait fonctionner correctement.

### **Un disque n'est pas lu**

- Enregistrez votre travail et fermez toutes les applications avant de lire un CD ou un DVD.
- Déconnectez-vous d'Internet avant de lire un CD ou un DVD.
- Vérifiez que le disque est correctement inséré.
- Assurez-vous que le disque est propre. Si nécessaire, nettoyez le disque avec de l'eau filtrée et un linge non pelucheux. Partez du centre du disque pour aller vers l'extérieur.
- Vérifiez que le disque n'est pas rayé. En cas de rayure, utilisez un kit de réparation de disque optique, disponible dans de nombreuses boutiques d'appareils électroniques.
- Désactivez le mode veille avant la lecture du disque.

N'activez pas le mode veille ou hibernation pendant la lecture d'un disque. Si vous le faites, un message d'avertissement peut vous demander si vous souhaitez continuer l'opération. Si ce message s'affiche, cliquez sur **Non**. Après avoir cliqué sur Non, il est possible que l'ordinateur se comporte de l'une ou l'autre des manières suivantes :

- La lecture peut reprendre.
- $-$  ou  $-$
- La fenêtre de lecture de l'application multimédia peut se fermer. Pour reprendre la lecture du disque, cliquez sur le bouton **Lecture** de votre programme multimédia afin de redémarrer le disque. Dans de rares cas, il peut être nécessaire de quitter le programme et de le redémarrer.

## **Un film ne s'affiche pas sur un périphérique d'affichage externe**

- **1.** Si l'écran de l'ordinateur et le périphérique d'affichage externe sont tous les deux allumés, appuyez sur la touche fn+f4 une ou plusieurs fois pour basculer d'un affichage à l'autre.
- **2.** Configurez les paramètres du moniteur de sorte à utiliser en priorité le périphérique d'affichage externe :
	- **a.** Cliquez avec le bouton droit sur une zone vide du bureau et sélectionnez **Résolution de l'écran**.
	- **b.** Indiquez un affichage principal et un affichage secondaire.
	- **EMARQUE :** Lorsque les deux périphériques sont utilisés, l'image du DVD n'apparait pas sur l'affichage secondaire.

## <span id="page-96-0"></span>**La gravure d'un disque ne démarre pas ou s'arrête avant la fin**

- Assurez-vous que tous les autres programmes sont fermés.
- Désactivez le mode veille et hibernation.
- Vérifiez que vous utilisez un type de disque adapté à votre unité.
- Assurez-vous que le disque est correctement inséré.
- Sélectionnez une vitesse d'écriture moins élevée et réessayez.
- Si vous copiez un disque, enregistrez les informations du disque source sur votre disque dur avant d'essayer de graver son contenu sur un nouveau disque, puis effectuez la gravure à partir du disque dur.

# **Contact du support technique**

Si les informations fournies dans ce manuel de l'utilisateur ne vous ont pas permis de résoudre votre problème, contactez le support technique HP à l'adresse suivante :

<http://www.hp.com/go/contactHP>

**REMARQUE :** Pour un support international, cliquez sur le lien **Contacter HP dans le monde** sur le côté gauche de la page ou accédez à l'adresse [http://welcome.hp.com/country/us/en/](http://welcome.hp.com/country/us/en/wwcontact_us.html) [wwcontact\\_us.html.](http://welcome.hp.com/country/us/en/wwcontact_us.html)

À cette adresse, vous pouvez :

Discuter en ligne avec un technicien HP.

**REMARQUE :** Lorsque la discussion avec le spécialiste n'est pas disponible dans une langue donnée, elle est toujours disponible en anglais.

- Contacter par e-mail le support technique HP.
- Obtenir la liste des numéros de téléphone internationaux des services du support technique HP.
- Localiser un centre de service HP.

# <span id="page-97-0"></span>**Étiquettes**

Les étiquettes apposées sur l'ordinateur fournissent des informations qui peuvent être utiles en cas de résolution des problèmes liés au système ou de déplacement à l'étranger avec l'ordinateur :

● Étiquette du numéro de série : fournit des informations importantes, notamment :

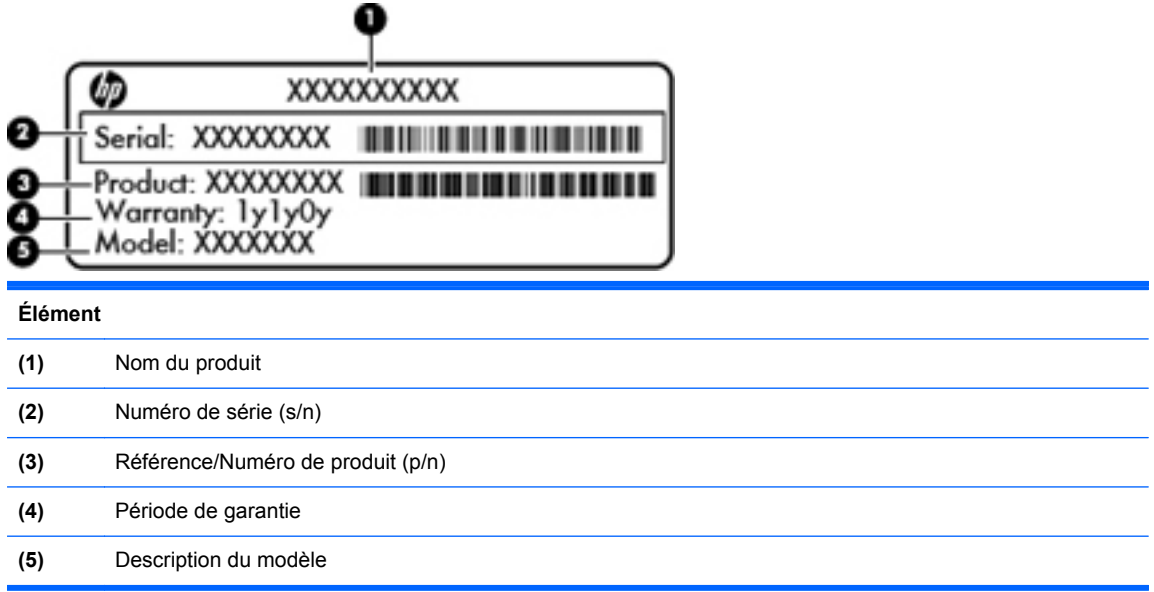

Vous devez disposer de ces informations lorsque vous contactez le support technique. L'étiquette du numéro de série est apposée à l'intérieur du compartiment de batterie.

- Étiquette de conformité : fournit des informations sur les réglementations applicables à l'ordinateur. L'étiquette de conformité est apposée à l'intérieur du compartiment de la batterie.
- Étiquette(s) de certification des périphériques sans fil (certains modèles) : fournit des informations sur les périphériques sans fil en option, ainsi que les certificats d'homologation de certains pays/certaines régions où l'utilisation des périphériques a été agréée. Si votre modèle d'ordinateur intègre un ou plusieurs périphériques sans fil, une ou plusieurs étiquettes de certification ont été placées sur l'ordinateur. Ces informations peuvent vous être utiles lors de vos déplacements à l'étranger. Les étiquettes de certification des périphériques sans fil sont apposées sous l'ordinateur.
- Étiquette de la carte SIM (certains modèles) : fournit le numéro d'identification du circuit intégré (ICCID) de la carte SIM. Cette étiquette est située à l'intérieur du compartiment de la batterie.

# <span id="page-98-0"></span>**B Nettoyage de votre ordinateur**

Produits de nettoyage

# **Produits de nettoyage**

Utilisez les produits suivants pour nettoyer et désinfecter en toute sécurité votre ordinateur portable ou votre tablette :

- Chlorure d'ammonium diméthylbenzylique d'une concentration maximum de 0,3 % (par exemple, des lingettes jetables anti-bactérie, commercialisées sous diverses marques)
- Liquide nettoyant pour vitres sans alcool
- Eau savonneuse
- Lingettes de nettoyage sèches en microfibre ou peau de chamois (chiffon antistatique non-gras)
- Lingettes en tissu antistatiques

**ATTENTION :** Les produits de nettoyage suivants sont déconseillés :

Les solvants forts, notamment l'acétone, l'alcool, le chlorure d'ammonium, le chlorure de méthylène et les hydrocarbures qui peuvent endommager de façon permanente la surface de l'ordinateur portable ou de la tablette.

Les matières fibreuses, telles que les serviettes en papier, qui peuvent rayer votre ordinateur portable ou votre tablette. À long terme, des particules de poussière et des agents de nettoyage peuvent s'accumuler dans les rayures.

# <span id="page-99-0"></span>**C Caractéristiques**

Cette annexe comprend les sections suivantes :

- Courant d'entrée
- **[Environnement d'exploitation](#page-100-0)**

## **Courant d'entrée**

Les informations relatives à l'alimentation contenues dans cette section peuvent s'avérer utiles si vous voyagez à l'étranger avec votre ordinateur.

L'ordinateur utilise une alimentation en courant continu, qui peut être fournie par une source d'alimentation en courant alternatif ou continu. La source d'alimentation secteur doit offrir une puissance nominale de 100-240 V, 50-60 Hz. Bien que l'ordinateur puisse fonctionner sur une source d'alimentation en courant continu autonome, il est vivement recommandé d'utiliser uniquement un adaptateur secteur ou une source d'alimentation en courant continu fourni ou agréé par HP pour alimenter l'ordinateur.

L'ordinateur peut fonctionner sur une alimentation en courant continu correspondant aux caractéristiques suivantes :

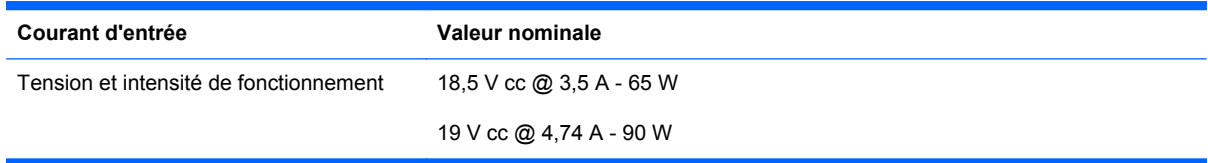

**REMARQUE :** Ce produit est conçu pour des systèmes électriques en Norvège ayant une tension phase à phase ne dépassant pas 240 Vrms.

**REMARQUE :** La tension et l'intensité de fonctionnement de l'ordinateur sont indiquées sur l'étiquette de conformité du système, apposée à l'intérieur du compartiment de la batterie.

# <span id="page-100-0"></span>**Environnement d'exploitation**

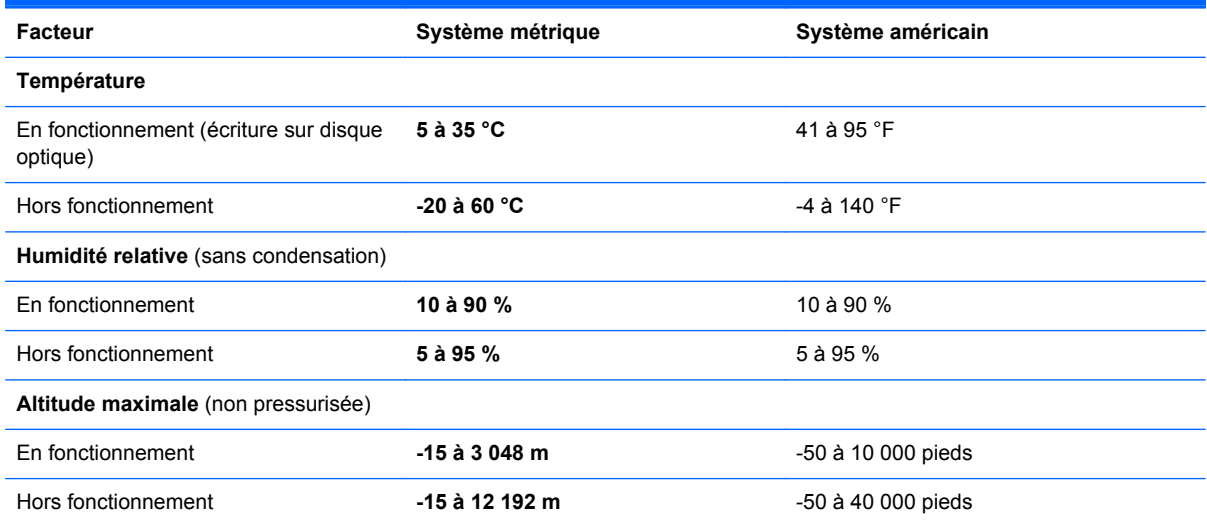

# <span id="page-101-0"></span>**D Électricité statique**

L'électricité statique est une décharge d'électricité qui se produit lorsque deux objets entrent en contact. Par exemple, vous pouvez recevoir une décharge lorsque vous êtes sur un tapis et que vous touchez la poignée métallique d'une porte.

Une décharge d'électricité statique transmise par un doigt ou d'autres conducteurs électrostatiques risque de détériorer les composants électroniques. Afin d'éviter tout risque de détérioration de l'ordinateur, d'une unité ou toute perte d'informations, respectez les précautions suivantes :

- Si les instructions d'installation ou de retrait vous indiquent de débrancher l'ordinateur, faites-le après vous être assuré d'être correctement relié à la terre et avant de retirer un cache.
- Laissez les composants dans leur emballage de protection contre l'électricité statique jusqu'à ce que vous soyez prêt à les installer.
- Évitez de toucher les broches, les conducteurs et les circuits. Manipulez le moins possible les composants électroniques.
- Utilisez des outils non magnétiques.
- Avant de manipuler des composants, déchargez-vous de l'électricité statique en touchant une surface métallique non peinte du composant.
- Si vous retirez un composant, placez-le dans un emballage de protection contre l'électricité statique.

Pour plus d'informations sur l'électricité statique ou le retrait et l'installation des composants, contactez le support technique.

# **Index**

#### **A**

affichage de l'image, basculement [25](#page-34-0) alimentation, voyant [5](#page-14-0) antennes sans fil, identification [13](#page-22-0) arrêt [38](#page-47-0)

### **B**

batterie alimentation [40](#page-49-0) charge [43](#page-52-0) durée de vie [44](#page-53-0) économie d'énergie [45](#page-54-0) insertion [42](#page-51-0) mise au rebut [46](#page-55-0) niveaux bas de batterie [44](#page-53-0) retrait [42](#page-51-0) stockage [45](#page-54-0) température [45](#page-54-0) batterie, compartiment [14,](#page-23-0) [88](#page-97-0) **BIOS** identification de la version [80](#page-89-0) mises à jour [80](#page-89-0) téléchargement d'une mise à jour [80](#page-89-0) Bluetooth, étiquette [88](#page-97-0) bouton d'activation et désactivation du pavé tactile [4](#page-13-0) bouton d'éjection de l'unité optique [10](#page-19-0) bouton des périphériques sans fil utilisation [18](#page-27-0) bouton du navigateur Internet, identification [6](#page-15-0) boutons activation/désactivation du pavé tactile [4](#page-13-0) droit du pavé tactile [5](#page-14-0)

éjection de l'unité optique [10](#page-19-0) gauche du pavé tactile [5](#page-14-0) navigateur Internet [6](#page-15-0) périphériques sans fil [6](#page-15-0) volume [33](#page-42-0)

#### **C**

câble antivol [74](#page-83-0) câble antivol, identification de l'emplacement [11](#page-20-0) câble antivol en option [74](#page-83-0) câble réseau [23](#page-32-0) circuit de suppression des parasites [23](#page-32-0) connexion [23](#page-32-0) câbles réseau local [23](#page-32-0) USB [62](#page-71-0) câble USB, connexion [62](#page-71-0) cache d'accès remplacement [49,](#page-58-0) [51](#page-60-0), [67](#page-76-0) retrait [49,](#page-58-0) [65](#page-74-0) carte ExpressCard configuration [59](#page-68-0) définition [59](#page-68-0) insertion [60](#page-69-0) retrait [61](#page-70-0) retrait du cache [60](#page-69-0) carte numérique arrêt [57](#page-66-0) définition [56](#page-65-0) insertion [56](#page-65-0) retrait [57](#page-66-0) cartes ExpressCard, configuration [59](#page-68-0) charge de batteries [43](#page-52-0) chargeur à tiroir, unité optique [53](#page-62-0) circuit de suppression des parasites câble réseau [23](#page-32-0) clavier, identification des touches d'activation [24](#page-33-0) commandes multimédia [31](#page-40-0) commandes multimédia, touches [25](#page-34-0) Computer Setup définition de mots de passe [70](#page-79-0) concentrateurs [61](#page-70-0) concentrateurs USB [61](#page-70-0) conformité, informations étiquette de conformité [88](#page-97-0) périphériques sans fil, étiquettes de certification [88](#page-97-0) connecteur d'alimentation, identification [11](#page-20-0) connecteur de carte SIM, identification [14](#page-23-0) connecteurs câble antivol [11](#page-20-0) carte ExpressCard [12](#page-21-0) carte SIM [14](#page-23-0) connexion à un réseau WLAN [19](#page-28-0) connexion Internet, configuration [19](#page-28-0) connexion WLAN d'entreprise [19](#page-28-0) connexion WLAN publique [19](#page-28-0) courant d'entrée [90](#page-99-0) cryptage des données sans fil [20](#page-29-0)

#### **D**

déplacement avec l'ordinateur [45](#page-54-0), [88](#page-97-0) dispositifs de sécurité dans les aéroports [49](#page-58-0)

disque dur externe [63](#page-72-0) installation [51](#page-60-0) retrait [49](#page-58-0) disque dur, identification du compartiment [15](#page-24-0) disque optique insertion [53](#page-62-0) retrait [54](#page-63-0)

#### **E**

économie, énergie [45](#page-54-0) électricité statique [92](#page-101-0) éléments côté droit [10](#page-19-0) côté gauche [11](#page-20-0) écran [13](#page-22-0) partie avant [9](#page-18-0) partie inférieure [14](#page-23-0) partie supérieure [4](#page-13-0) énergie, économie [45](#page-54-0) entrée audio (microphone), prise [9](#page-18-0) environnement d'exploitation [91](#page-100-0) étiquettes Bluetooth [88](#page-97-0) carte SIM [88](#page-97-0) conformité [88](#page-97-0) numéro de série [88](#page-97-0) périphériques sans fil, certification [88](#page-97-0) WLAN [88](#page-97-0) ExpressCard, identification du connecteur [12](#page-21-0)

#### **F**

fn, identification de la touche [7](#page-16-0), [8,](#page-17-0) [24](#page-33-0), [26](#page-35-0) fonctions audio [32](#page-41-0) fonctions audio, vérification [34](#page-43-0)

#### **G**

gestion d'un mot de passe administrateur [71](#page-80-0) gestion d'un mot de passe de mise sous tension [72](#page-81-0)

#### **H**

haut-parleurs, identification [13](#page-22-0) HDMI [36](#page-45-0) HDMI, identification du port [12](#page-21-0) hibernation activation suite à un niveau critique de batterie [44](#page-53-0)

#### **I**

icône des périphériques sans fil [18](#page-27-0) icônes périphériques sans fil [18](#page-27-0) réseau [18](#page-27-0) réseau filaire [18](#page-27-0) icônes de la connexion réseau [18](#page-27-0) image à l'écran, basculement [25](#page-34-0) interrupteur d'alimentation, identification [6](#page-15-0) interrupteur d'écran interne [13](#page-22-0) interrupteurs alimentation [6](#page-15-0)

#### **L**

lecteur de cartes multimédia [9](#page-18-0) loquets de dégagement batterie [14,](#page-23-0) [42](#page-51-0) cache d'accès [14](#page-23-0) loquets de dégagement de la batterie [14,](#page-23-0) [42](#page-51-0) loquets de dégagement du cache d'accès [14](#page-23-0) luminosité de l'écran, touches [25](#page-34-0)

#### **M**

microphones internes, identification [13](#page-22-0) mise hors tension de l'ordinateur [38](#page-47-0) module mémoire insertion [66](#page-75-0) retrait [65](#page-74-0) moniteur externe, port [11](#page-20-0), [35](#page-44-0) mot de passe administrateur création [71](#page-80-0) gestion [71](#page-80-0) saisie [71](#page-80-0) mot de passe de mise sous tension création [72](#page-81-0) gestion [72](#page-81-0) saisie [72](#page-81-0)

mots de passe définition dans Computer Setup [70](#page-79-0) définition dans le système d'exploitation [70](#page-79-0) mouvement de défilement du pavé tactile [30](#page-39-0) mouvement de pincement du pavé tactile [30](#page-39-0) mouvement de zoom du pavé tactile [30](#page-39-0) mouvements du pavé tactile défilement [30](#page-39-0) pincement [30](#page-39-0) zoom [30](#page-39-0) Muet, identification de la touche [25](#page-34-0)

### **N**

nettoyage de votre ordinateur [89](#page-98-0) niveau bas de batterie [44](#page-53-0) niveau critique de batterie [44](#page-53-0) nom et numéro du produit, ordinateur [88](#page-97-0) numéro de série, ordinateur [88](#page-97-0)

### **O**

ouvertures d'aération, identification [11,](#page-20-0) [15](#page-24-0)

#### **P**

pare-feu [20](#page-29-0) pavé numérique, intégré [7,](#page-16-0) [8](#page-17-0) pavé numérique externe utilisation [28](#page-37-0) verr num [28](#page-37-0) pavé numérique intégré, identification [7](#page-16-0), [8](#page-17-0), [26](#page-35-0), [27](#page-36-0) pavés numériques, identification [26](#page-35-0), [27](#page-36-0) pavé tactile boutons [5](#page-14-0) configuration des préférences [30](#page-39-0) identification [28](#page-37-0) pavé tactile, identification [4](#page-13-0) périphérique Bluetooth [21](#page-30-0) périphériques externes [63](#page-72-0) périphériques externes en option, utilisation [63](#page-72-0)

périphériques haute définition, connexion [36](#page-45-0) périphériques sans fil, étiquette de certification [88](#page-97-0) périphériques sans fil, identification du bouton [6](#page-15-0) périphériques sans fil, types [18](#page-27-0) périphériques USB connexion [62](#page-71-0) description [61](#page-70-0) retrait [62](#page-71-0) ports HDMI [12,](#page-21-0) [36](#page-45-0) moniteur externe [11](#page-20-0), [35](#page-44-0) USB [10,](#page-19-0) [12](#page-21-0), [61](#page-70-0) VGA [35](#page-44-0) port VGA, connexion [35](#page-44-0) prises entrée audio (microphone) [9](#page-18-0) réseau [12](#page-21-0) RJ-11 (modem) [10](#page-19-0) RJ-45 (réseau) [12](#page-21-0) sortie audio (casque) [9](#page-18-0) problèmes, résolution [82](#page-91-0)

#### **R**

réseau, identification de la prise [12](#page-21-0) réseau local (LAN) câble requis [23](#page-32-0) connexion, câble [23](#page-32-0) réseau local sans fil (WLAN) sécurité [20](#page-29-0) réseau sans fil (WLAN) [23](#page-32-0) connexion [19](#page-28-0) connexion WLAN d'entreprise [19](#page-28-0) connexion WLAN publique [19](#page-28-0) description [18](#page-27-0) équipement nécessaire [19](#page-28-0) résolution des problèmes chargeur de disque optique [84](#page-93-0) détection de l'unité optique [86](#page-95-0) gravure de disques [87](#page-96-0) lecture de disques [86](#page-95-0) périphérique d'affichage externe [86](#page-95-0) restauration [75](#page-84-0)

RJ-11 (modem), identification de la prise [10](#page-19-0) RJ-45 (réseau), identification de la prise [12](#page-21-0)

#### **S**

saisie d'un mot de passe administrateur [71](#page-80-0) saisie d'un mot de passe de mise sous tension [72](#page-81-0) sauvegarde [75](#page-84-0) sécurité, sans fil [20](#page-29-0) Setup Utility navigation et sélection [78](#page-87-0) restauration des paramètres d'usine [79](#page-88-0) sortie audio (casque), prise [9](#page-18-0) souris, externe définition des préférences [30](#page-39-0) stockage d'une batterie [45](#page-54-0) support inscriptible [39](#page-48-0) support Legacy, USB [78](#page-87-0) support lisible [39](#page-48-0) support USB Legacy [78](#page-87-0) système d'exploitation [38](#page-47-0) système d'exploitation, définition de mots de passe [70](#page-79-0) système ne répondant plus [38](#page-47-0)

### **T**

température [45](#page-54-0) touche Menu, identification [7,](#page-16-0) [8](#page-17-0) touche Ordinateur, identification [7,](#page-16-0) [8](#page-17-0) touches echap [7](#page-16-0) fn [7,](#page-16-0) [8](#page-17-0), [26](#page-35-0) fonction [7,](#page-16-0) [8](#page-17-0) Menu [7,](#page-16-0) [8](#page-17-0) Ordinateur [7,](#page-16-0) [8](#page-17-0) ver num [7,](#page-16-0) [8](#page-17-0) volume [33](#page-42-0) touches d'action volume [33](#page-42-0) touches d'activation augmentation de la luminosité de l'écran [25](#page-34-0) basculement de l'image à l'écran [25](#page-34-0) charge de la batterie [25](#page-34-0)

commandes de BD, DVD ou CD audio [25](#page-34-0) désactivation du son des hautparleurs [25](#page-34-0) description [24](#page-33-0) QuickLock [25](#page-34-0) réduction de la luminosité de l'écran [25](#page-34-0) réglage du volume [25](#page-34-0) utilisation [24](#page-33-0) veille [25](#page-34-0) touches de fonction identification [7](#page-16-0), [8](#page-17-0)

#### **U**

unité, support [39](#page-48-0) unité, voyant [9](#page-18-0) unité externe [63](#page-72-0) unité optique [10,](#page-19-0) [63](#page-72-0) unité optique, voyant [10](#page-19-0) unités disques durs [63](#page-72-0) externe [63](#page-72-0) manipulation [48](#page-57-0) optiques [10](#page-19-0), [63](#page-72-0) USB, identification des ports [10,](#page-19-0) [61](#page-70-0) USB, identification du port [12](#page-21-0) utilitaire de configuration navigation et sélection [78](#page-87-0) restauration des paramètres d'usine [79](#page-88-0)

### **V**

veille activation [39](#page-48-0) désactivation [39](#page-48-0) veille prolongée activation [39](#page-48-0) sortie [39](#page-48-0) vérification des fonctions audio [34](#page-43-0) ver num, identification de la touche [7,](#page-16-0) [8,](#page-17-0) [26](#page-35-0), [27](#page-36-0) verr maj, identification du voyant [5](#page-14-0) verr num de pavé numérique externe [28](#page-37-0) vidéo, utilisation [35](#page-44-0)

volume boutons [33](#page-42-0) réglage [33](#page-42-0) touches [33](#page-42-0) volume, identification des touches [25](#page-34-0) voyant de l'adaptateur secteur [11](#page-20-0) voyant des périphériques sans fil [5,](#page-14-0) [18](#page-27-0) voyant du navigateur Internet [5](#page-14-0) voyant du pavé tactile [5](#page-14-0) voyants adaptateur secteur [11](#page-20-0) alimentation [5](#page-14-0) navigateur Internet [5](#page-14-0) pavé tactile [5](#page-14-0) périphériques sans fil [5](#page-14-0) unité [9](#page-18-0) unité optique [10](#page-19-0) verr maj [5](#page-14-0) webcam [13](#page-22-0)

#### **W**

webcam [13](#page-22-0) utilisation [34](#page-43-0) webcam, identification [13](#page-22-0) webcam, identification du voyant [13](#page-22-0) webcam interne, identification du voyant [13](#page-22-0) WLAN, configuration [19](#page-28-0) WLAN, étiquette [88](#page-97-0) WLAN, identification des antennes [13](#page-22-0) WLAN, périphérique [88](#page-97-0) WWAN, identification des antennes [13](#page-22-0)